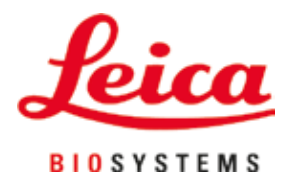

# **Leica IP C**

### Automata nyomtatórendszer szövetkazettákhoz

Felhasználói kézikönyv Magyar

#### **Rendelési szám: 14 0602 80118 - P változat**

A kézikönyvet mindig tartsa az eszköz közelében. Mielőtt dolgozik a berendezéssel, olvassa el figyelmesen.

 $C<sub>5</sub>$ 

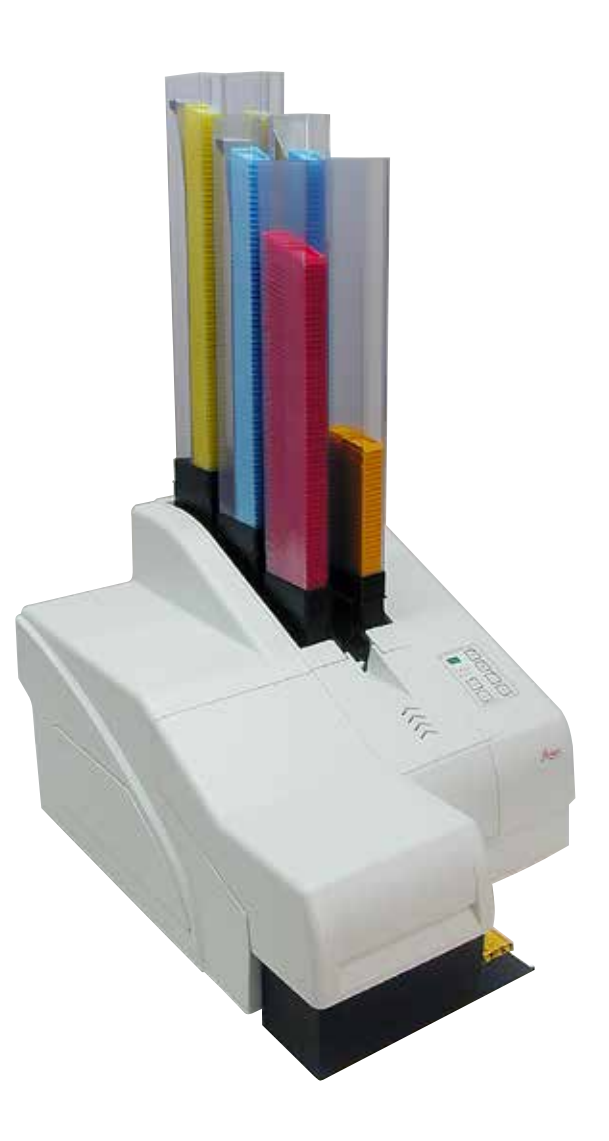

Az alábbi dokumentációban található információk, számadatok, utalások és értékelések a tudomány és technika jelenlegi állásának megfelelő alapos kutatásokon alapulnak.

A Leica nem köteles ezen kézikönyvet rendszeres időközönként és folyamatosan az új műszaki fejlesztésekhez igazítani, tartalmát frissíteni, valamint az ügyfelekhez eljuttatni.

A kézikönyvben az elfogadható határokon belül előforduló hibás adatokért, rajzokért vagy műszaki ábrákért – a mindenkor megfelelő nemzeti jogszabályok értelmében – felelősséget nem vállalunk. A kézikönyvben található adatok vagy más információk felhasználásából következő vagyoni vagy más, származékos káreseményekért mindennemű felelősség ki van zárva.

A jelen kézikönyvben szereplő adatok, rajzok és illusztrációk, illetve tartalmat és műszaki adatokat érintő más információk nem tekinthetők a termékeink garantált jellemzőjének.

Ezeket csak a köztünk és az ügyfeleink között köttetett szerződés rendelkezései határozhatják meg.

A Leica fenntartja a jogot, hogy a műszaki specifikációt és a gyártási folyamatokat előzetes értesítés nélkül megváltoztassa. Csak ilyen módon lehetséges a termékeinknél használt technológia és gyártási technikák folyamatos fejlesztése.

Ezt a dokumentumot szerzői jogi törvények védik. Minden szerzői jog a Leica Biosystems Nussloch GmbH tulajdona.

A szöveg vagy az illusztrációk, (illetve azok bármely részének) nyomtatással, fénymásolással, mikrofilmen, webkamerával vagy más módszerrel – beleértve bármilyen elektronikus rendszert vagy adathordozót – történő bármilyen jellegű reprodukálásához a Leica Biosystems Nussloch GmbH előzetes írásbeli engedélye szükséges.

Az eszköz gyártási számát és gyártásának évét az eszköz hátulján lévő adattáblán találja.

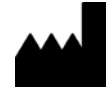

Leica Biosystems Nussloch GmbH Heidelberger Strasse 17 - 19 69226 Nussloch Németország Tel.:  $+49 - (0) 6224 - 1430$ Fax:  $+49 - (0) 6224 - 143268$ Web: [www.LeicaBiosystems.com](http://www.LeicaBiosystems.com)

### **Tartalomjegyzék**

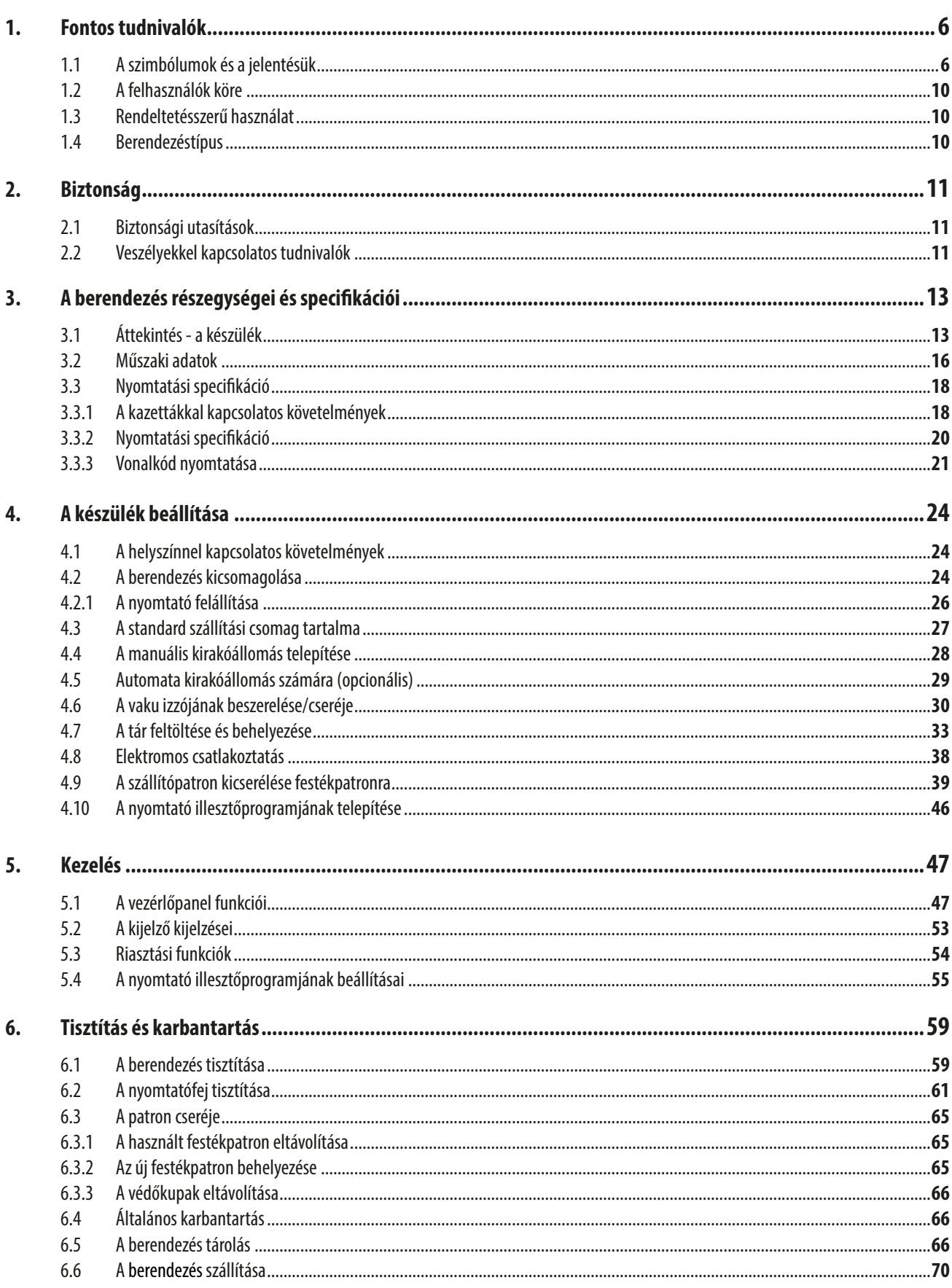

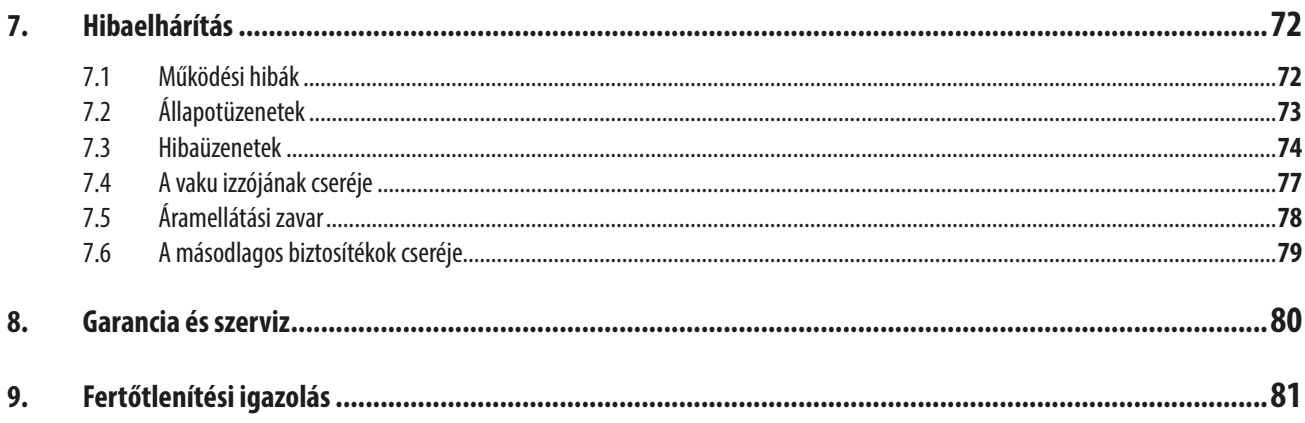

#### <span id="page-5-0"></span>**1. Fontos tudnivalók**

#### **1.1 A szimbólumok és a jelentésük**

#### **Figyelmeztetés**

 $\triangle$ 

A Leica Biosystems GmbH nem vállal felelősséget az alábbi – és különösen a szállításra és a csomagkezelésre vonatkozó – utasítások, valamint a berendezés gondos kezelésére vonatkozó utasítások figyelmen kívül hagyásából eredő következményes károkért.

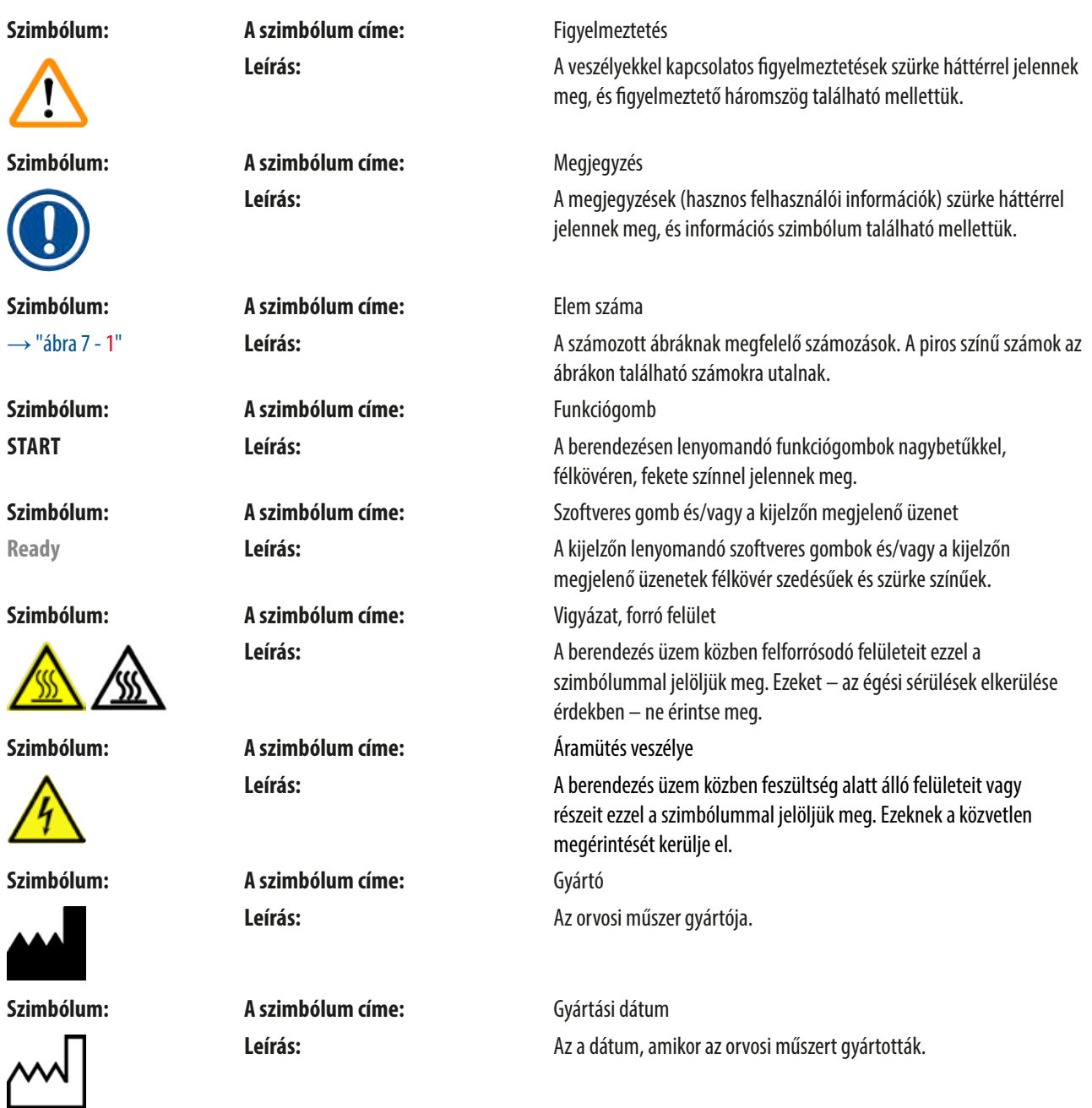

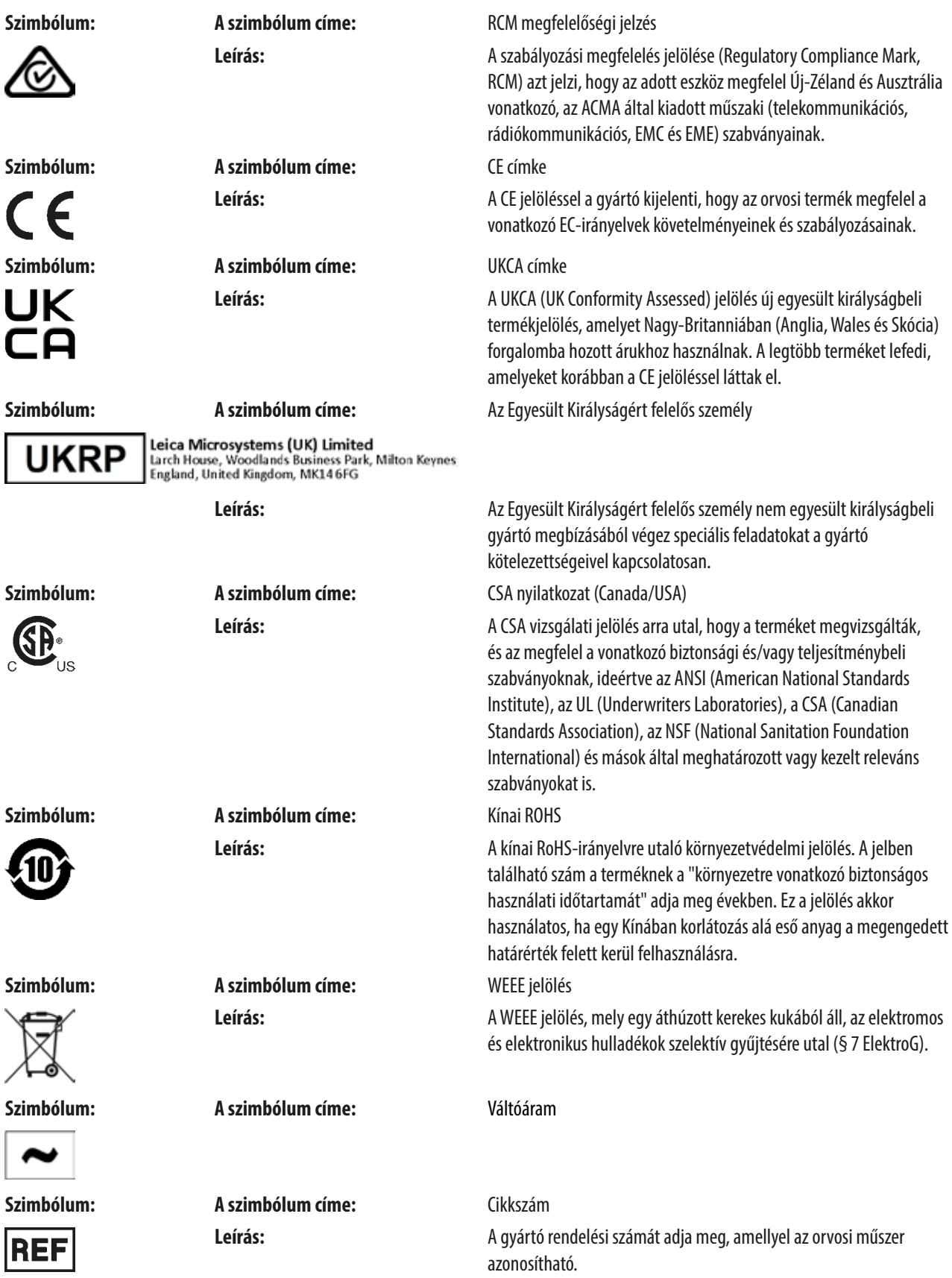

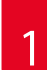

### 1 **Fontos tudnivalók**

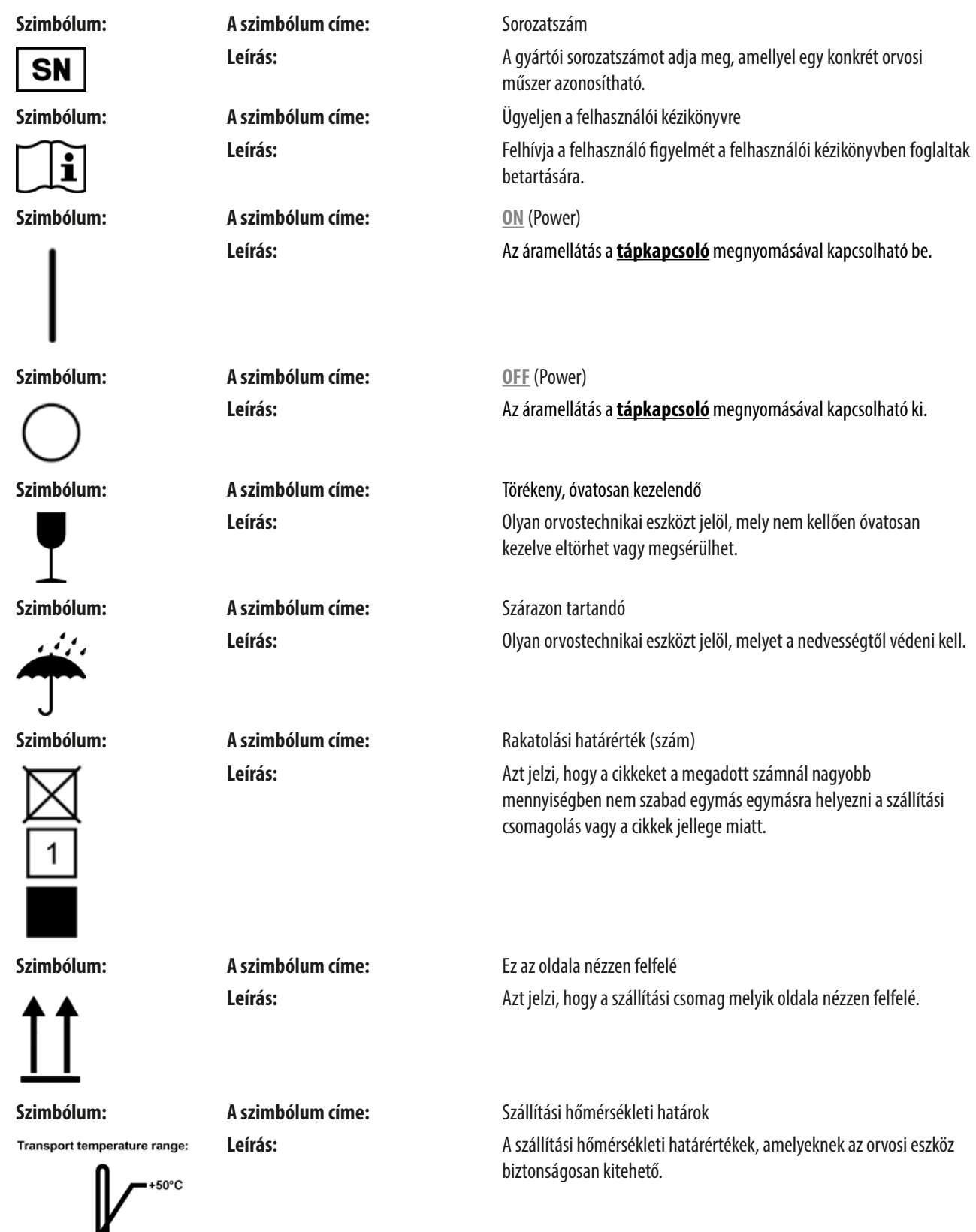

 $\overline{\phantom{a}}$ 

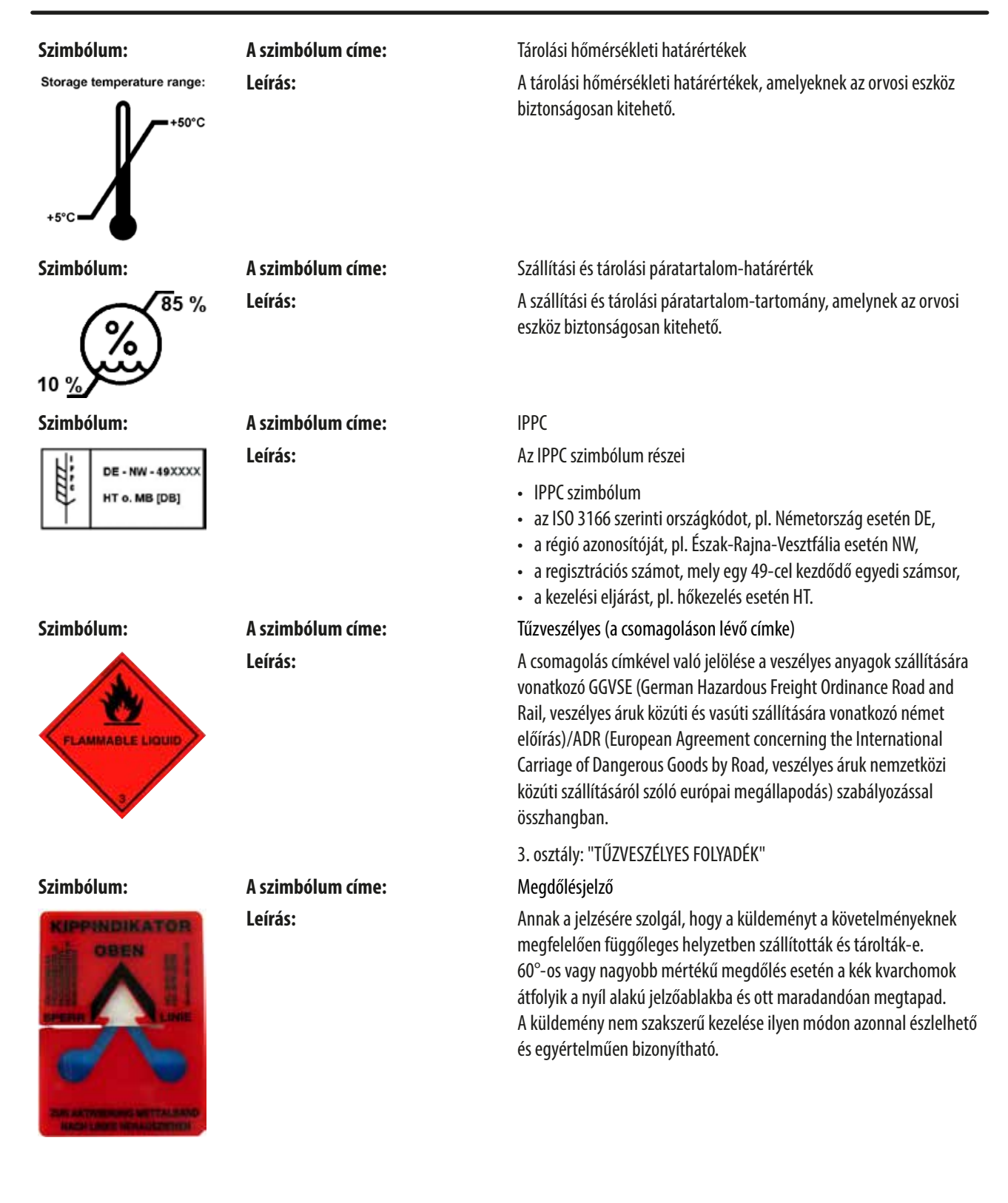

#### <span id="page-9-0"></span>**1.2 A felhasználók köre**

- A Leica IPC berendezést csak erre képesített laborszemélyzet kezelheti.
- A berendezést csak az ebben a használati útmutatóban szereplő utasítások alapján szabad üzemeltetni. A berendezés csak professzionális használatra készült.

#### **1.3 Rendeltetésszerű használat**

Leica IPC nyomtatószerszer szabványos szövettani kazettákhoz.

- A berendezés kórszövettani, szövettani, citológiai, toxikológiai és más hasonló laboratóriumok számára készült szövettani kazetták nyomtatására.
- A megfelelő minőségű nyomtatás és a szövetfeldolgozóban való későbbi feldolgozásnak való ellenállás csak akkor garantálható, ha a következő fejezetben megadott kazettákat és reagenseket használja: (→ [o. 18 – 3.3 Nyomtatási specifikáció\).](#page-17-1)
- A berendezést csak az ebben a használati útmutatóban szereplő utasítások alapján szabad üzemeltetni.

**A berendezés bármilyen más felhasználása nem rendeltetésszerű használatnak minősül.**

#### **Megjegyzés**

A megfelelő és rendeltetésszerű használat során be kell tartani a használati útmutató összes utasítását, valamint a vizsgálatra és a karbantartására vonatkozó összes utasítást.

#### **1.4 Berendezéstípus**

Az ezen kézikönyvben szereplő adatok kizárólag a címlapon megadott berendezéstípusra érvényesek. A sorozatszámot is tartalmazó típustábla a berendezés hátsó oldalára van rögzítve.

#### <span id="page-10-0"></span>**2. Biztonság**

## $\sqrt{2}$

#### **Figyelmeztetés**

Minden esetben ügyeljen az ezen fejezetben található biztonsági utasítások és figyelmeztetések betartására. Akkor is olvassa el őket, ha már ismeri valamely más, a Leica által gyártott berendezés kezelését és használatát.

#### **2.1 Biztonsági utasítások**

A felhasználói kézikönyv fontos tudnivalókat és információkat tartalmaz a berendezés biztonságos üzemeltetésével és karbantartásával kapcsolatban.

A kézikönyv a berendezés fontos részét képezi, azt üzembe helyezés és használat előtt kötelező elolvasni, illetve a későbbiekben is a berendezés közelében kell tartani.

A berendezés az elektromos mérő-, vezérlő, szabályozó- és laboratóriumi eszközökre érvényes biztonsági előírásoknak megfelelően készült, illetve került ellenőrzésre.

Annak érdekében, hogy ezen állapotát megőrizze, és a veszélytelen üzemeltetést biztosítsa, a kezelőnek ügyelnie kell a kézikönyvben szereplő utasítások és figyelmeztetések betartására.

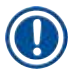

#### **Megjegyzés**

A felhasználói kézikönyvben foglaltakat kiegészítik a baleset-megelőzéssel és környezetvédelemmel kapcsolatos, az üzemeltetés helye szerint érvényes helyi előírások és törvényi szabályozások.

Az alkalmazott szabványokkal kapcsolatos aktuális információkat a CE megfelelőségi nyilatkozatban, az alábbi webcímen találhatja meg:

http://www.LeicaBiosystems.com

#### **Figyelmeztetés**

A két berendezésen és tartozékaikon található biztonsági berendezések módosítása vagy eltávolítása tilos! A berendezést kizárólag az erre feljogosított és képzett szerviztechnikusok javíthatják, illetve csak ők férhetnek hozzá a belső alkatrészekhez!

Kizárólag a mellékelt tápkábelt használja! A kábel nem cserélhető ki másik tápkábelre. Ha a csatlakozódugasz nem illeszkedik a helyi elektromos aljzatba, lépjen kapcsolatba a szervizünkkel.

Maradék kockázatok:

A berendezés megfelel a technika aktuális állásának, és az elfogadott biztonságtechnikai szabályoknak megfelelően készült. Szakszerűtlen használat és kezelés mellett a felhasználó vagy más személy élete és testi épsége veszélybe kerülhet, illetve a berendezés vagy más eszköz károsodhat. A berendezés kizárólag rendeltetésszerűen és biztonságtechnikailag kifogástalan állapotban használható. A biztonságra is kiható hibákat haladéktalanul el kell hárítani.

#### **2.2 Veszélyekkel kapcsolatos tudnivalók**

A gyártó által a berendezésre felszerelt biztonsági berendezések csak a baleset-megelőzés alapjait képezik. A balesetmentes munkavégzéssel kapcsolatos felelősség elsődlegesen a berendezést üzemeltető céget, valamint az általa a berendezés üzemeltetésére, karbantartására és javítására kinevezett személyeket terheli.

A berendezés problémamentes üzemeltetése érdekében az alábbi tanácsok és figyelmeztetések betartása szükséges.

 $^{\prime\prime}$ 

#### **Figyelmeztetés – szállítás és üzembe helyezés**

#### **Figyelmeztetés**

- A készüléket a kicsomagolást követően csak álló helyzetben szabad szállítani.
- Ne tegye ki a berendezést közvetlen fénynek (ablak, erős fényű lámpa)!
- A berendezés kizárólag földelt hálózati aljzatba csatlakoztatható. Ne akadályozza a földelési funkciót azzal, hogy földelő vezeték nélküli hosszabbító kábelt használ.
- A berendezést robbanásveszélyes helyiségekben tilos üzemeltetni!
- Ha a raktár és az üzemeltetési helyszín között extrém hőmérséklet-különbség áll fenn és a levegő páratartalma magas, akkor a berendezésen a pára lecsapódhat. Ilyen esetben a berendezés bekapcsolása előtt legalább két óra várakozási időnek kell eltelnie. Ennek a várakozási időszaknak az elmulasztása a berendezést károsíthatja.

#### **Figyelmeztetések – a készüléken található jelölések**

#### **Figyelmeztetés**

A készüléken található figyelmeztető háromszögek azt jelzik, hogy a jelöléssel ellátott elem működtetésekor vagy cseréjekor be kell tartani a (kézikönyvben közölt) megfelelő használati utasításokat.

A jelen felhasználói kézikönyvben foglaltak be nem tartása balesetet, személyi sérülést, vonhat maga után, valamint a berendezés vagy tartozékai károsodását okozhatja.

A berendezés üzem közben felforrósodó felületeit ezzel a figyelmeztető címkével jelöljük meg:

Az ilyen felületek megérintése égési sérülésekhez vezethet.

#### **Figyelmeztetések – a berendezés üzemeltetése**

#### **Figyelmeztetés**

- A berendezést csak erre képesített laborszemélyzet kezelheti. A berendezés csak a fent ismertetett felhasználási célokra, és az ezen felhasználói kézikönyvben foglaltaknak megfelelően használható.
- A tápellátás tápkábelen (tápellátás megszakító) keresztüli lecsatlakoztatása után a berendezés feszültségmentesítve van vészhelyzetben húzza ki a hálózati dugaszt.
- Üzem közben ne érintse meg az aknát. Sérülésveszély.
- Ne működtesse a vaku reflektorfedelét, ha a berendezés **BE** van kapcsolva égési sérülések és elvakítás veszélye.
- A berendezés kezelője köteles biztosítani a munkahelyre vonatkozó helyi határértékeknek való megfelelést, és ezt jegyzőkönyveznie is kell.

#### **Figyelmeztetés – tisztítás és karbantartás**

#### **Figyelmeztetés**

- Bármiféle karbantartás megkezdése előtt kapcsolja ki a készüléket, majd húzza ki a tápkábelt.
- A külső felületek tisztításához a kereskedelmi forgalomban kapható enyhe, semleges pH-értékű háztartási tisztítószert használjon. Ne használja a következőket: alkoholok, alkoholt tartalmazó tisztítószerek (ablaktisztító!), abrazív anyagok, acetont vagy xilolt tartalmazó oldószerek! A berendezés festett felületei és a vezérlőpanel a xilolnak és az acetonnak nem ellenállóak!
- Munka közben és a tisztítás során nem juthat folyadék a berendezés belsejébe.

### <span id="page-12-0"></span>**3. A berendezés részegységei és specifikációi**

#### **3.1 Áttekintés - a készülék**

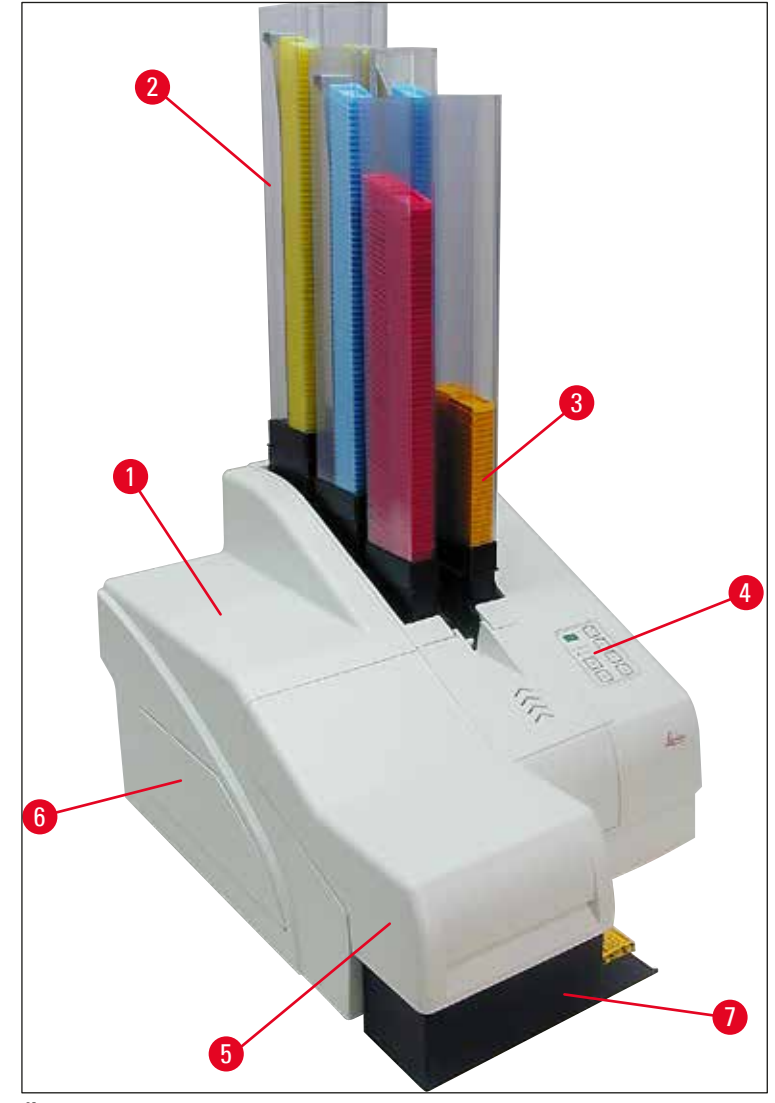

**ábra 1**

- Alapberendezés
- Kazettatár
- 1. tár
- Vezérlőpanel
- Fedél
- A festékpatron rekesz fedele
- Kirakó állomás (manuális)

#### **Elölnézet fedél nélkül**

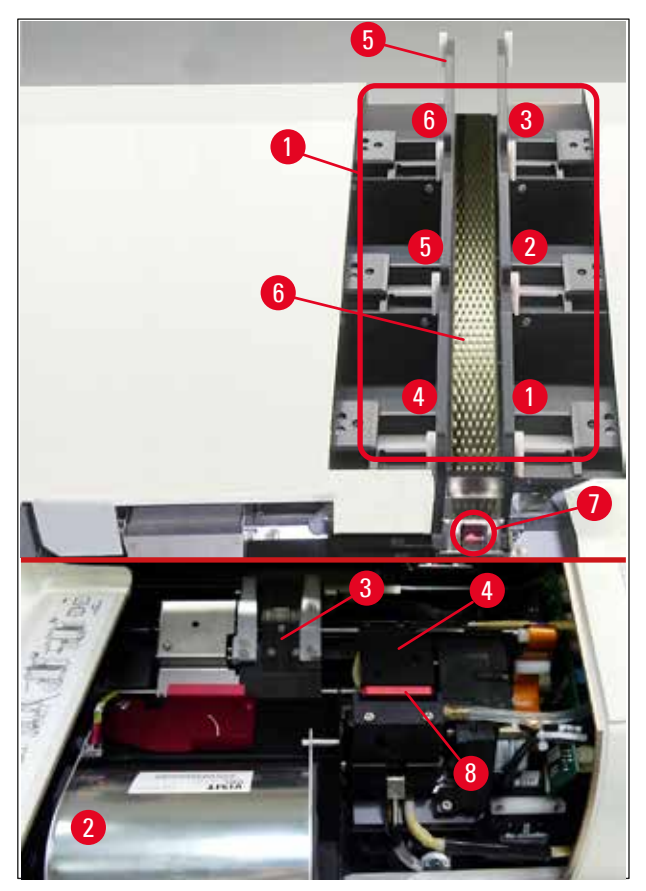

#### **ábra 2**

- Tárérzékelő, 1-6. helyek
- A vaku fedele
- Kazettatartó (kapocs)
- Nyomtatófej
- Tártartó
- Adagolóakna fedéllel
- Átadási pont: akna --> kazettatartó, érzékelővel
- Cserélhető lemez rögzítőajakkal

#### **A hátlap és az elektromos csatlakozók**

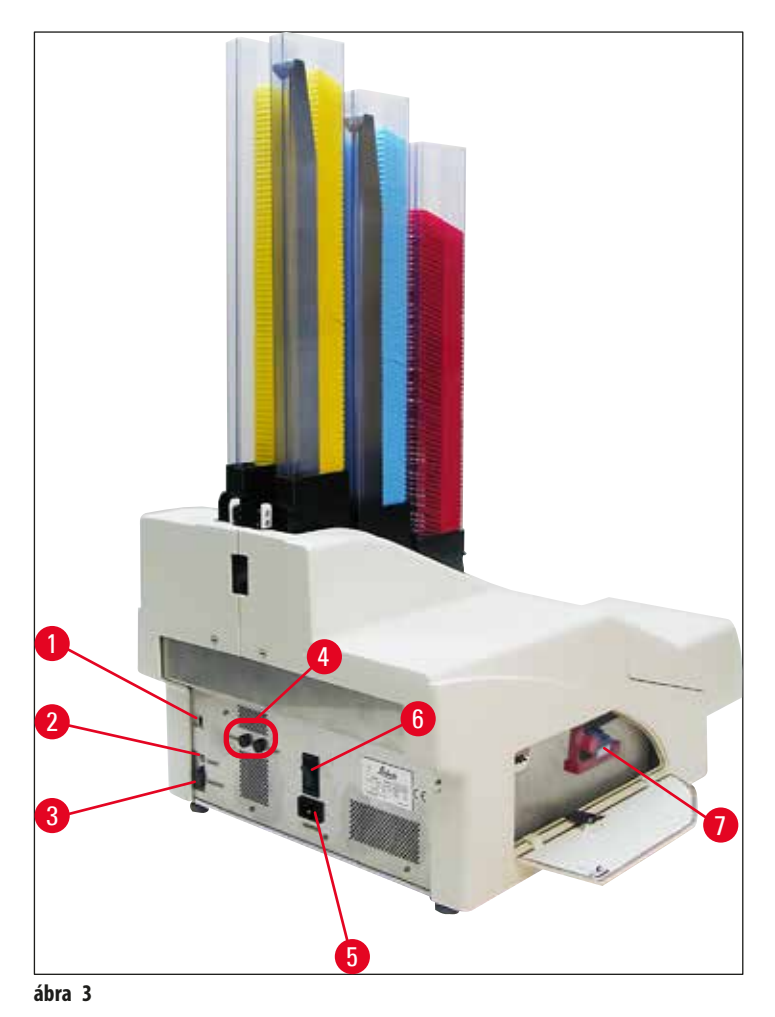

- <span id="page-14-0"></span>DIL kapcsoló
- Külső riasztási aljzat
- A nyomtatókábel aljzata
- Másodlagos biztosítékok
- A tápellátás csatlakozója
- Főkapcsoló
- Szállítópatron/festékpatron

#### **Megjegyzés**

Figyelje meg a következő ábrát: (→ ["ábra](#page-14-0) 3-7"). A berendezést beszerelt szállítópatronnal szállítjuk! A használat előtt a szállítópatront egy festékpatronra kell cserélni (→ [o. 39 – 4.9 A szállítópatron kicserélése festékpatronra\)](#page-38-1).

#### <span id="page-15-0"></span>**3.2 Műszaki adatok**

#### <span id="page-15-1"></span>**A berendezés általános adatai**

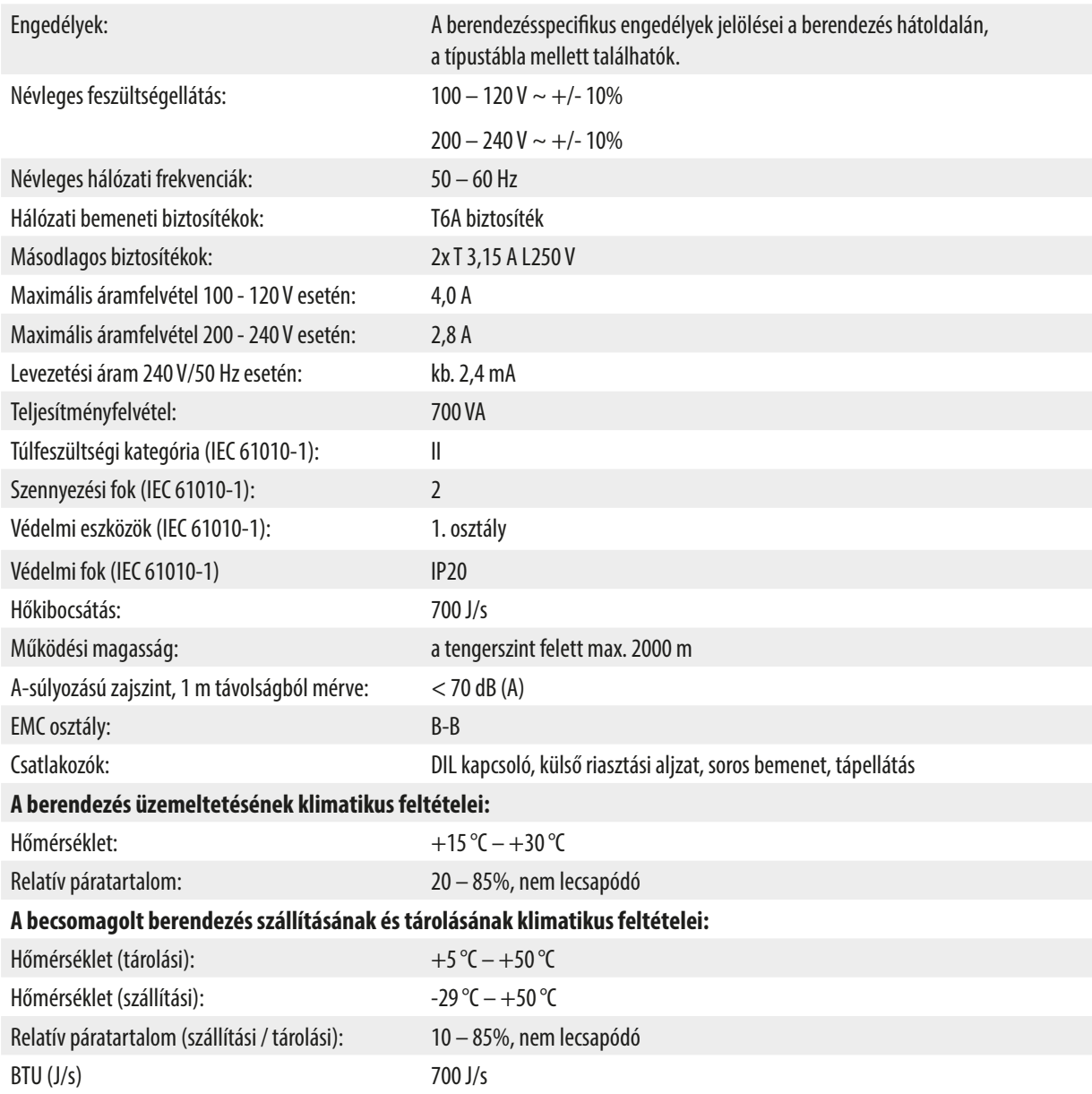

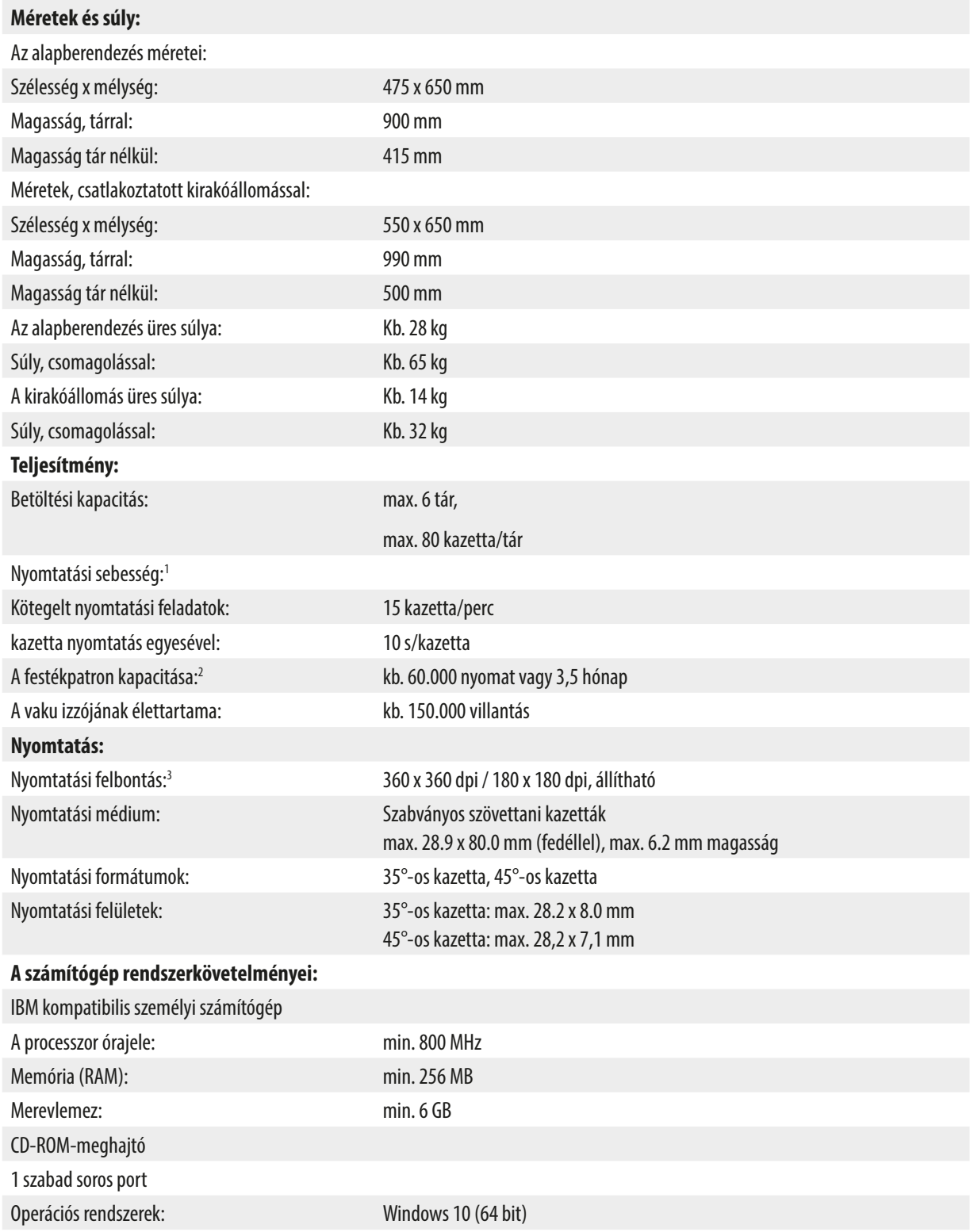

1 ) Átlagos érték – a pontos sebesség az egyes esetekben a rendszer konfigurációjától és a használt szoftverektől függ.

2 ) Megadott átlagértékek; a pontos szám a nyomtatás sűrűségétől függ.

3 ) A mértékegység a megjeleníthető pontok száma hüvelykenként.

#### <span id="page-17-0"></span>**3.3 Nyomtatási specifikáció**

<span id="page-17-1"></span>A Leica IPC berendezésben csak szabványos szövettani kazetták használhatók. Más egyéb kazettákat a rendszer nem tud megfelelően feldolgozni.

#### **3.3.1 A kazettákkal kapcsolatos követelmények**

A szabványos kazetták széles köre használható az IP C egységben; az alábbi korlátozásokat azonban figyelembe kell venni:

• Minden szabványos kazetta (→ [o. 16 – 3.2 Műszaki adatok\)](#page-15-1) alkalmas a nyomtatásra fedél nélkül (→ ["ábra](#page-17-2) 4-1"), a következő méretekkel:

Hossz fedél nélkül x szélesség = max. 41,3 x 28,9 mm

Hossz fedéllel x szélesség  $=$  max. 80,0 x 28,9 mm

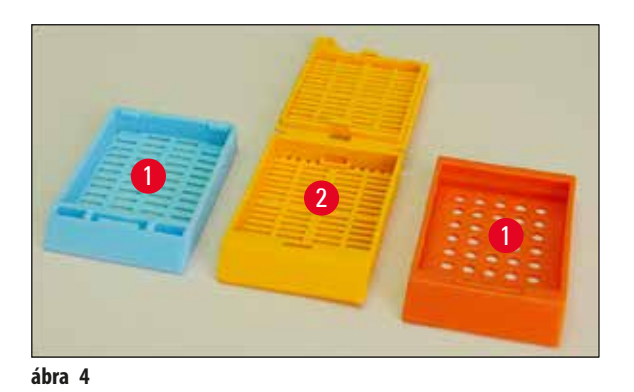

• A rászerelt fedéllel rendelkező kazettákat egydarabos egységként kell nyomtatni (→ ["ábra](#page-17-2) 4-2"); a fedél a kazetta testéhez nem kapcsolódhat zsanérral.

- <span id="page-17-2"></span>• A kihajtható zsanérral rendelkező kazetták nem nyomtathatók, hacsak a fedél nincs leszerelve (→ ["ábra](#page-18-0) 6-2") vagy lezárva.
- A lezárt fedéllel (→ ["ábra](#page-17-3) 5-1") rendelkező kazettáknál ellenőrizni kell, hogy a fedél mind a négy sarka egyenletesen záródjon és síkban legyen.
- A felső szerelésű kazetták ( $\rightarrow$  ["ábra](#page-18-0) 6-1") nem dolgozhatók fel.
- A kazettáknak a tárban való pontos elhelyezését lásd:  $(\rightarrow$  [o. 33 4.7 A tár feltöltése és behelyezése\).](#page-32-1)

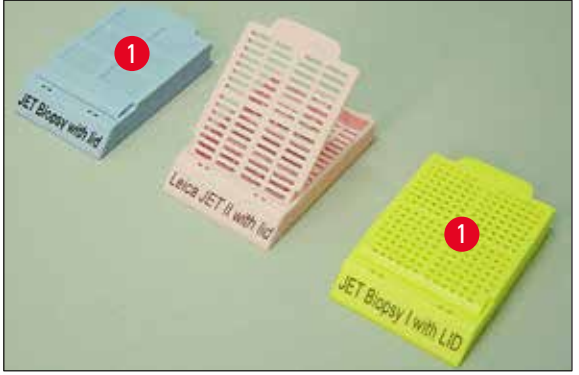

<span id="page-17-3"></span>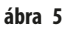

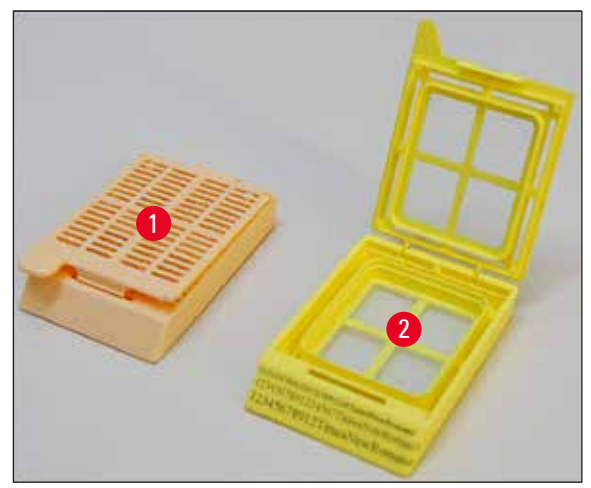

<span id="page-18-0"></span>**ábra 6**

#### **A javasolt nyomtatási média a Leica IP C berendezés számára**

### Ţ

#### **Megjegyzés**

Más egyéb nyomtatási médiumok használata nem kielégítő nyomtatási eredménnyel és/vagy a tárgylemezek/kazetták elakadásával járhat a nyomtatási folyamat során!

Ha az aktuálisan használt tárgylemez/kazetta nem szerepel a lenti listában, lépjen kapcsolatba a helyi Leica képviselővel.

#### Az alábbi kazettákat sikeresen tesztelték a Leica IPC berendezéssel:

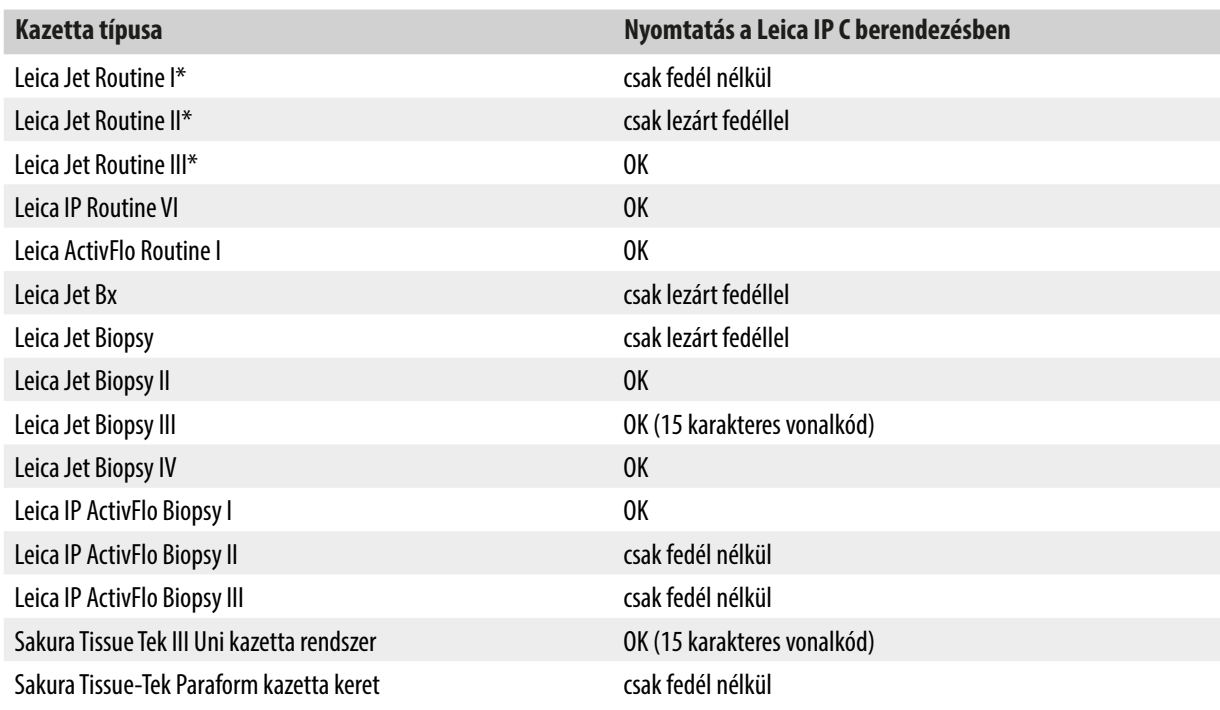

\*Vonalkódok nyomtatásához javasolt.

#### <span id="page-19-0"></span>**Figyelmeztetés**

Más gyártók kazettáit a használat előtt tesztelni kell. A teszt a következő lépésekből álljon:

- A berendezéssel való mechanikai kompatibilitás. Nyomat minősége.
- A festék ellenállása azokkal a reagensekkel szemben, melyekkel a nyomattal ellátott kazetta a következő feldolgozási lépésekben találkozik ( $\rightarrow$  [o. 23 – A reagensekkel szembeni ellenállás\)](#page-22-0).

Fontos!

A Leica Biosystems semmilyen felelősséget nem vállal a nyomat gyenge minőségéből vagy a nem a reagenseknek ellenálló festék használatából eredő károkért.

#### **3.3.2 Nyomtatási specifikáció**

#### **Nyomtatási terület**

A nyomtatási terület (→ ["ábra](#page-19-1) 7-1") alábbi táblázatban szereplő paraméterei a nyomató illesztőprogramjában vannak definiálva. A minta vonalkódjának nyomtatott változata itt látható: ( $\rightarrow$  ["ábra](#page-19-1) 7-2").

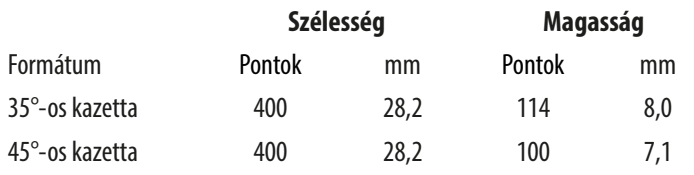

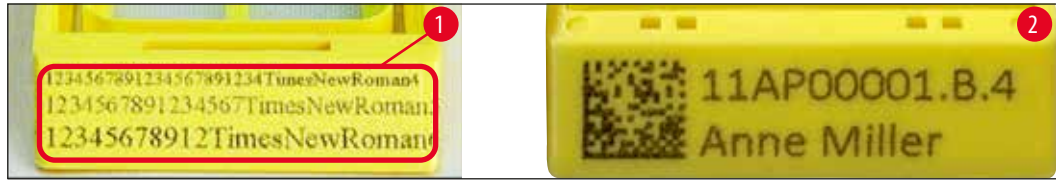

<span id="page-19-1"></span>**ábra 7**

#### **Kazetta típusa**

- Két eltérő kazetta típus létezik, eltérő dőlésszöggel és emiatt eltérő nyomtatási területtel.
- Az alsó résztől mért dőlésszög ( $\rightarrow$  ["ábra](#page-19-2) 8") 35° ( $\rightarrow$  ["ábra](#page-19-2) 8-1") vagy 45° ( $\rightarrow$  "ábra 8-2") lehet.
- Ezt a nyomtató illesztőprogramjának beállításakor figyelembe kell venni (→ [o. 55 5.4 A nyomtató illesztőprogramjának](#page-54-1)  [beállításai\)](#page-54-1).

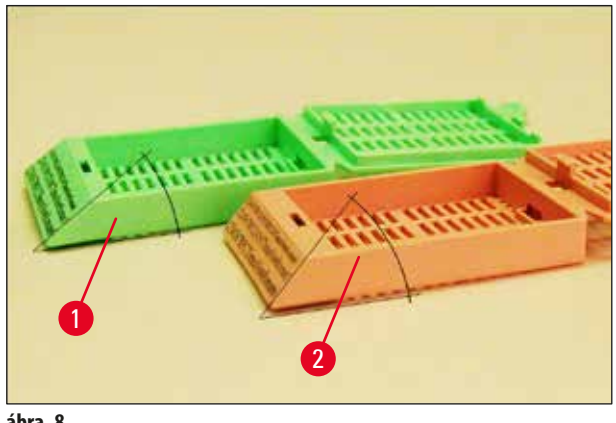

<span id="page-19-2"></span>**ábra 8**

#### <span id="page-20-0"></span>**Nyomtatási felbontás**

A berendezés nyomtatófeje gyárilag mindkét irányban (vízszintesen és függőlegesen) is 360dpi felbontásra van beállítva.

Minden egyes nyomtatási sor maximális magassága 128 pont. Ez a 9,03 mm-es értéknek felel meg.

Vízszintes irányban csak a nyomtatási felület korlátozza a nyomat szélességét ( $\rightarrow$  ["ábra](#page-19-1) 7").

A fenti értékeket vegye figyelembe, amikor a nyomtatásra használt alkalmazásban a nyomtatási területet ("papírméret") meghatározza.

#### **Nyomtatási minőség**

A nyomat minősége és felbontása a következőktől függ:

- a kazetta anyaga és a kazetta anyagának festésére szolgáló festék,
- a kazetta nyomtatási területének felületi kidolgozása ( $\rightarrow$  ["ábra](#page-19-1) 7-1").

A nyomtatás végső eredményét nem csupán a nyomtatófej felbontása határozza meg.

Ha a kazetta felülete nem alkalmas a 360dpi felbontásra, akkor a megfolyó festék gyenge nyomtatási minőséget eredményez. Ilyen esetben jobb kisebb felbontással dolgozni.

A nyomtató illesztőprogram lehetőséget biztosít a 360 dpi és a 180 dpi közötti átváltásra ( $\rightarrow$  o. 55 – 5.4 A nyomtató [illesztőprogramjának beállításai\)](#page-54-1).

#### **3.3.3 Vonalkód nyomtatása**

Az olvasható vonalkódok nyomtatása számos tényezőtől függ, melyeket az eredmények megbízható és tartós archiválása érdekében figyelembe kell venni. A vonalkód nyomtatás eredményét befolyásoló főbb tényezők a következők:

- nyomtatási technológia,
- a vonalkód létrehozásának módja,
- a nyomtatandó objektum típusa,
- a vonalkód beolvasására használt szkenner típusa.

#### **Nyomtatási technológia**

• Az eszköz egy pontmátrix nyomtató, így csak a nyomtatandó/nem nyomtatandó pont jellegű információk kezelésére képes. Nincs lehetőség a vonalkód adatok továbbítására, adott vonalkód típusok kiválasztására, illetve a nyomtatóval új vonalkódok létrehozására és annak kinyomtatására.

#### **Vonalkódok létrehozása**

- Mivel csak korlátozott nyomtatási hely van a kazettákon, a vonalkód a szükségesnél ne tartalmazzon több információt.
- Célszerű hibaellenőrzéssel ellátott kódot használni, hogy a vonalkód-leolvasó felismerhesse a lehetséges hibákat. Egyes kódok a hibajavítást is támogatják.
- A vonalkódok kiszámítása és létrehozása során mindig vegye számításba a nyomtató felbontását.

A modulméret a vonalkód legkisebb elemének a szélessége. Az ennél szélesebb vonalkódok és terek a modulméret többszörözésével számíthatók ki.

A modulméret mindig a nyomtató felbontásának egész számú osztója, mivel az alkalmazott technológiával csak egész pontok nyomtathatók. Ha a modulszélesség és a felbontás a konvertálás után nem felel meg egymásnak, akkor olvasási hibák léphetnek fel (még ha a nyomat élesnek és helyesnek tűnik is).

#### **Figyelmeztetés**

Az adatokat nem szabad csak vonalkóddal nyomtatni, hanem szövegként is (optikai karaktersorozat a vonalkód alatt vagy felett). Ez biztosítja, hogy a fenti okok miatt adatok ne veszhessenek el.

#### **A vonalkód nyomtatásával kapcsolatos követelmények**

A nyomtatott vonalkód minősége és olvashatósága számos tényezőtől függ. Ilyenek például:

- a kazetta nyomtatható felületének textúrája és minősége,
- a kiválasztott kazetta vagy tárgylemez színe,
- a vonalkód stílusa (2D),
- a vonalkódhoz szükséges karakterek száma és típusa,
- a vonalkód-leolvasó minőségi és felbontásbeli képessége.

Mint mindig, a Leica által javasolt nyomtatási médiumok használata garantálja a legmagasabb nyomtatási minőséget. Azonban kifejezetten javasoljuk, hogy bármely vonalkód megoldást választja is, tesztelje le az implementálás előtt. A helyi képviselővel egyeztesse a 2D-s vonalkóddal elérhető karakterek maximális számát.

#### **Vonalkód-leolvasók**

A leolvasási eredmények nem csupán a megfelelő vonalkód létrehozásától és a kazetták minőségétől, hanem a használt vonalkódleolvasó jellemzőitől is függnek.

Az alábbi jellemzőket vegye figyelembe:

• Olvasási tolerancia:

Az aktuális vonalkód-szélesség és a névleges modulméret közti különbség.

• A világos szín:

A magas kontraszt elérése érdekében a vonalkód-leolvasó világos színe az alkalmazott kazetták színének a komplementer színe legyen.

• Optikai felbontás: A modul méreténél jobb legyen. Az alkalmazástól függően az alábbi jellemzőket is célszerű lehet figyelembe venni:

- A maximális leolvasási távolság
- A maximális dőlésszög

A Leica sikeresen tesztelte a ZEBRA DS6707 és a DS 8108 vonalkód-leolvasókat.

#### <span id="page-22-0"></span>**A reagensekkel szembeni ellenállás**

#### **Figyelmeztetés**

Ne feledje, hogy minden laboratóriumnak el kell végeznie a saját tesztjeit annak ellenőrzésére, hogy a festék probléma nélkül ellenáll-e a reagenseknek a kazetta következő feldolgozási lépéseiben.

Az eredményre számos olyan tényező is negatívan hathat, melyekre a Leica vállalatnak nincs hatása.

Az alábbi tesztfeltételek emiatt csak vázlatként szolgálnak az egyes laboratóriumok tesztelési követelményeihez.

A nyomat tartósságáért a nyomtatást követő, reagensekkel végzett feldolgozás során az egységet üzemeltető laboratórium viseli a teljes felelősséget.

#### **Tesztfeltételek**

A nyomattal ellátott kazettákat számos reagenssel teszteltük egy, a szövettani metszetek feldolgozási feltételeit szimuláló környezetben.

A tesztelt kazettatípusok listája:

- Leica ActivFlo Routine I
- Leica IP ActivFlo Biopsy I
- Leica IP ActivFlo Biopsy III
- Leica IP Routine VI
- Leica Jet Biopsy III
- Leica Jet Routine III\*
- Sakura Tissue Tek III Uni kazetta rendszer
- Sakura Tissue-Tek Paraform kazetta keret

\*Vonalkódok nyomtatásához javasolt.

A fenti kazettatípusokat számos különböző színben teszteltük (bár nem minden kazetta érhető el minden színben).

A kazetta színének a nyomat ellenálló-képességére gyakorolt hatása nem nyert bizonyítást.

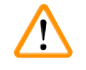

#### **Figyelmeztetés**

Nem garantálható, hogy a festék semmilyen elképzelhető laboratóriumi feltétel mellett nem kenődik el, mivel a festék lemosódással szembeni stabilitása nagy mértékben függ a nyomtatáshoz használt kazetta nyomtatási felületének struktúrájától. Fontos!

A nyomtatott kazetta nyomtatási felületét tilos megérinteni vagy letörölni, amíg a felület nedves!

A kazettáról óvatosan távolítsa el a felesleges paraffint. A kaparás károsíthatja a nyomtatási mezőt, és használhatatlanná teheti a nyomatot.

#### <span id="page-23-0"></span>**4. A készülék beállítása**

#### **4.1 A helyszínnel kapcsolatos követelmények**

#### **Figyelmeztetés**

A berendezést ne üzemeltesse robbanásveszélyes helyiségben.

A berendezés kifogástalan működése csak akkor garantálható, ha a falaktól és más berendezési tárgyaktól való minimális távolságot (10cm) minden oldal esetében betartja.

- A berendezés üzembe helyezéséhez kb. 650 x 550 mm hely szükséges.
- A relatív páratartalom legfeljebb  $20 85$  % (nem lecsapódó).
- A helyiség hőmérséklete állandóan  $+15$  °C és  $+30$  °C között van.
- Magasság: a tengerszint felett max. 2000 m
- A berendezés csak beltérben használható.
- Az elektromos dugasz/áramköri megszakító szabadon és könnyen legyen elérhető.
- Az elektromos aljzat nem lehet messzebb, mint a tápkábel hossza hosszabbító kábel használata nem megengedett.
- A pultnak megfelelő terhelési kapacitással kell rendelkeznie és megfelelően szilárdnak kell lennie a berendezés súlyának megtartásához.
- A rezgés, a közvetlen napsugárzás és a nagy hőingadozás kerülendő. Az üzembe helyezés jól szellőző helyiségben történjen, ahol nincs gyújtóforrás.
- A berendezést földelt hálózati aljzatba kell csatlakoztatni.
- Csak a berendezéshez mellékelt, és a helyi elektromos hálózathoz megfelelő tápkábel használható.
- Az üzembe helyezési helyet védeni kell az elektrosztatikus kisüléstől.

#### **4.2 A berendezés kicsomagolása**

#### **Figyelmeztetés**

 $\bigwedge$ 

A berendezés megérkezésekor ellenőrizze a dőlésjelzőt (→ ["ábra](#page-23-1) 9") a csomagoláson (→ "ábra [10-1"\).](#page-24-0) Ha a nyíl hegye kék, akkor a berendezést nem megfelelően kezelték.

Ebben az esetben lássa el a szállítmány dokumentumait a megfelelő jelöléssel, és ellenőrizze a szállítmány sérülését!

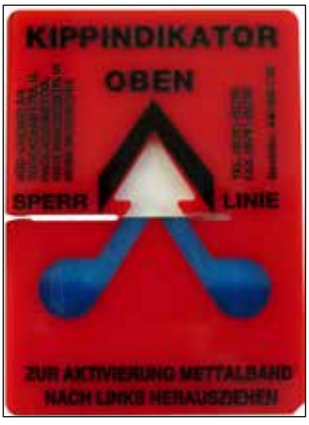

**ábra 9**

- <span id="page-23-1"></span>1. Csavarozza ki a fadoboz oldalain lévő 8 csavart ( $\rightarrow$  "ábra [10-2"\)](#page-24-0), majd nyissa fel a fedelet.
- 2. Vegye ki a fedél alatt található tartozékdobozt (→ "ábra [11-1"\)](#page-24-1) (a tartozékokat és a csomagolóanyagokat tartalmazza).

3. Csavarozza ki a külső fadoboz alján lévő 8 csavart ( $\rightarrow$  "ábra [10-3"\).](#page-24-0)

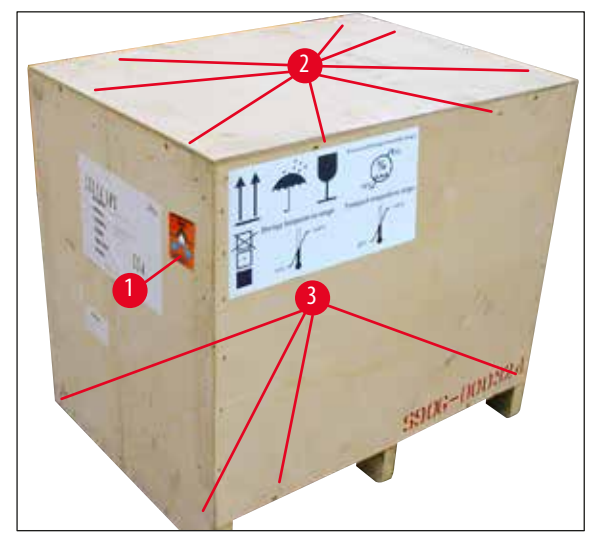

<span id="page-24-1"></span>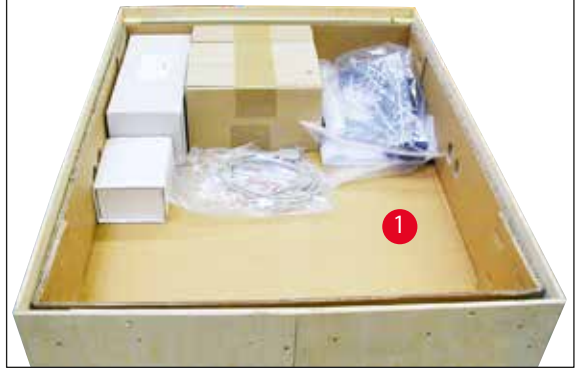

**ábra 11**

**ábra 10**

- <span id="page-24-0"></span>4. Távolítsa el a berendezésről a belső kartondobozt.
- 5. Óvatosan emelje le a fadobozt az alaplemezről.
- 6. A nyomtatót négy rögzítőidom rögzíti a doboz fal alapjára (→ "ábra [12-2"\).](#page-24-2) Oldja ki a berendezés alján lévő két csavart (→ "ábra [12-1"\)](#page-24-2). Távolítsa el alulról a rögzítőidomokat.

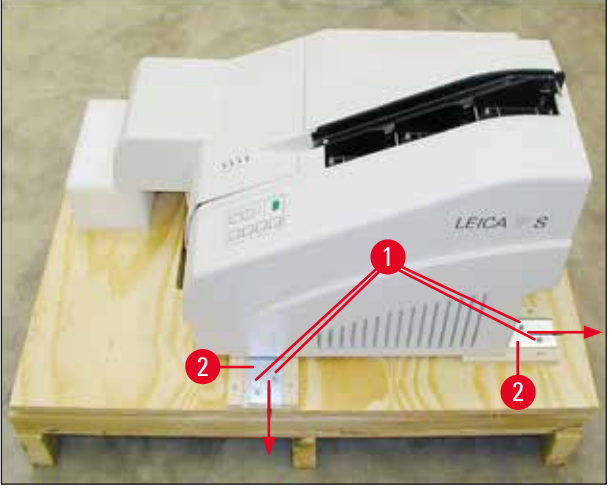

**ábra 12**

<span id="page-24-2"></span>7. A nyomtatót az alaplemezről tegye át egy stabil laboratóriumi pultra, vagy – ha rendelkezésre áll – az automata kirakóállomásra. Ügyeljen rá, hogy a felület vízszintes legyen!

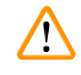

#### **Figyelmeztetés**

A nyomtató kicsomagolásakor legalább két személy (a nyomtató mindkét oldalán egy-egy) szükséges a nyomtató dobozból való kiemeléséhez és a laboratóriumi pultra helyezéséhez.

8. Ha a berendezés a végleges használati helyén van felállítva, távolítsa el a habszivacs szállítási rögzítőket (→ "ábra [13-1"\)](#page-25-1) (felfelé húzással).

<span id="page-25-0"></span>9. Óvatosan távolítsa el a ragasztószalagok maradványait.

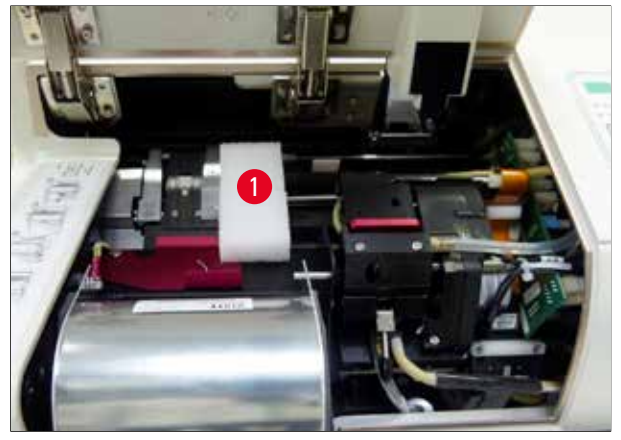

<span id="page-25-1"></span>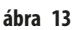

#### **4.2.1 A nyomtató felállítása**

- Ellenőrizze, hogy a berendezés a szállítás során nem sérült-e meg (sérülés esetén ne kapcsolja be!).
- Ellenőrizze, hogy minden tartozék az igényeinek megfelelően lett-e leszállítva és nincsenek-e eltérések.
- Végezze el a következő üzembe állítási lépéseket:
	- 1. Szerelje fel a tartozékokat.
	- 2. Helyezze be a védőüveget.
	- 3. Helyezze be a vaku izzóját.
	- 4. Csatlakoztassa a tápkábelt.
	- 5. Cserélje ki a patronokat.
	- 6. Hozza létre a számítógéppel az adatkapcsolatot.
	- 7. Telepítse a nyomtató illesztőprogramját.
	- 8. Töltse be a kazettákat.
	- 9. Végezzen nyomtatási tesztet.

#### <span id="page-26-0"></span>**4.3 A standard szállítási csomag tartalma**

A standard Leica IPC berendezés az alábbi elemekből áll:

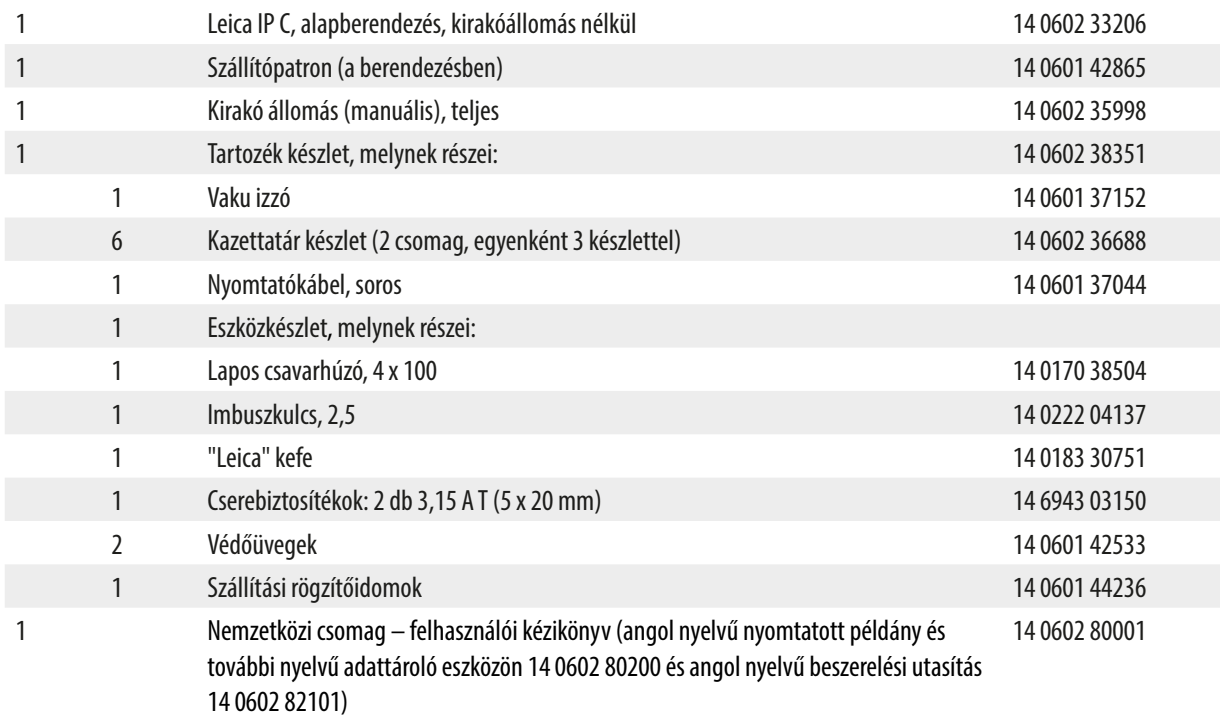

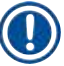

#### **Megjegyzés**

A Leica UV-festékpatront (rendelési szám 14 0601 42350) külön kell rendelni. Külön csomagban szállítják.

Ha a kapott helyi tápkábel sérült vagy elveszett, forduljon a Leica helyi képviselőjéhez.

#### **Opcionális tartozék**

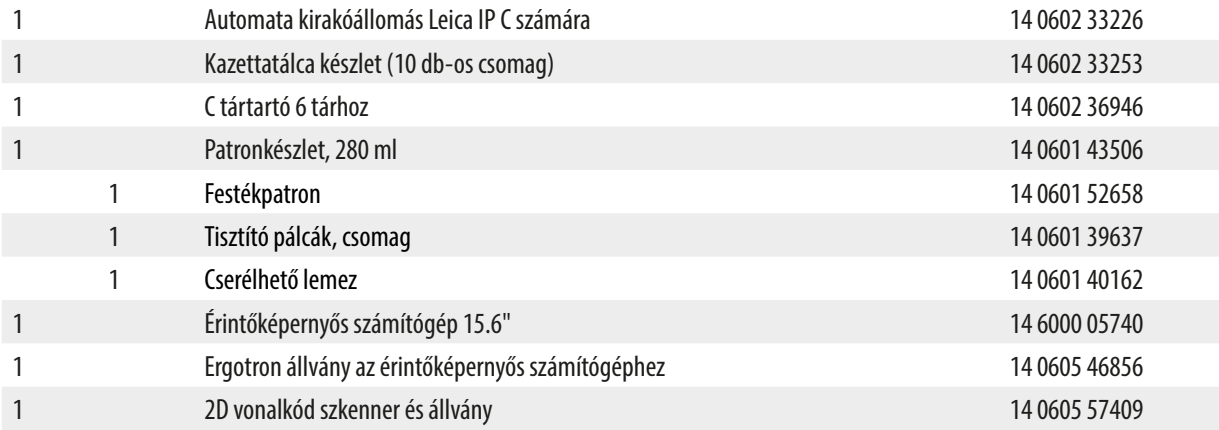

#### <span id="page-27-0"></span>**4.4 A manuális kirakóállomás telepítése**

<span id="page-27-2"></span>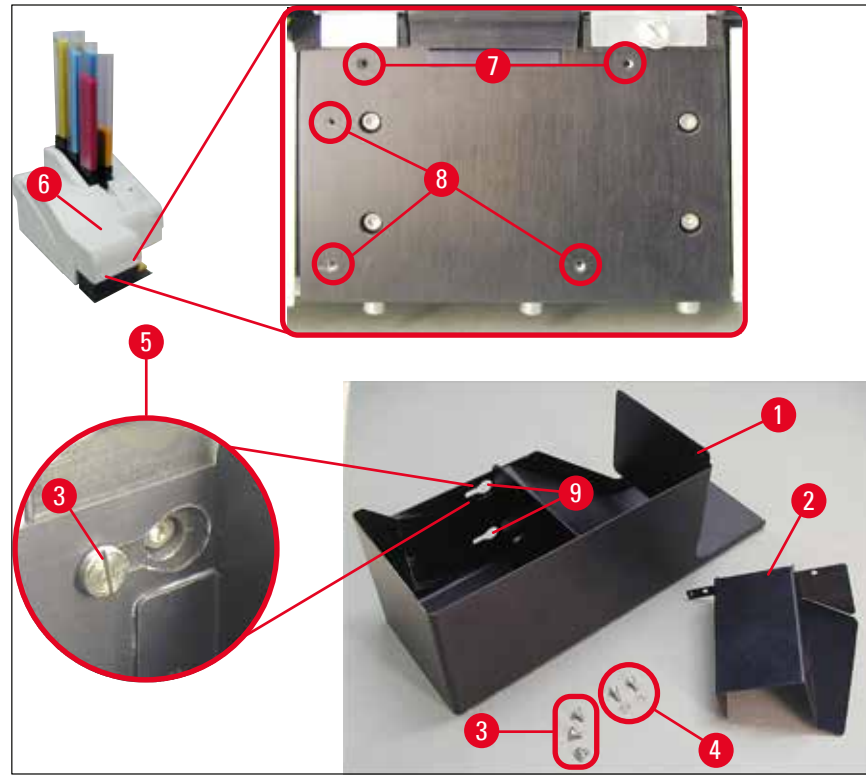

<span id="page-27-1"></span>**ábra 14**

A mellékelt kirakóállomás részei:

- Kirakóállomás ( $\rightarrow$  "ábra [14-1"\)](#page-27-1)
- Szűrőlap ( $\rightarrow$  "ábra [14-2"\)](#page-27-1)
- Peremes csavar (3 db)  $(\rightarrow$  "ábra [14-3"\)](#page-27-1)
- Hornyos csavar alátéttel (2 db)  $(\rightarrow$  "ábra [14-4"\)](#page-27-1)

#### Az összeszerelés menete (→ ["ábra](#page-27-1) 14"):

- 1. Nyissa fel a fedelet  $(\rightarrow$  "ábra [14-6"\)](#page-27-1).
- 2. A berendezés felületén, a reflektor alatt 5 menetes furat (2 x ( $\rightarrow$  "ábra [14-7"\)](#page-27-1) és 3 x ( $\rightarrow$  "ábra [14-8"\)\)](#page-27-1) található.
- 3. Csavarhúzóval vezesse be a 3 peremes csavart ( $\rightarrow$  "ábra [14-3"\)](#page-27-1) a furatokba ( $\rightarrow$  "ábra [14-8"\)](#page-27-1) amennyire csak lehet.
- 4. Ezután erősítse fel a fedelet (→ "ábra [14-2"\)](#page-27-1) a furatokba (→ "ábra [14-7"\)](#page-27-1) a két hornyos csavar és az alátétek (→ "ábra [14-4"\)](#page-27-1) segítségével.
- 5. A kirakóállomás berendezésre való rögzítéséhez a három oválfurat szélesebb végét (→ "ábra [14-9"\)](#page-27-1) pozicionálja a három peremes csavar feje fölé (→ "ábra [14-3"\).](#page-27-1)

#### <span id="page-28-0"></span>**Megjegyzés**

A kinagyított részletben (→ "ábra [14-5"\)](#page-27-1) látható a peremes csavarok megfelelő elhelyezkedése, ha a kirakóállomás megfelelő módon van felhelyezve.

- 6. Nyomja rá a kirakóállomást a felszerelési felületre, és eközben nyomja jobbra annyira, hogy az a helyére rögzüljön (lásd a kinagyított részletet (→ "ábra [14-5"\)\)](#page-27-1). Ha a kirakóállomás nem tolható át könnyen a védőburkolaton, akkor enyhén emelje meg a berendezés elejét.
- 7. Zárja le a fedelet (→ "ábra [14-6"\),](#page-27-1) és ellenőrizze, hogy a kirakóállomás eközben nem akadályozza a fedelet.

#### **4.5 Automata kirakóállomás számára (opcionális)**

A nyomtatóhoz opcionálisan elérhető egy automata többszintes kazettakirakó állomás, ahol a nyomattal ellátott kazetták egyenként eltávolítható és rakásolható tálcákon ( $\rightarrow$  "ábra [15-6"\)](#page-29-1) a nyomtatásuk sorrendiében összegyűlnek.

A többszintes kazettakirakó állomás 10 tálcával felszerelve érkezik, melyek egyszerre is használhatók. Minden egyes tálca 10 kazetta befogadására képes.

#### A többszintes kazettakirakó állomás telepítése:

1. Csomagolja ki az automata kirakóállomást és állítsa fel a kívánt helyére.

#### **Figyelmeztetés**

Fontos! Az üzembe állítás előtt a nyomtatót ki kell kapcsolni és a tápkábelét ki kell húzni.

A manuális eltávolító rendszert (a ( $\rightarrow$  [o. 28 – 4.4 A manuális kirakóállomás telepítése\)](#page-27-2) fejezetben ismertetve) a beállítás előtt nem szabad felrögzíteni. A peremes csavarokat (→ "ábra [14-3"\)](#page-27-1) szintén el kell távolítani.

2. Helyezze el a berendezést a kirakóállomásra.

#### **Figyelmeztetés**

Ennek az elvégzéséhez 2 személy szükséges!

- 3. Fogják meg a nyomtatót a két oldalánál (jobbra és balra), és úgy helyezzék el, hogy elsőként a két hátsó csap (→ "ábra [15-1"\)](#page-29-1) illeszkedjen az alaplemezhez, lásd az ábrán: (→["ábra](#page-29-1) 15").
- 4. Ezután óvatosan eresszék le a nyomtató elülső felét a harmadik csapra (→ "ábra [15-2"\)](#page-29-1) úgy, hogy a dugasz csatlakozója (→ "ábra [15-3"\)](#page-29-1) a helyére illeszkedjen a nyomtató alaplemezén, és a nyomtató szilárdan rögzüljön a kirakóállomáson.
- 5. Helyezze rá a tálcákat (→ "ábra [15-5"\)](#page-29-1) az automata kirakóállomás emelőasztalára (→ "ábra [15-4"\).](#page-29-1) Az emelőasztal vezérlésének részleteit lásd: (→ [o. 53 – 5.2 A kijelző kijelzései\)](#page-52-1).

<span id="page-29-0"></span>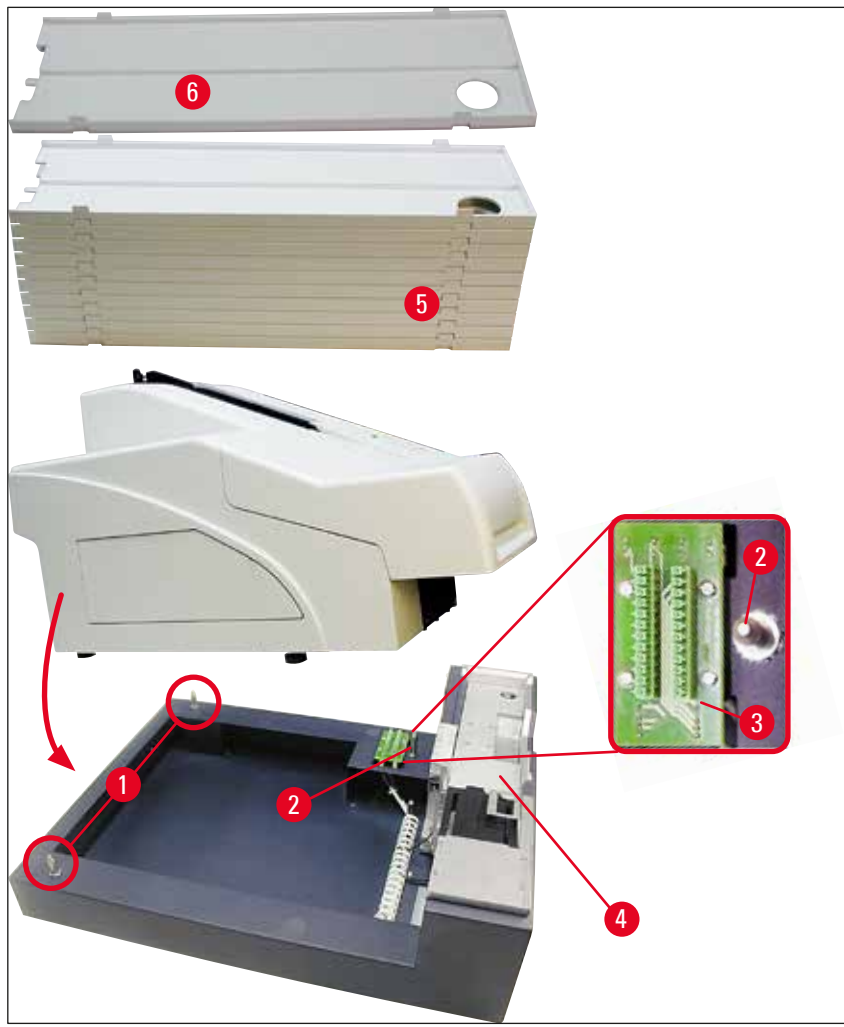

**ábra 15**

#### **4.6 A vaku izzójának beszerelése/cseréje**

<span id="page-29-1"></span>A régi izzó eltávolítása

#### $\triangle$ **Figyelmeztetés**

Kapcsolja ki a készüléket, majd húzza ki a tápkábelt. Hagyja az izzót lehűlni, mielőtt eltávolítja. Az izzót ne fogja meg puszta kézzel. Használjon kesztyűt vagy egy ruhát.

- 1. Nyissa fel a fedelet (→ "ábra [14-6"\)](#page-27-1), hogy a reflektorhoz (→ "ábra [16-1"\)](#page-30-0) hozzáférhessen.
- 2. Távolítsa el a csavarokat (→ "ábra [16-3"\)](#page-30-0) (ehhez használja az eszközkészlet részeként érkezett csavarhúzót). Ügyeljen az alátétekre (→ "ábra [16-2"\)](#page-30-0).
- 3. Hajtsa felfelé a reflektort  $(\rightarrow$  "ábra [16-1"\).](#page-30-0)

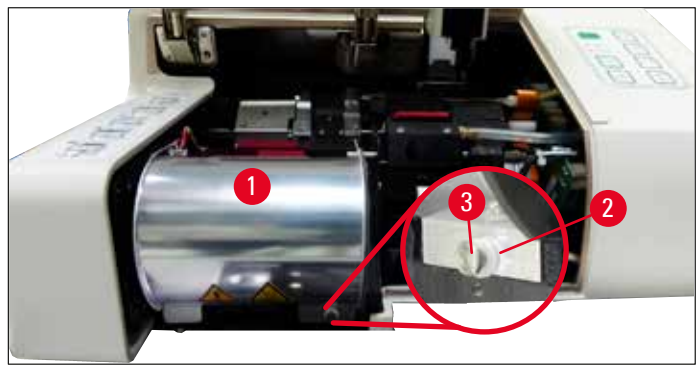

**ábra 16**

 $\triangle$ 

#### <span id="page-30-0"></span>**Figyelmeztetés**

A behelyezéshez/eltávolításhoz fogja meg az izzót az ábrán látható módon (→ ["ábra](#page-30-1) 17") (bal oldali ábra). Ne a következő ábrán látható módon fogja meg (→ ["ábra](#page-30-2) 18")!

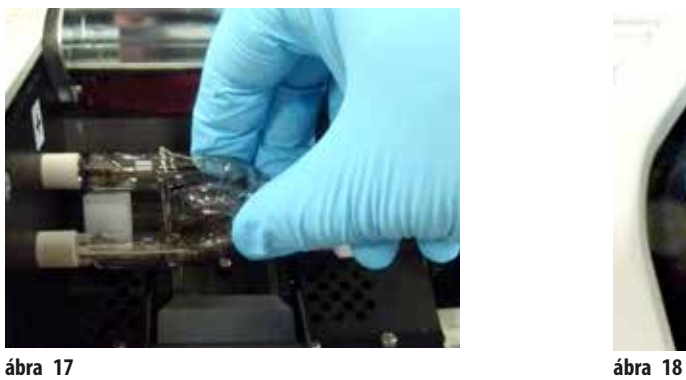

<span id="page-30-2"></span>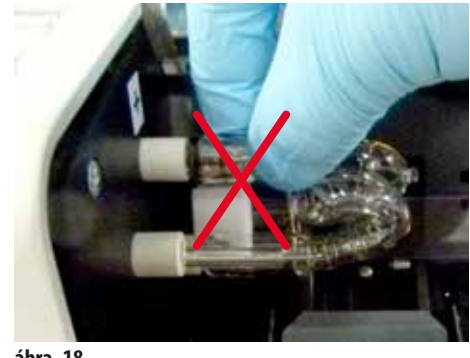

- <span id="page-30-1"></span>4. Jobb felé óvatosan húzza ki a régi izzót (→ "ábra [19-1"\)](#page-30-3), és eközben ne csavarja meg. Ha az izzó nem húzható ki könnyedén, óvatosan mozgassa előre-hátra, míg meglazul az aljzatában.
- 5. Bizonyosodjon meg arról, hogy az érintkezőrugó (→ "ábra [19-2"\)/](#page-30-3)(→ "ábra [20-4"\)](#page-31-0) el lett távolítva az izzó kioldóvezetékéről ( $\rightarrow$  "ábra [21-1"\)](#page-31-1) (lásd még ( $\rightarrow$  ["ábra](#page-31-0) 20")).

<span id="page-30-3"></span>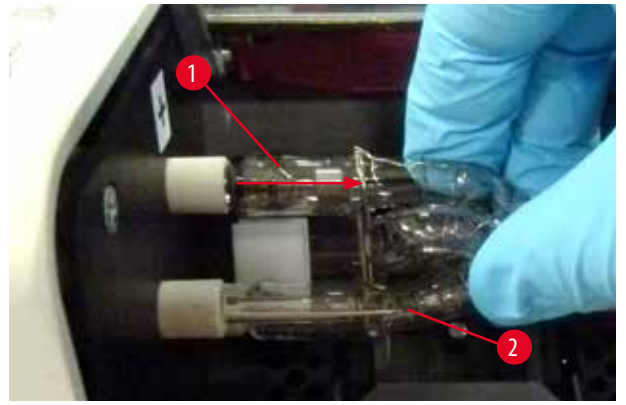

**ábra 19**

#### Az új izzó behelyezése

1. Elsőként illessze be a védőüveget (→ "ábra [20-1"\)](#page-31-0) a két tartóba (→ "ábra [20-2"\)](#page-31-0).

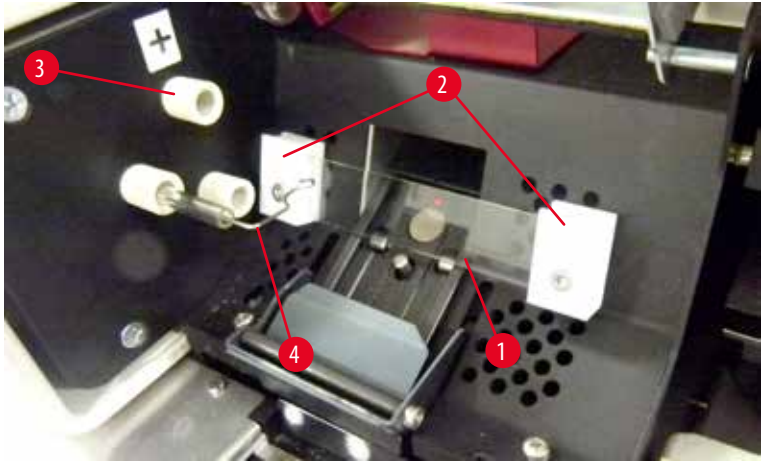

**ábra 20**

<span id="page-31-0"></span>2. Illessze be az izzót (→ ["ábra](#page-31-1) 21") az aljzatba (→ "ábra [20-3"\).](#page-31-0) Ezután óvatosan nyomja annyira befelé, amennyire csak engedi (→["ábra](#page-32-2) 23") (a polaritásjelző (+) már nem lehet látható). Szükség esetén az izzót óvatosan mozgassa fel-le.

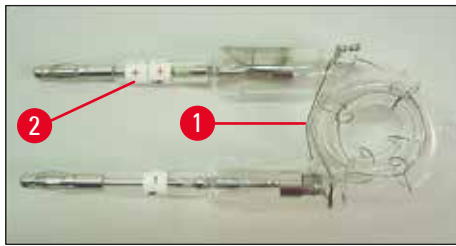

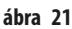

<span id="page-31-1"></span>3. Ügyeljen rá, hogy az izzó megfelelően legyen behelyezve. A + ( $\rightarrow$  "ábra [22-1"\)](#page-32-3) jelű elektródát az azonos jelölésű aljzatba (→ "ábra [20-3"\)](#page-31-0) (→ "ábra [22-2"\)](#page-32-3) kell beilleszteni.

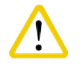

#### **Vigyázat!**

Ha az izzót rosszul helyezi be, akkor a vaku még működhet, ám az izzóélettartama jelentősen megrövidül.

<span id="page-32-0"></span>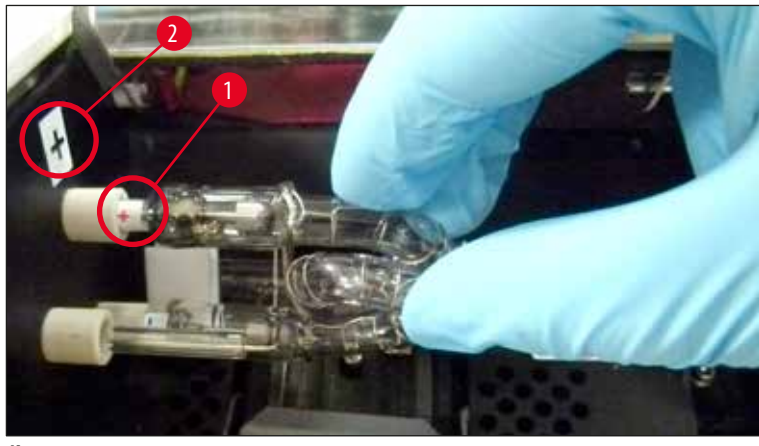

**ábra 22**

<span id="page-32-3"></span>4. Az érintkezőrugó (→ "ábra [23-1"\)](#page-32-2) érjen hozzá a behelyezett izzó kioldóvezetékéhez (→ "ábra [23-2"\)](#page-32-2).

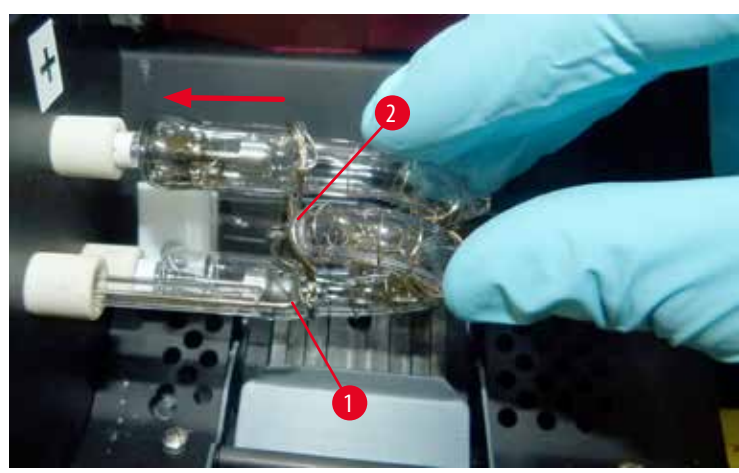

**ábra 23**

- <span id="page-32-2"></span>5. Hajtsa lefelé a reflektort. Helyezze vissza, majd húzza meg a csavarokat (→ "ábra [16-3"\).](#page-30-0)
- <span id="page-32-1"></span>6. Zárja le újra a berendezés fedelét ( $→$  "ábra [14-6"\).](#page-27-1)

#### **4.7 A tár feltöltése és behelyezése**

#### **A csíkok beillesztése**

A használt kazetta típusától függően kiegészítő betétek kellhetnek a tárba (→ "ábra [24-3"\)](#page-33-0) a kazetták megfelelő vezetéséhez:

Ezek a következők lehetnek:

Fém betét (→ "ábra [24-2"\)](#page-33-0)

Öntapadós csík (2 mm vastag) ( $\rightarrow$  "ábra [24-1"\)](#page-33-0)

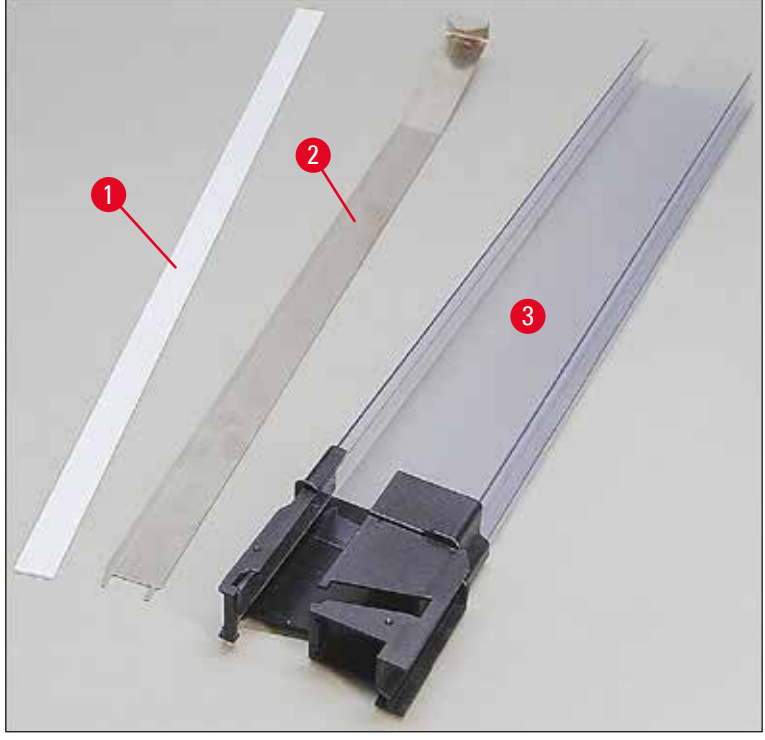

<span id="page-33-0"></span>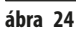

Öntapadós csík, 2 mm ( $\rightarrow$  "ábra [24-1"\)](#page-33-0)

1. Húzza le a védőfóliát, majd ragassza az öntapadós csíkot (→ "ábra [24-1"\)](#page-33-0) a tárra úgy, hogy az a tár elülső részének közepén legyen (→ "ábra [25-1"\)](#page-33-1) és leérjen egészen a tár talpának az aljáig (→ "ábra [25-2"\).](#page-33-1)

<span id="page-33-1"></span>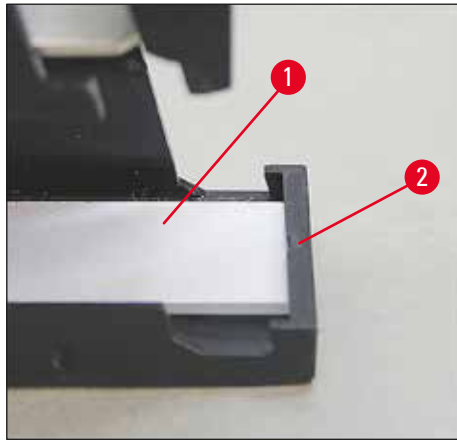

**ábra 25**

#### Fém csík

1. Helyezze be a fém csíkot (→ "ábra [24-2"\)](#page-33-0) úgy, hogy az íves része (→ "ábra [26-3"\)](#page-34-0) hozzáérjen a tár hátsó paneljéhez (→ "ábra [26-2"\)](#page-34-0) (→ "ábra [26-1"\)](#page-34-0).

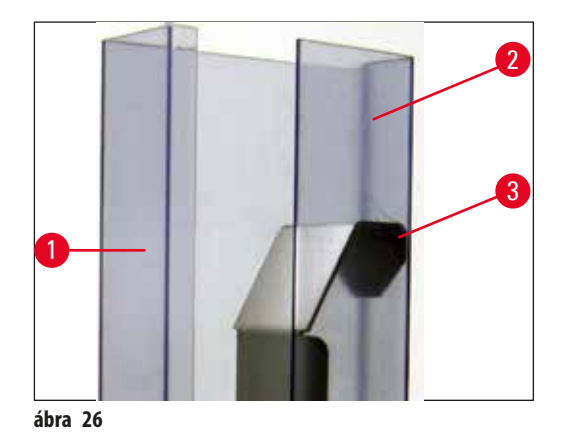

<span id="page-34-0"></span>2. Ezután nyomja a fém betétet lefelé addig, míg a két fül (→ "ábra [27-1"\)](#page-34-1) bele nem pattan a két horonyba (→ "ábra [27-2"\)](#page-34-1) a tár lábán ( $\rightarrow$  "ábra [27-3"\)](#page-34-1).

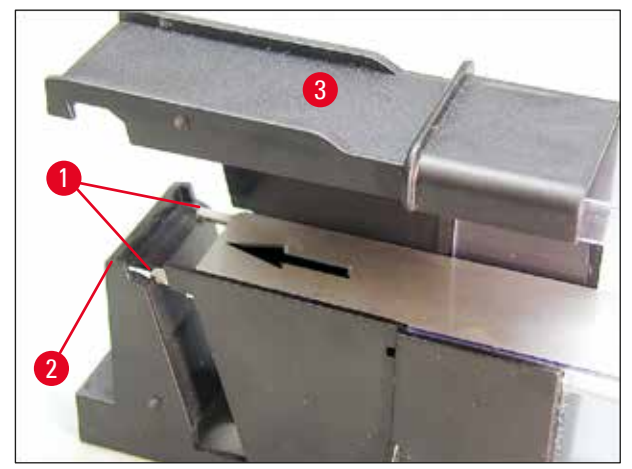

<span id="page-34-1"></span>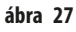

#### **A tár feltöltése és behelyezése**

Az alábbi táblázat áttekinti, hogy az egyes kazettaméretekhez milyen betéteket kell használni.

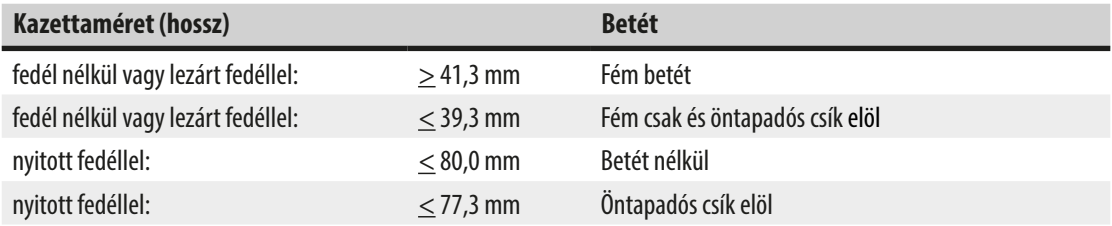

#### **A tár feltöltése**

- Elsőként a Leica IPC 4-6. tárjait töltse fel kazettákkal, majd helyezze be őket.
- Ezután töltse fel a Leica IPC 1-3. tárjait kazettákkal, majd helyezze be őket (lásd: 1-6, (→ "ábra [28-1"\)](#page-35-0)).

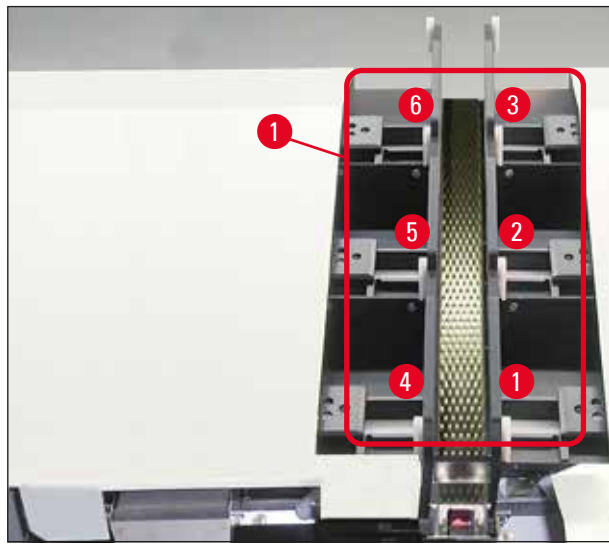

<span id="page-35-0"></span>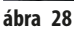

- A tárak kazettákkal való feltöltésekor ügyeljen rá, hogy a behelyezés után a kazetták nyomtatandó oldala legyen szabadon.
- Ha a kazettákat egyenként tölti be, akkor ügyeljen rá, hogy megfelelően helyezze be őket és ne legyenek rések a kazetták között.
- Ehhez az ujjaival óvatosan emelje meg kissé alulról a kazettákat, majd engedje el őket.
	- Ezután megfelelően legyenek a kazetták a tárban (→["ábra](#page-35-1) 29").

<span id="page-35-1"></span>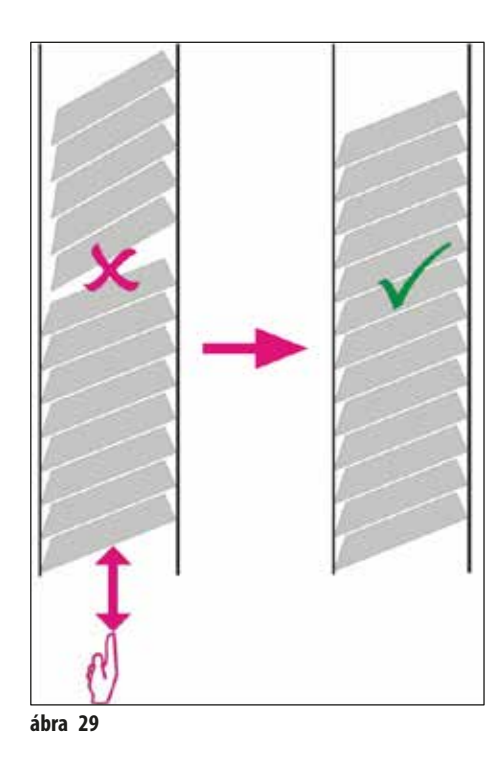
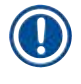

# **Megjegyzés**

A kazetták betöltésekor ügyeljen rá, hogy ne legyenek rések a kazetták között.

• Ha öntapadós csíkkal ellátott kazettát használ, ügyeljen rá, hogy az újonnan berakott adag tökéletesen egy vonalban álljon a korábban betöltött kazettákkal (→["ábra](#page-35-0) 29").

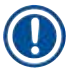

# **Megjegyzés**

FONTOS! Mindig fentről lefelé húzza le az öntapadós csíkot (→ "ábra [30-1"\)](#page-36-0), hogy ne alakulhassanak ki rések a kazetták között. A kazetták típusától függően egy tárban akár 80 kazetta is elhelyezhető. Ha a kazetták mérete a táblázatban (→ o. 35 – A tár [feltöltése és behelyezése\)](#page-34-0) megadottaktól eltérő, akkor próbálgatással határozza meg, hogy a tárba milyen betétet kell helyezni.

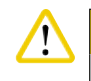

# **Vigyázat!**

## Fontos!

Csak a táblázatban (→ [o. 35 – A tár feltöltése és behelyezése\)](#page-34-0) szereplő kazettaméreteket teszteltük a Leica IPC egységgel. A Leica nem garantálja, hogy a tesztelteken kívüli kazettatípusok is feldolgozhatók a berendezésben.

- 1. Helyezzen be egy betöltött tárat (→ "ábra [30-2"\)](#page-36-0) a nyomtatóba az ábrán látható módon, majd illessze bele a nyíláson lévő tartóba.
- 2. Döntse hátrafelé addig a tárat, ameddig csak lehet, majd óvatosan nyomja lefelé. Eközben a vezetősín ( $\rightarrow$  "ábra [30-3"\)](#page-36-0) rögzüljön a tartóhoz ( $\rightarrow$  "ábra [30-4"\)](#page-36-0).
- 3. Ismételje addig a fenti eljárást, amíg a nyomtatót teljesen fel nem tölti a tárakkal. Ennek során ügyeljen a tárak megfelelő sorrendjére.

<span id="page-36-0"></span>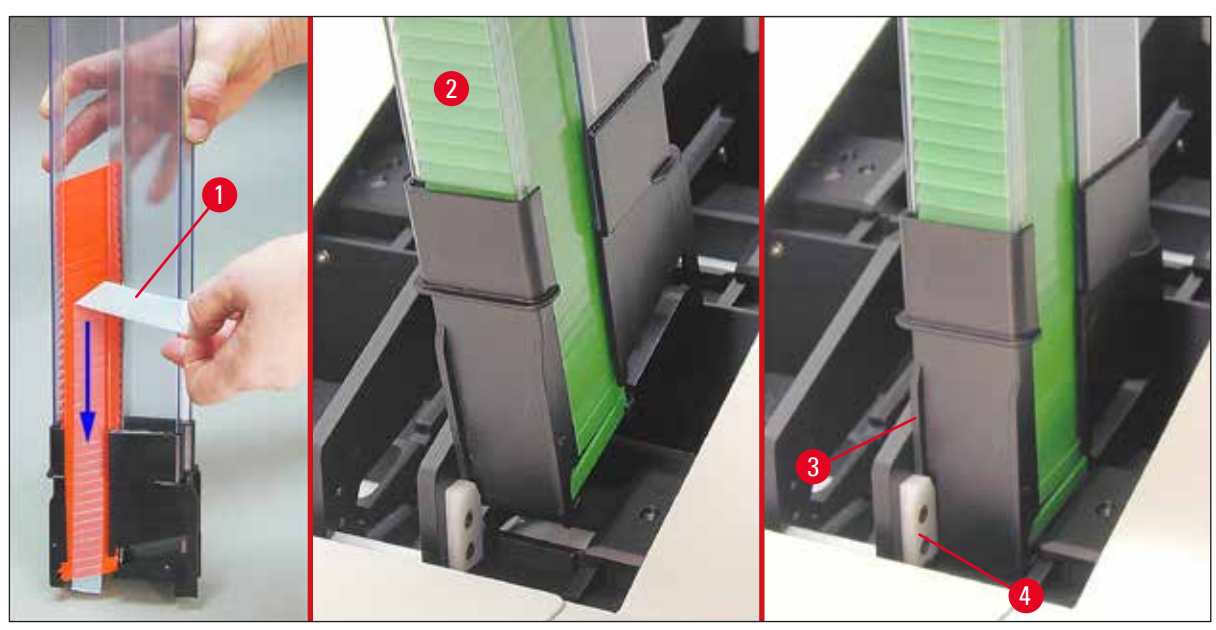

**ábra 30**

# **4.8 Elektromos csatlakoztatás**

## **Figyelmeztetés**

╱╲

A készülék kizárólag földelt hálózati aljzatba csatlakoztatható.

A mellékelt tápkábelekből csak azt használja, amelyik helyi elektromos hálózathoz megfelelő (a dugasz illeszkedik a helyszíni fali aljzatba).

## Csatlakozás az elektromos hálózathoz

- L Az elektromos csatlakozók a berendezés hátoldalán találhatók (→["ábra](#page-37-0) 31").
- 1. Ügyeljen rá, hogy a nyomtató **OFF** (KI), a főkapcsoló (→ "ábra [31-3"\)](#page-37-0) pedig "**0** = **KI** állásba legyen kapcsolva.
- 2. Csatlakoztassa a megfelelő tápkábelt a hálózati aljzatba ( $\rightarrow$  "ábra [31-4"\)](#page-37-0).
- 3. Kapcsolja be a főkapcsolót ("**I**" = **BE** állás).

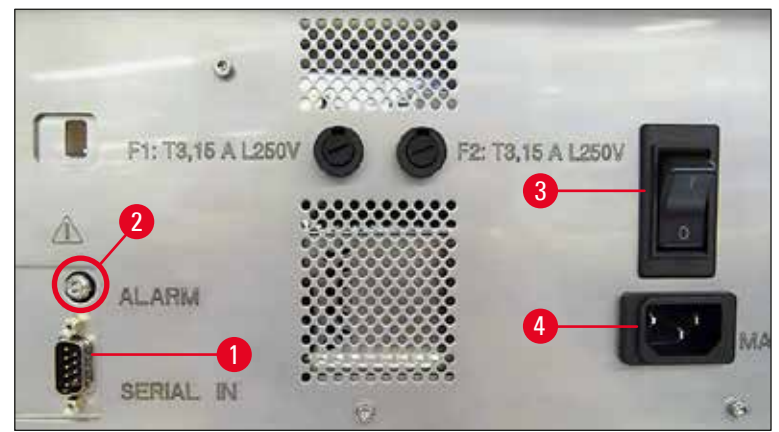

<span id="page-37-0"></span>**ábra 31**

# **Megjegyzés**

Az első bekapcsolás után a főkapcsolónak (→ "ábra [31-3"\)](#page-37-0) mindig "**I**" = **BE** állásban kell maradnia.

## Az adatkapcsolat beállítása

- L A nyomtató használatához egy soros adatkábel (→["ábra](#page-38-0) 32") szükséges (→ [o. 27 4.3 A standard szállítási csomag](#page-26-0)  [tartalma\).](#page-26-0)
- 1. Csatlakoztassa a kábelt a nyomtató aljzatba ( $\rightarrow$  "ábra [31-1"\)](#page-37-0).
- 2. Csatlakoztassa a kábelt a vezérlőszoftvert tartalmazó számítógép egyik soros aljzatához (**COM 1**, **COM 2**).

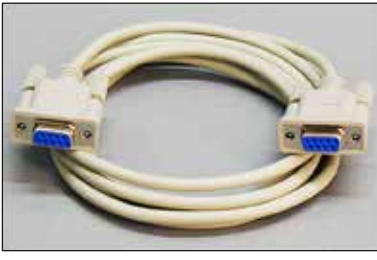

**ábra 32**

## <span id="page-38-0"></span>A távoli riasztási eszköz csatlakoztatása

- L Szükség esetén csatlakoztassa a külső riasztási eszközt (opcionális) a jack aljzatba (→ "ábra [32-2"\).](#page-38-0)
- 1. A távoli riasztási eszköz a nyomtatóhoz egy 3,5 mm átmérőjű jack dugóval csatlakoztatható.
- 2. A távoli riasztással kapcsolatos részleteket lásd:  $(\rightarrow$  0.54 5.3 Riasztási funkciók).

## **Figyelmeztetés**

Minden olyan eszköznek teljesítenie kell a SELV-áramkörök követelményeit, amelyet a berendezés interfészeinek egyikéhez csatlakoztatnak.

## **4.9 A szállítópatron kicserélése festékpatronra**

<span id="page-38-1"></span>A nyomtató gyárilag szállítópatronnal (→ "ábra [33-3"\)](#page-39-0) van felszerelve. A nyomtatáshoz a szállítópatront egy festékpatronra ki kell cserélni (→ [o. 27 – 4.3 A standard szállítási csomag tartalma\).](#page-26-0) Ehhez végezze el a következő lépéseket:

- <span id="page-38-2"></span>1. Nyissa fel a berendezés bal oldalán lévő fedőlapot (→ "ábra [33-2"\)](#page-39-0) (ehhez nyomja meg a bal felső sarkát).
- 2. Egyszeri elfordítással oldja ki a piros kupakot (→ "ábra [33-4"\)](#page-39-0) a szállítópatronon (→ "ábra [33-3"\)](#page-39-0), majd kapcsolja be a nyomtatót a hátoldalán lévő főkapcsolóval (→ "ábra [31-3"\)](#page-37-0) és várja meg az inicializálást.

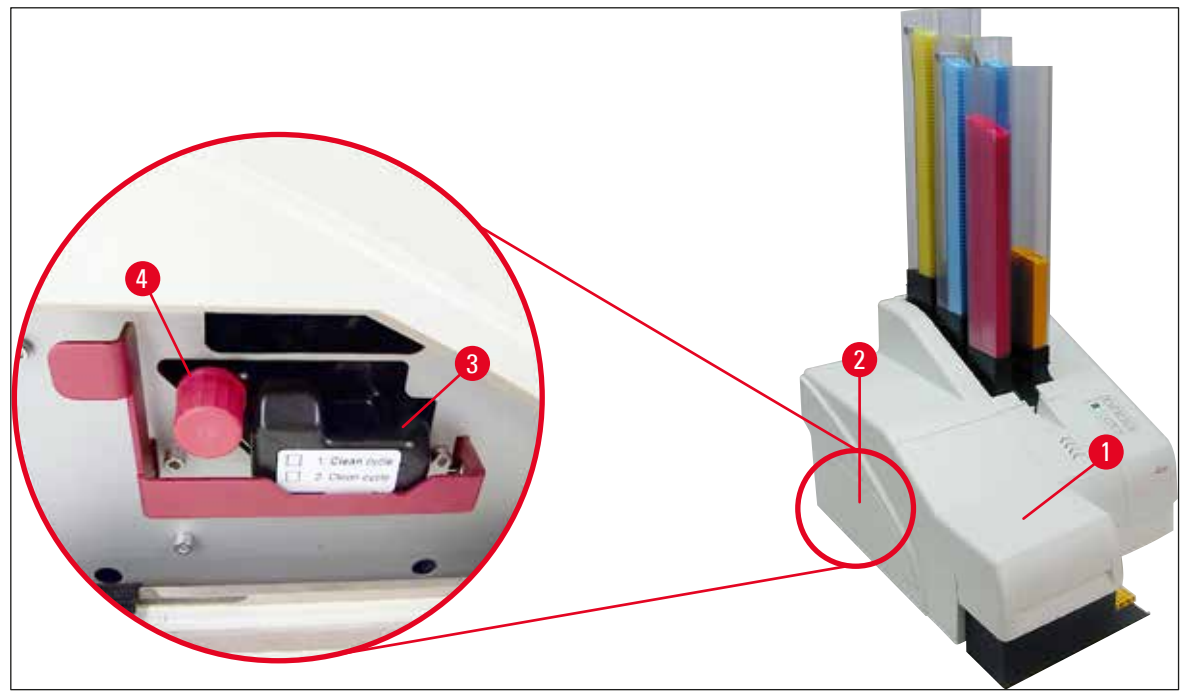

<span id="page-39-0"></span>**ábra 33**

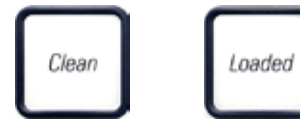

- 3. Nyissa fel a fedelet (→ "ábra [33-1"\),](#page-39-0) majd nyomja meg egyszerre a **CLEAN** (tisztítás) és a LOADED (betöltés) gombokat a vezérlőpanelen (→ "ábra [37-1"\).](#page-41-0)
- 4. Ekkor a nyomtatófej (→ "ábra [34-2"\)](#page-39-1) felfelé mozog, és a zárófedéltől kb. 1 cm-re megáll (→ ["ábra](#page-39-1) 34").
- 5. Hajtsa felfelé a kart (→ "ábra [34-1"\),](#page-39-1) majd vegye ki a fekete szállítólemezt (→ "ábra [34-3"\)](#page-39-1) és helyezze be a nyomtatáshoz szükséges cserélhető lemezt (→ "ábra [35-1"\).](#page-40-0) Győződjön meg arról, hogy a jelölt nyíl (→ "ábra [35-3"\)](#page-40-0) felfelé néz és a nyomtatófej irányába mutat.

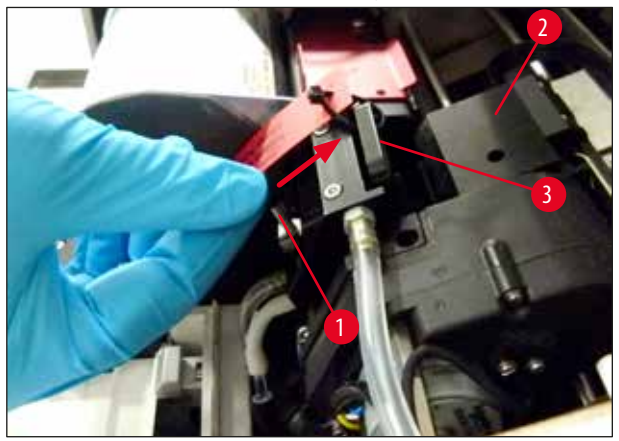

<span id="page-39-1"></span>**ábra 34**

## **Figyelmeztetés**

∕∖∖

A használt szállítólemezt ne helyezze be újra (→ "ábra [35-2"\),](#page-40-0) mivel az már nem fedi le teljesen a nyomtatófejet. A nyomtatófej károsodásának megelőzése érdekében nyomtatáskor mindig a piros cserélhető lemezt ( $\rightarrow$  "ábra [35-1"\)](#page-40-0) használja.

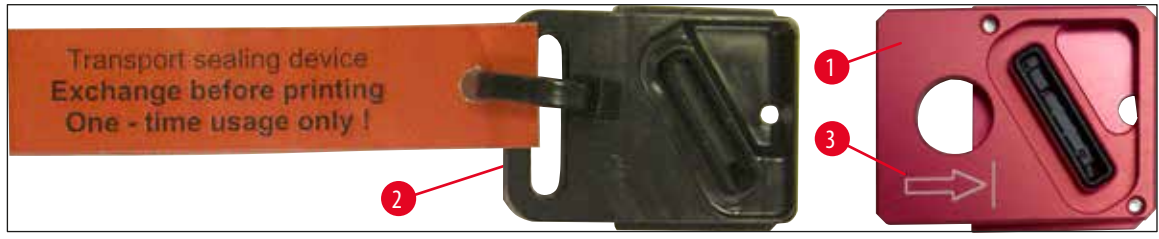

**ábra 35**

<span id="page-40-0"></span>6. Nyomja vissza a kis kart  $(\rightarrow$  "ábra [36-1"\)](#page-40-1) a kiindulási helyzetébe.

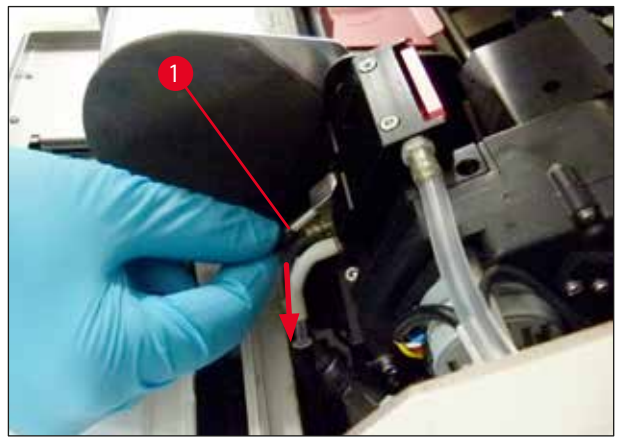

**ábra 36**

<span id="page-40-1"></span>7. Nyomjon meg egy tetszőleges gombot a vezérlőpanelen (→ "ábra [37-1"\)](#page-41-0) – ekkor a nyomtatófej visszamozog, és a nyomtató készen áll a működésre.

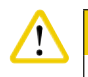

# **Vigyázat!**

Ha egy gombot sem nyom meg, akkor a nyomtatófej – a kiszáradás megelőzése érdekében – a felnyitástól számított 150 másodperc után automatikusan záródik. 120 másodperc után hangjelzés (5 sípolás) hallható, és az ezt követő 30 másodperc alatt a kijelzőn (→ "ábra [37-2"\)](#page-41-0) visszaszámlálás látható.

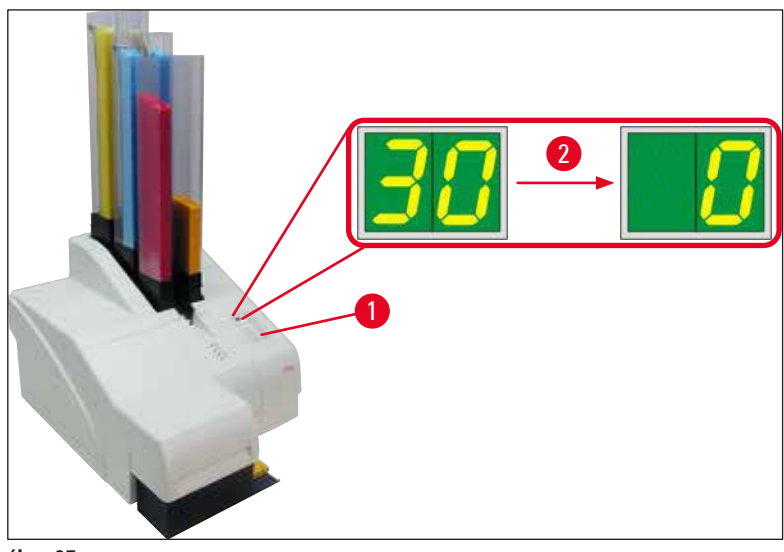

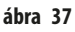

- <span id="page-41-0"></span>8. Nyomja le a piros tartókapcsot (→ "ábra [38-1"\)](#page-41-1) és tartsa meg ebben a helyzetben, hogy a szállítópatron kivehető legyen.
- 9. A szállítópatront (→ "ábra [38-4"\)](#page-41-1) húzza ki kb. 30 mm-re a berendezésből, míg az **INK EMPTY LED** (festékpatron üres) világítani nem kezd ( $\rightarrow$  "ábra [38-2"\)](#page-41-1).
- 10. Szorítsa meg újra a piros kupakot (→ "ábra [38-3"\)](#page-41-1) és vegye ki teljesen a patront (→ "ábra [38-5"\).](#page-41-1)
- 11. Engedje el a piros tartókapcsot.

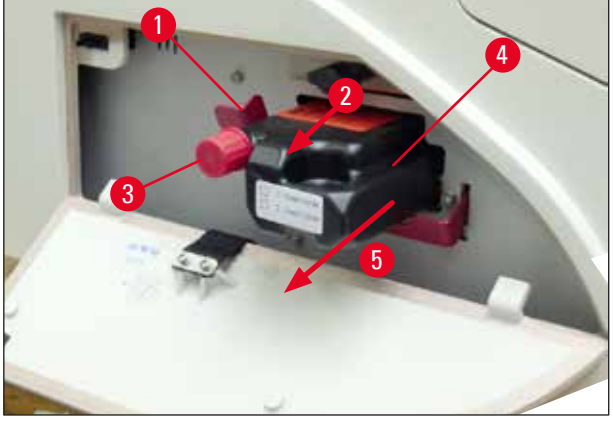

**ábra 38**

<span id="page-41-1"></span>L A patronrekesz érzékelőjének aktiválódása minden működést blokkol, így a festékrendszer nem tud levegőt beszívni.

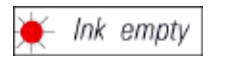

12. Az **INK EMPTY** (festékpatron üres) jelző **LED** világítani kezd és folyamatosan világít.

 Az eltávolított szállítópatront lezárt tartályban tárolja. A patron fel van töltve, és még kétszer használható a nyomtatófej tisztítására. A lejárati dátum a patronon lévő piros címkén található.

## A festékpatron behelyezése

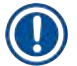

 $\sqrt{N}$ 

# **Megjegyzés**

- Ebben az útmutatóban a festékpatron behelyezését a Leica IPS nyomtatón mutatjuk be. Az eljárás a Leica IPC nyomtatóra is érvényes.
- Kövesse a festékpatronon lévő címkén szereplő utasításokat.

## **Figyelmeztetés**

A festékpatront legkésőbb 3,5 hónap után vagy 60.000 nyomtatást követően kell cserélni. Az ezen túlmenő használat a festékés a nyomtatási minőség romlását eredményezi. A festékpatron hosszabb alkalmazása ellentétes a készülék rendeltetésszerű használatával. A készülék károsodására vagy a minták elvesztésére nem terjed ki a Leica garancia. A festékpatron elülső oldalának fehér felületére jegyezze fel a festékpatron behelyezésének dátumát.

- 1. Vegye ki az új festékpatront a kartonból, és távolítsa el a műanyag csomagolást.
- 2. 2-3 alkalommal gondosan rázza meg a festékpatront.
- 3. Húzza előrefelé a piros tartókapcsot (→ "ábra [39-1"\),](#page-42-0) majd illessze be az új festékpatront félig a rekeszébe (→ "ábra [39-2"\)](#page-42-0).
- 4. Nyissa ki a piros védőkupakot (→ "ábra [39-3"\)](#page-42-0) az óramutató járásával ellentétesen egy fordulatnyit elfordítva.

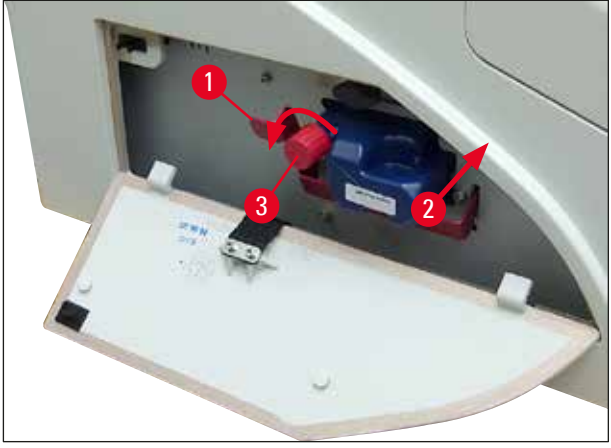

**ábra 39**

<span id="page-42-0"></span>Ezután nyomja be teljesen a festékpatront a rekeszbe.

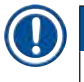

# **Megjegyzés**

A patron védőfóliájának az átszúrása némi erőt igényel ( $\rightarrow$  "ábra [40-1"\).](#page-43-0)

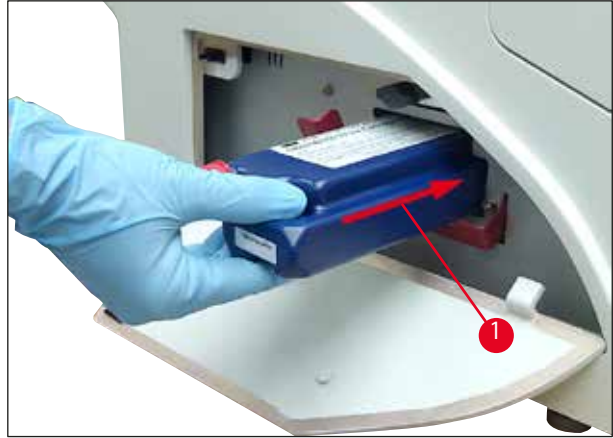

<span id="page-43-0"></span>**ábra 40**

A piros védőkupak eltávolítása

- 1. Csavarja le teljesen a piros védőkupakot (→ "ábra [39-3"\)](#page-42-0).
- 2. Távolítsa el a jelzőcímkét és helyezze a piros védőkupakot a festékpatron oldalán lévő nyílásba (→ "ábra [41-1"\)](#page-43-1).
- 3. Ennek a befejezése után győződjön meg róla, hogy a piros tartókapocs megfelelő helyzetben legyen (→ "ábra [41-2"\)](#page-43-1) és zárja le a nyomtató fedőlemezét ( $\rightarrow$  "ábra [41-3"\)](#page-43-1).

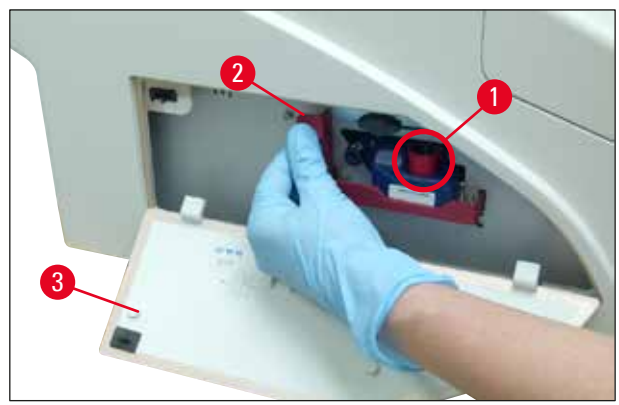

**ábra 41**

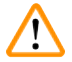

## <span id="page-43-1"></span>**Figyelmeztetés**

Ne nyomja meg a **CLEAN** gombot, ha akár új, akár régebbi festékpatron van a berendezésben!

Nagyon fontos! A festék kifolyásának megelőzése érdekében a kupakot (→ "ábra [39-3"\)](#page-42-0) a berendezés minden egyes szállításakor rá kell csavarni a fúvókára.

- 4. A patron rekeszében lévő érzékelő felismeri az új patron behelyezését.
- 5. Az **INK EMPTY** (festékpatron üres) jelző **LED** kialszik, és a kijelzőn a **88**-as szám jelenik meg.

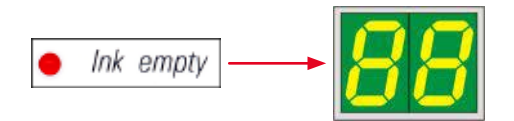

Ezen a ponton meg kell adni a berendezésnek, hogy milyen típusú patron van behelyezve.

## **Erre három lehetőség van:**

## 1. Új festékpatron:

» Nyomja meg a **LOADED** (betöltve) lehetőséget; a nyomtató ekkor a festékszintet telire állítja.

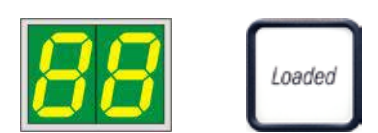

# 2. Használt festékpatron:

» Nyomja meg az **ERROR** (hiba) lehetőséget; a nyomtató ekkor ott folytatja a festékszint mérését, ahol korábban abbahagyta.

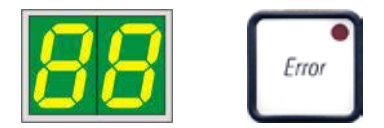

# 3. Használt vagy új szállítópatron:

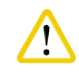

SOHA NE nyomja meg a **CLEAN** gombot, ha festékpatron van a berendezésben! A festékpatron teljes tartalma beleömlik a berendezésbe.

» Nyomja meg a **CLEAN** (tisztítás) lehetőséget. Az aktuális festékszint tárolódik.

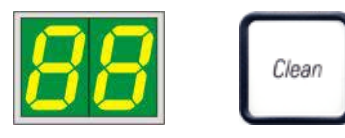

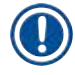

# **Megjegyzés**

**Vigyázat!** 

A rendszer nem figyeli a szállítópatron töltési szintjét. A szállítópatronon minden használatot fel kell jegyezni. A szállítópatron kétszer használható. Szállítópatron behelyezésekor a ciklusidő 3,5perc, ami jelentősen hosszabb, mint egy festékpatron esetén.

- Miután a három gomb egyikét megnyomta, elindul a festékcsere szoftveres eljárása. A berendezés a tömlőkből kinyomja a levegőt, majd a rendszer feltöltődik folyadékkal.
	- A folyamat befejezése után a kijelzőről eltűnik a **88**-as szám kijelzése.

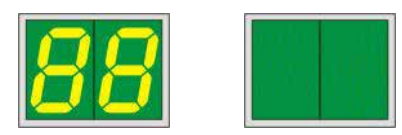

## **Tesztnyomtatás végzése**

- L A nyomtatófej megfelelő működésének ellenőrzésére végezzen tesztnyomtatást.
- 1. Ehhez töltsön be néhány kazettát egy tárba, majd helyezze a tárat az 1. pozícióba.
- 2. Nyomja le és tartsa lenyomva a **CLEAN** (tisztítás) gombot addig, amíg a kijelzőn a "**00**" érzék nem jelenik meg, majd engedje fel a gombot. A nyomtató a kazettára nyomtatja a tárolt tesztképet.

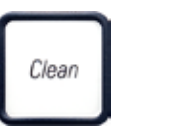

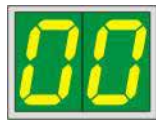

<span id="page-45-0"></span>Ha a nyomtatási eredmény nem kielégítő, ez a lépés több alkalommal is megismételhető.

## **4.10 A nyomtató illesztőprogramjának telepítése**

# **Megjegyzés**

Ţ

A nyomtató illesztőprogramjával kapcsolatos információkért lásd az ehhez a használati útmutatóhoz mellékelt szoftvertelepítési útmutatót. Amennyiben probléma merül fel a nyomtató illesztőprogramjának telepítése során, kérjük, lépjen kapcsolatba a helyi Leica műszaki szervizzel.

# **5. Kezelés**

# **5.1 A vezérlőpanel funkciói**

## **A vezérlőpanel**

- része egy fóliabillentyűzet hat érintésérzékeny gombbal (ebből négy gombon **LED** található, valamint két **LED**-es kijelzés egy kétkarakteres kijelző (→ "ábra [42-1"\)\)](#page-46-0),
- vezérli a nyomtató funkcióit és kinyomtatja a vezérlőszoftverben definiált feladatokat,
- kijelzi a nyomtató aktuális állapotát és a nyomtatási folyamat előrehaladását,
- kijelzi a hibákat és/vagy a hibaüzeneteket,
- vezérli az (opcionális) automata kirakóállomást.

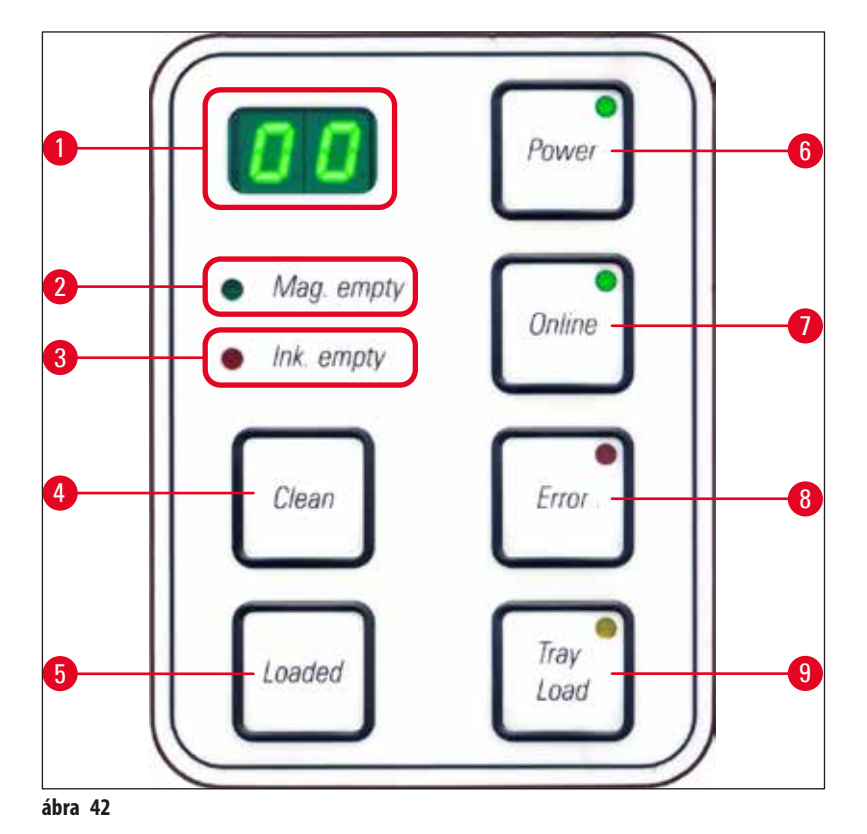

<span id="page-46-0"></span>**MAG. EMPTY LED** (→ "ábra [42-2"\)](#page-46-0) (tár üres LED)

A **LED** ki van kapcsolva:

• A tár tele van vagy addig fel van töltve, a rendszer nem igényel több kazettát az éppen kiürült tárból. A **LED** villog:

• A **LED** villog és egy, a kijelzőn megjelenő szám azt jelzi, hogy melyik tár üres.

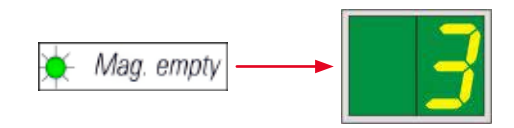

- Ha több tár is egyszerre kiürült, akkor az érintett tárak számai egymás után megjelennek.
- A tár feltöltése után a **LOADED** (→ "ábra [42-5"\)](#page-46-0) (feltöltve) gomb megnyomásával jelezze a nyomtatónak, hogy a tár feltöltése megtörtént.
- A nyomtató ekkor ott folytatja a nyomtatási feladatot, ahol korábban abbahagyta.

**INK EMTPY LED** (→ "ábra [42-3"\)](#page-46-0) (festék üres LED)

## A **LED** ki van kapcsolva:

Elegendő mennyiségű festék van a partonban, a nyomtatás korlátozás nélkül lehetséges.

A **LED** villog:

A festékpatron hamarosan kiürül, tartsa a közelben a cserepatront.

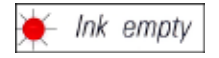

## A **LED** folyamatosan világít:

A festékpatron üres, további nyomtatás nem lehetséges.

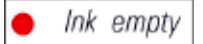

**POWER** (→ "ábra [42-6"\)](#page-46-0) (bekapcsolás)

## **Váltás a POWER ON (bekapcsolt) és a STANDBY (készenlét) mód között**

A **LED** világít – **POWER ON** (bekapcsolt) mód

- A nyomtató minden rendszerének van áramellátása.
- A vaku áramellátása folyamatosan újratöltődik.
- A nyomtató készen áll az azonnali nyomtatásra.

A **LED** villog – **STANDBY** (készenlét) mód

- A nyomtató minden elektromos fogyasztója ki van kapcsolva, kivéve azok, amelyek közvetlenül a processzorhoz kapcsolódnak (energiatakarékos mód).
- A nyomtató rendszeres időközönként fejtisztítást végez (pl. naponta 4x). Ehhez rövid időre **POWER ON** (bekapcsolt) állapotra vált.

A **LED** ki van kapcsolva:

• A nyomtató le van választva az áramellátásról.

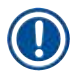

# **Megjegyzés**

Nyomtatás csak **POWER ON** (bekapcsolt) módban lehetséges.

A **POWER ON** (bekapcsolt) módra váltáshoz **STANDBY** (készenlét) módban lévő nyomtatón nyomja meg a **POWER** (bekapcsolás) gombot. A **POWER ON** (bekapcsol) mód a számítógépes felületről is aktiválható.

Ha egy adott időszak alatt nem érkezik nyomtatási feladat, akkor a nyomtató automatikusan **STANDBY** (készenlét) módra vált. A **STANDBY** (készenlét) módról **POWER ON** (bekapcsolt) módra váltás után a nyomtatási teljesítmény egészen addig korlátozott, amíg a nyomtató el nem éri a megfelelő üzemi hőmérsékletét.

**LOADED** ( $\rightarrow$  "ábra [42-5"\)](#page-46-0) (betöltve)

## **A tár cseréjének megerősítése**

Nyomja meg röviden a **LOADED** (betöltve) gombot:

• Ez jelzi a nyomtatónak, hogy egy üres tárat feltöltöttek és visszaraktak a helyére. (Vagy hogy egy tárat eltávolítottak és kicserélték egy olyanra, amelyben eltérő színű kazetták vannak.)

A **LOADED** (betöltve) gomb lenyomása és nyomva tartása offline módban kb. 10 másodpercig:

• Jelzi a nyomtatónak, hogy a patront cserélték ( $\rightarrow$  [o. 39 – 4.9 A szállítópatron kicserélése festékpatronra\)](#page-38-1).

**ONLINE** ( $\rightarrow$  "ábra [42-7"\)](#page-46-0)

## **Egy folyamatban lévő nyomtatási feladat megszakítása.**

A **LED** folyamatosan világít:

A nyomtató üzemkész és várja a következő nyomtatási feladatot.

## A **LED** villog:

- Adatátvitel vagy nyomtatási feladat van folyamatban.
- Nyomtatás közben az **ONLINE** gomb megnyomása megszakítja a nyomtatást. Az aktuális nyomtatási feladat azonban befejeződik. Az **ONLINE LED** kialszik. Ekkor a nyomtató hozzáférhető (pl. egy félig üres tár kivételéhez és feltöltéséhez).
- A korábban megszakított feladat folytatásához nyomja meg újra az **ONLINE** gombot. Az **ONLINE LED** újra bekapcsol vagy ha még van be nem fejezett nyomtatási feladat – a **LED** villogni kezd.

A **LED** ki van kapcsolva:

• A nyomtató offline állapotú. Nem hajtható végre nyomtatás addig, amíg a nyomtató újra üzemkész nem lesz (bekapcsolt **LED**).

**ERROR** ( $\rightarrow$  "ábra [42-8"\)](#page-46-0) (hiba)

## **Egy megjelenített hiba nyugtázása.**

A **LED** villog:

• Hiba lépett fel. A megfelelő hibaüzenet megjelenik a kijelzőn.

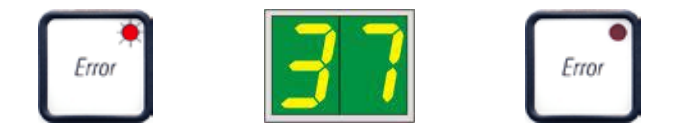

- Ha az **ERROR** (hiba) gombot a hiba okának elhárítása és a feldolgozási területen lévő minden akadály eltávolítása után megnyomták, akkor a nyomtató folytatja a normál működését és a hibaüzenet eltűnik.
- Ha egyszerre több hiba is fellép, akkor elsőként a legmagasabb prioritású hiba kódja jelenik meg. Ennek a hibának az **ERROR** (hiba) gomb megnyomásával való nyugtázása után megjelenik a kijelzőn a második legmagasabb prioritású hiba stb.

## **CLEAN** ( $\rightarrow$  "ábra [42-4"\)](#page-46-0) (tisztítás)

## **A nyomtatófej tisztítása és nyomtatási teszt végzése**

## **A CLEAN (tisztítás) gomb rövid megnyomása**

Miközben nyomtatás van folyamatban:

- A nyomtatás megszakad. A kijelzőn kb. 2 másodpercre a **00** kijelzés jelenik meg.
- A rendszer elvégzi a nyomtatófej tisztítását, majd folytatja a következő nyomtatási feladatot.

Ha nincs nyomtatás folyamatban:

• A **00** megjelenítése után a nyomtatófej tisztítása azonnal megtörténik.

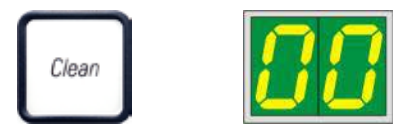

# **Megjegyzés**

A **CLEAN** (tisztítás) gomb rövid idejű megnyomása és felengedése elindítja a nyomtatófej tisztítását (a kijelzőn a **00** látható). A tisztítási eljárás teljes időtartama 10 másodperccel megnövelhető, ha a **00** megjelenése után újból megnyomja a **CLEAR** (tisztítás) gombot. A **CLEAN** (tisztítás) gombot lenyomva tartva a tisztítás tetszőleges ideig folytatható (max. hossz = 10 másodperc).

## **A CLEAN (tisztítás) gomb lenyomva tartása hosszabb ideig (min. 3másodperc)**

Miközben nyomtatás van folyamatban:

- A nyomtatás megszakad. A nyomtató offline módba kapcsol. A kijelzőn kb. 2 másodpercre a **00** kijelzés jelenik meg.
- A rendszer elvégzi a nyomtatófej tisztítását, majd tesztnyomtatást végez az aktuálisan feldolgozott kazettával. A nyomtató ezután offline állapotban marad, hogy lehetővé tegye a nyomtatás minőségének ellenőrzését az aktuális nyomtatási feladat folytatása előtt.
- Szükség esetén végezzen kiegészítő tisztítást.
- A nyomtatás folytatásához az **ONLINE** gombot megnyomva térjen vissza online módba.
- A nyomtatási feladat ott folytatódik, ahol korábban abbamaradt.

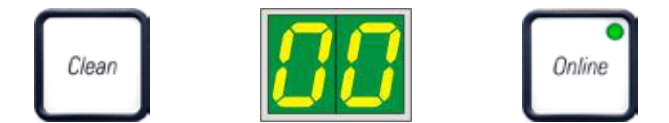

Ha nincs nyomtatás folyamatban:

- A nyomtató offline módba kapcsol.
- Minden lépés a fentiekben leírt módon hajtódik végre.

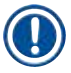

# **Megjegyzés**

Ha folyamatosan üzemelteti a nyomtatót, akkor a berendezés a nyomtatófej tisztítása érdekében rendszeresen szüneteket tart. A nyomtatás kb. 10 másodpercre megszakad, majd ezután a nyomtató teljesen automatikusan folytatja a működését.

## **TRAY LOAD** ( $\rightarrow$  "ábra [42-9"\)](#page-46-0) (tálca töltés)

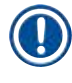

# **Megjegyzés**

Ha a nyomtató nincs automatikus kirakóállomással felszerelve, akkor ehhez a gombhoz nincs funkció rendelve!

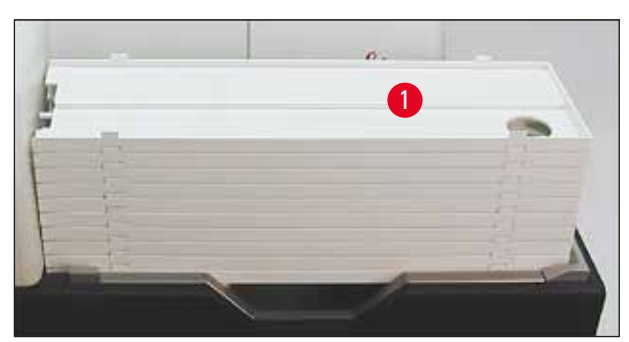

<span id="page-50-0"></span>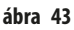

### **Funkció:**

- A nyomattal ellátott kazetták a nyomtatóból kidobódva a legfelső tálcára kerülnek.
- A tálca jobb oldali szélén egy érzékelő (→ "ábra [44-1"\)](#page-51-0) található, amely jelet küld, ha a tálcát eltávolítják. A tálcarakás ekkor egy tálcányival felfelé mozog.
- Amint minden tálca megtelt, a berendezés hangjelzést ad (sípolás) és a **TRAY LOAD** (tálca töltés) gombon lévő **LED** villogása jelzi, hogy a tálcák eltávolíthatók.

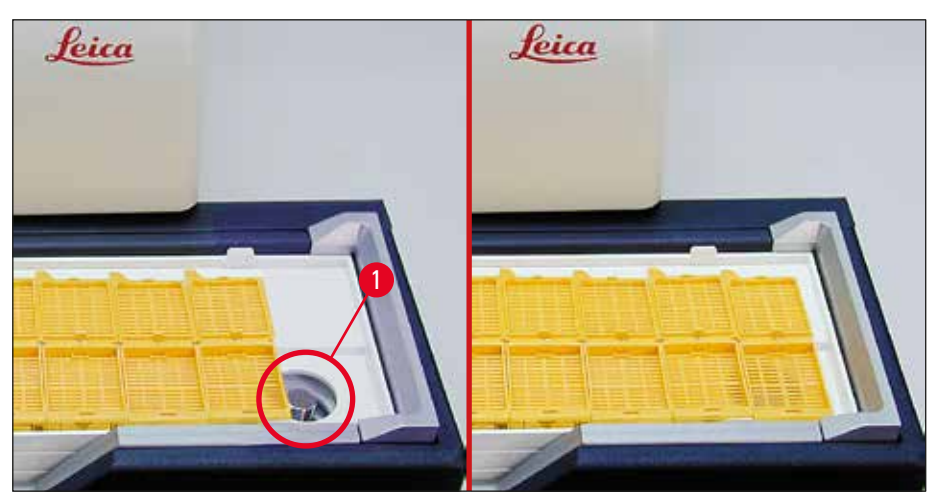

<span id="page-51-0"></span>**ábra 44**

### **Az emelőasztal mozgásának vezérlése automata kirakóállomáson (opcionális)**

- 1. Helyezze rá a tálcákat (→ "ábra [43-1"\)](#page-50-0) a kirakóállomás emelőasztalára (→ ["ábra](#page-50-0) 43").
- 2. 1–10 tálca rakható be, a nyomtató megszámolja a behelyezett tálcákat.
- 3. Miután az emelőasztal elérte a felső véghelyzetét, a gombon lévő **LED** (→ "ábra [42-9"\)](#page-46-0) villogni kezd.
- 4. Nyomja le és tartsa lenyomva 1 másodpercnél hosszabban a **TRAY LOAD** (tálca töltés) gombot.
- 5. A tálcák teljesen bemozgatónak a kirakóállomásba, a gombon lévő **LED** kialszik, a nyomtató pedig **ONLINE** módra vált.
- 6. A várakozó nyomtatási feladatok végrehajtásra kerülnek.
- 7. Ha a tálcák teljesen vagy részben bemozogtak a kirakóállomásba:
- 8. Nyomja meg röviden a **TRAY LOAD** (tálca töltés) gombot:
- 9. A tálca rakás egy tálcányival felfelé mozog.

## Ha a **TRAY LOAD** (tálca töltés) gombot lenyomja és hosszabb ideig nyomva tartja:

» A tálca rakás teljesen kimozog a kirakóállomásból, és a gombon lévő **LED** villogni kezd. Minden nyomtatás megszakad.

### **Megjegyzés**

A nyomtató minden bekapcsolásakor a tálca rakás automatikusan egy tálcányival felfelé mozog, hogy az új nyomtatási feladat üres tálcával indulhasson.

## **Figyelmeztetés**

**/N** 

Az érzékelőt (→ "ábra [44-1"\)](#page-51-0) óvatosan közelítse meg. Bármely tárgy, amely 2 mm-nél közelebb kerül az érzékelőhöz, kiváltja az emelő mozgást.

## **5.2 A kijelző kijelzései**

## <span id="page-52-0"></span>**A kijelző kijelzése**

Mag. empty

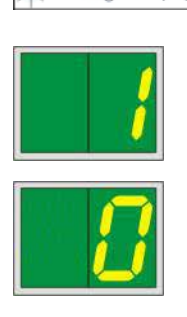

## **A tár üres (a MAG. EMPTY (tár üres) LED-del kombinálva)**

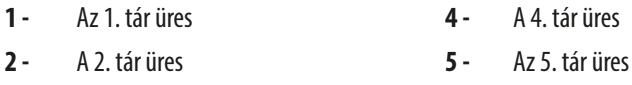

- **3 -** A 3. tár üres **6 -** A 6. tár üres
- 

Ha a nyomtató illesztőprogramjában a **MANUAL FEED** (manuális betáplálás) ki van választva, akkor a nyomtatási feladat elküldése után a kijelzőn a **0** kijelzés jelenik meg. A nyomtató ekkor arra vár, hogy a nyomtatáshoz tárgylemezt helyezzenek be az adagolóaknába.

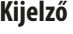

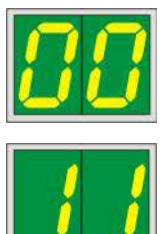

### **Kijelző Állapotüzenetek**

**00** A nyomtatófej tisztítása van folyamatban.

#### **11 A vaku tápellátásának a hőmérséklete túl magas.**

A nyomtató túlmelegedett és rövid lehűlési időszakot iktatott be.

Ennek a letelte után a nyomtatási feladat automatikusan folytatódik. A nyomtatás hőképződés miatti gyakori megszakításának megelőzésére ügyeljen rá, hogy a nyomtató szellőzőrácsa ne legyen letakarva és a nyomtató ne legyen más hőforrások közelében.

Fontolja meg, hogy a nyomtatót légkondicionált helyiségben üzemeltesse. Ha a hőmérséklet 10 percen belül nem csökken a megengedett tartományba, akkor a kijelzőn az **55** kijelzés jelenik meg. Kapcsolja ki a készüléket, és hagyja lehűlni. Ellenőrizze a környezeti hőmérsékletet.

## **13 A vaku izzója elérte az élettartama végét.**

A vaku izzója elérte a megadott üzemi élettartama végét és emiatt ki kell cserélni.

Ha ezt az üzenetet figyelmen kívül hagyja, az kihatással lehet az ezt követő nyomatok ellenálló képességére.

### **14 Karbantartási igény jelzése.**

Ha ez az üzenet jelenik meg, akkor a berendezés néhány héten belül karbantartást igényel. Nyugtázza az üzenetet az **ERROR** (hiba) gomb megnyomásával.

Kb. 8 héttel ezt követően újra megjelenik az üzenet, és nem tűnik el a kijelzőről az **ERROR** (hiba) gomb megnyomásakor.

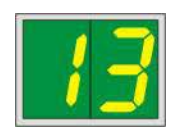

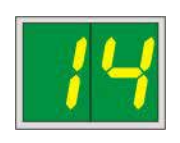

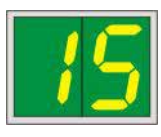

### **Kijelző Állapotüzenetek**

## **15 A nyomtatófej kötelező tisztítása.**

Ez az üzenet 7 naponta jelenik meg a kijelzőn, és a nyomtatófej manuális megtisztítására kéri a felhasználót.

- 1. figyelmeztetési küszöb: A 15-ös jelű hiba nyugtázásáig nem továbbítódnak nyomtatási feladatok a nyomtatóra. A nyomtatás folytatásához ez a hiba a nyomtatófej megtisztítása nélkül is nyugtázható. Mindazonáltal javasolt a nyomtatófej azonnali megtisztítása.
- 2. figyelmeztetési küszöb: Ha korábban a nyomtatás folytatása érdekében a 15-ös jelű hiba a nyomtatófej megtisztítása nélkül nyugtázásra került, a hiba a 8. napon újból megjelenik, és addig nem nyugtázható, amíg a nyomtatófej manuális tisztítása meg nem történt. A nyomtatás csak a nyomtatófej megtisztítása után folytatható.

## **87 Az utolsó patroncsere után, a CLEAN (tisztítás)**

gomb lett megnyomva annak jelzésére, hogy a nyomtatóba szállítópatron lett behelyezve. A nyomtató fogad nyomtatási feladatokat, de nyomtatni nem tud, mivel a patron festék helyett tisztítófolyadékot tartalmaz.

Megoldás:

Törölje a nyomtatási feladatot. Kapcsolja offline módra, majd be a nyomtatót, és cserélje ki a patront. Ezután nyomja meg a **LOADED** (betöltés) vagy az **ERROR** (hiba) gombot, és várjon 2 percet.

# **Vigyázat!**

Soha ne nyomja meg a **LOADED** (betöltve) gombot olyan festékpatron visszahelyezése után, amelyet már használtak. Ez tartósan károsíthatja a nyomtatót!

**81-86** Figyelmeztetés: Probléma a kazetta tárból való kiadásakor!

A kijelzés két részből áll: A **8** egy figyelmeztetés, mely a tárkidobó mechanikai blokkolódására utal. Az üzenet második számjegye (**1-6**) az érintett tár számát adja meg.

# **Hibaüzenetek**

Minden kijelzés **20** és **78**, illetve **89** és **93** között.

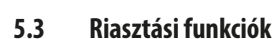

<span id="page-53-0"></span>A Leica IPC két különböző riasztási funkcióval rendelkezik:

# **Készülékriasztás**

A nyomtató rendelkezik hangszóróval, mely hangjelzéseket adva jelzi a berendezés fontos állapotait és funkcióit.

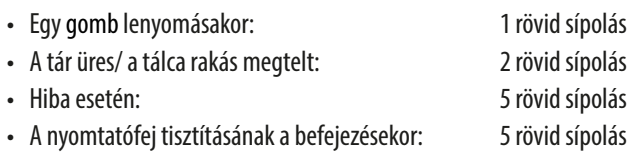

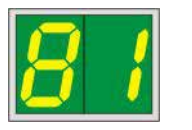

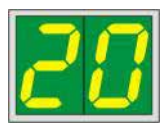

A hangjelzés a berendezés hátoldalán lévő DIL kapcsolóval elnémítható.

» A hangjelzések elnémításához a legalsó kapcsolót (→ "ábra [45-1"\)](#page-54-0) nyomja jobbra (→ ["ábra](#page-54-0) 45").

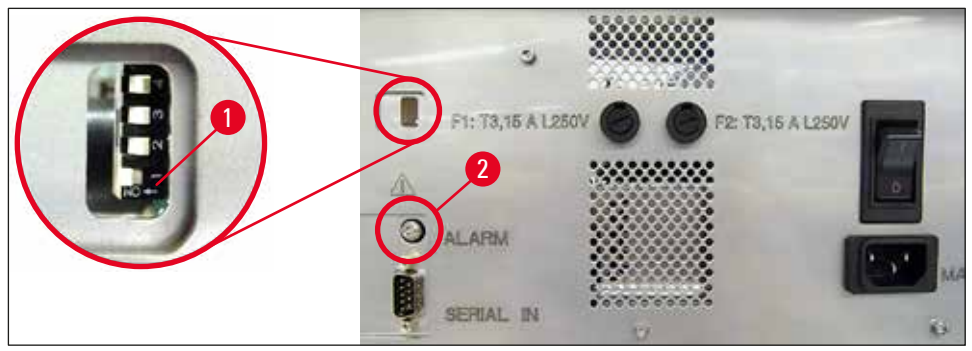

<span id="page-54-0"></span>**ábra 45**

## **Távoli riasztás**

Emellett a nyomtató működési helyiségén kívül is kiadható riasztás.

- A távoli riasztási eszköz a nyomtatóhoz egy 3,5 mm átmérőjű jack dugóval csatlakoztatható, melyet a megfelelő aljzatba (→ "ábra [45-2"\)](#page-54-0) kell bedugni.
- A távoli riasztás akkor váltódik ki, ha a nyomtató tápellátása megszűnik vagy ha a hátoldalán lévő tápkapcsolós ki állásba kapcsolják.

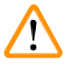

# **Figyelmeztetés**

A berendezéshez csatlakoztatott távoli riasztási eszköz névleges áramerőssége legfeljebb 100 mA lehet. A maximális feszültség 24 V DC lehet.

A távoli riasztás Leica IPC egységhez való csatlakoztatásának részleteiért lépjen kapcsolatba a helyi Leica értékesítő irodával vagy közvetlenül a gyártóval.

## **5.4 A nyomtató illesztőprogramjának beállításai**

**Megjegyzés** 

A Leica IPC kazetta nyomtatóval bármely Windows alkalmazásból nyomtathat kazettákra, ezáltal a nyomtatási paraméterek a felhasználó által egyedileg testre szabhatók. Az alábbi leírása Microsoft Wordpad alkalmazásra vonatkozik, mely a telepített Windows rendszerek része, így a nyomtató illesztőprogram által támogatott valamennyi számítógépen elérhető. A kiválasztandó párbeszédpanelnek más programokban eltérő neve lehet, de az illesztőprogram kiválasztandó paraméterei minden programban azonos névvel jelennek meg.

Állítsa be a nyomtatót abban az alkalmazásban, amelyet a kazetták nyomtatására használ.

- 1. A **File** (fájl) > **Print** (nyomtatás) lehetőségre kattintva nyissa meg a **Print** (nyomtatás) párbeszédpanelt.
- 2. Az elérhető nyomtatók listájából válassza ki a Leica IPC lehetőséget (a nyomtató neve a nyomtató illesztőprogramjának telepítése során hozzáadódik, (→ [o. 46 – 4.10 A nyomtató illesztőprogramjának telepítése\)](#page-45-0)), majd a megfelelő gombbal erősítse meg a választását.
- 3. Elsőként válassza ki az oldal beállításait: A **File** (fájl) > **Page Setup** (oldal beállítása) elemre kattintva nyissa meg a **Page**  Setup (oldal beállítása) párbeszédpanelt (→ ["ábra](#page-55-0) 46").
- 4. A **Margins** (margók) (→ "ábra [46-1"\)](#page-55-0) részben állítsa a margót **0** értékre; ekkor a nyomtatási tartomány az ábrának megfelelő (→ "ábra [46-5"\).](#page-55-0)
- 5. Az **Orientation** (tájolás) részben válassza a **Portrait** (→ "ábra [46-2"\)](#page-55-0) (álló) lehetőséget.
- 6. A nyomtató fenti beállításának elvégzése után automatikusan megjelenik egy kazetta formátum a **Paper** (papír) párbeszédpanel **Size** (méret) (→ "ábra [46-3"\)](#page-55-0) beviteli mezőjében. Két kazetta formátum" közül választhat: **35°-os kazetta** és **45°-os kazetta**.
- 7. A **Source** (forrás) (→ "ábra [46-4"\)](#page-55-0) beviteli mezőben válassza ki azokat a tárakat, amelyekből a nyomtatandó kazetták adagolódnak.
- 8. Kapcsolja ki a Print Page Numbers (oldalszámok nyomtatása) (→ "ábra [46-6"\)](#page-55-0) lehetőséget.

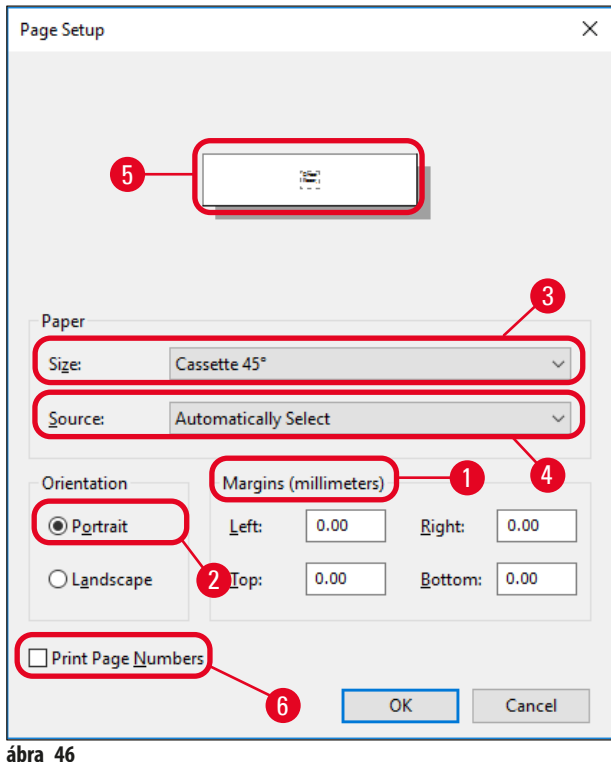

# <span id="page-55-0"></span>**Figyelmeztetés**

A **PAPER** (papír) > **SIZE** (méret) részben kiválasztott kazettatípusnak (35°-os vagy 45°-os dőlésszög) és a kazetta tényleges típusának meg kell egyeznie. Ellenkező esetben a nyomtatófej megsérülhet!

## **A Paper (papír) > Source (forrás) párbeszédpanelen kiválasztható lehetőségek**

A **Source** (forrás) beviteli mezőre kattintva betűrendben megjelenik a 6 tárhoz tartozó valamennyi kazetta ellátási lehetőség.

- **A manuális betáplálás** (→ "ábra [47-1"\)](#page-56-0) azt jelenti, hogy a kazettákat egyesével kell az aknába rakni (→ ["ábra](#page-13-0) 2-6") és egyesével kerülnek rájuk a nyomatok. A nyomtató addig nem indítja el a nyomtatást, amíg az érzékelő (→ ["ábra](#page-13-0) 2-7") jelez (→ [o. 53 – 5.2 A kijelző kijelzései\).](#page-52-0)
- További lehetőségek az 1-6. táraknál. Ha nyomtatási forrásként egy adott tárat választanak ki, akkor a tár kiürülésekor a nyomtatás leáll.
- Ha a tárak egy csoportja van kiválasztva (pl. **C** (**1**|**2**|**4**|**5**|**6**)), akkor a nyomtatás addig folytatódik, amíg a csoportban lévő utolsó tár ki nem ürül, azaz a nyomtatás nem áll le egyetlen tár kiürülésekor.

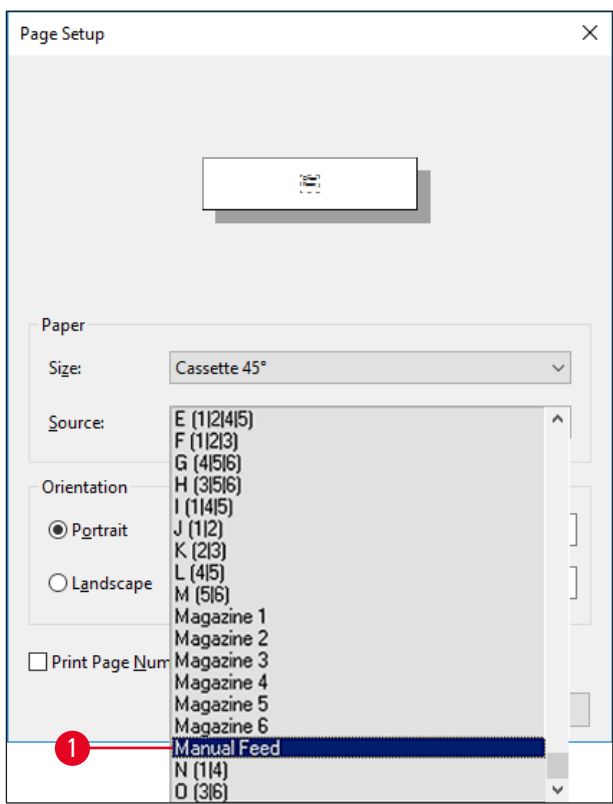

<span id="page-56-0"></span>**ábra 47**

# **Megjegyzés**

A tárak egy csoportjával való munka olyan, nagyobb munkák esetén hasznos, ahol egy tárban sok kazetta elhelyezésére vagy több, különböző tár azonos típusú (pl. azonos színű) kazettával való feltöltésére van szükség. A tárak a jelzett sorrendben kerülnek feldolgozásra.

# **Az Advanced Options (haladó beállítások) párbeszédpanel megnyitása**

- 1. A haladó beállításokhoz a **File** (fájl) > **Print** (nyomtatás) lehetőségre kattintva nyissa meg a **Print** (nyomtatás) párbeszédpanelt.
- 2. A **Preferences…** (beállítások) lehetőségre kattintva nyissa meg a **Printing Preferences** (nyomtatási beállítások) párbeszédpanelt.
- 3. Az **Advanced…** (haladó) lehetőségre kattintva nyissa meg az **Advanced Options** (haladó beállítások) párbeszédpanelt.

**Az Advanced Options (haladó beállítások) párbeszédpanel** (→ ["ábra](#page-57-0) 48")

Az egyes menüelemekre rákattintva a jobb oldalon megnyílik egy legördülő menü, ahol kiválasztható a kívánt paraméter.

Az itt nem tárgyalt menüelemek a nyomtatás szempontjából nem fontosak. Emiatt a menük itt nem tárgyalt alapértelmezett beállításait nem kell módosítani.

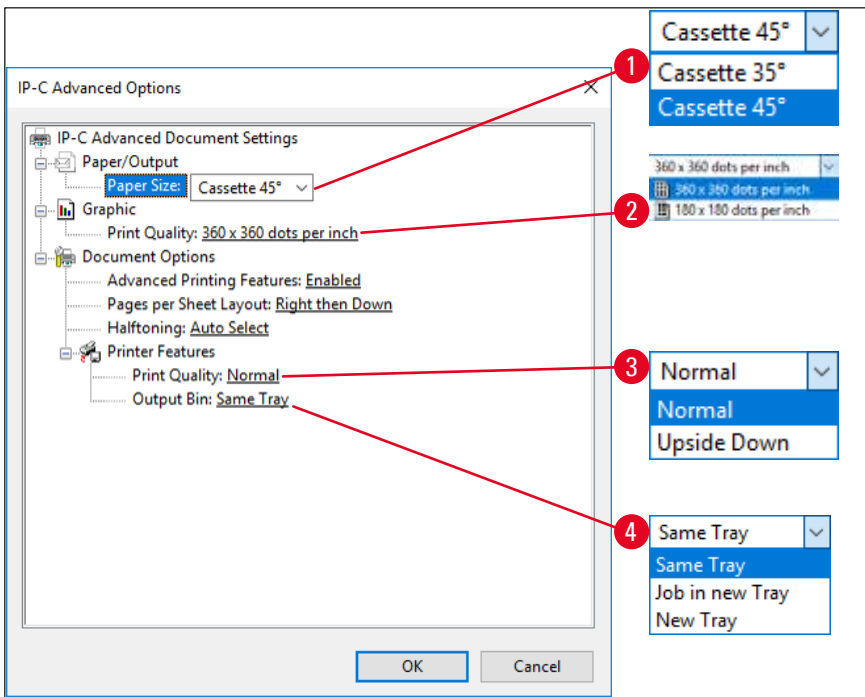

<span id="page-57-0"></span>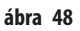

A **Paper/Output (papír/kiadás) > Paper Size (papírméret) menü** (→ "ábra [48-1"\)](#page-57-0)

• A **Paper Size** (papírméret) menüben válassza ki a kazetta típusát, azaz a kazettán lévő nyomtatható terület méretét. Az ebben a menüben kiválasztott kazettatípus legyen azonos a **Page Setup** (oldal beállítás) részben kiválasztottal (→ "ábra [46-3"\).](#page-55-0)

**Graphic (ábra) > Print Quality (nyomtatási minőség)** (→ "ábra [48-2"\)](#page-57-0)

• A nyomtatófej felbontása 360 vagy 180 dpi lehet (→ "ábra [48-2"\)](#page-57-0). Ha a kazetta felülete nem felel meg a 360 dpi felbontásnak, akkor ezt választva a nyomtatás minősége gyenge lesz. Ilyen kazettákhoz válassza a 180dpi értéket.

A **Printer Features (nyomtatási szolgáltatások) > Print Quality (nyomtatási minőség) menü** (→ "ábra [48-3"\)](#page-57-0)

Megadhatja, hogy a nyomat normál elhelyezéssel (**NORMAL** (normál)) vagy 180°-kal elforgatva (**UPSIDE DOWN** (fejjel lefelé)) kerüljön-e kinyomtatása.

**A Printer Features (nyomtatási szolgáltatások) > Output Bin (kiadási terület) menü** (→ "ábra [48-4"\)](#page-57-0): Az **Output Bin** (kiadási terület) menü a legfontosabb beállítás a többkazettás kirakóállomások esetén.

- **Same Tray** (azonos tálca): a kazetták addig rakódnak le egy tálcára, amíg az meg nem telik.
- **Job in new Tray** (feladat új tálcán): minden nyomtatási feladat egy új tálcára kerül.
- **New Tray** (új tálca): csak speciális alkalmazásokhoz a normál Windows programokhoz ne válassza ezt a lehetőséget!

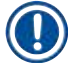

# **Megjegyzés**

Manuális kirakó rendszernél az **Output Bin** (kimeneti terület) menüben megadott értéket a berendezés nem veszi figyelembe.

# **6. Tisztítás és karbantartás**

## **6.1 A berendezés tisztítása**

# **Figyelmeztetés**

- A berendezés tisztítása előtt mindig kapcsolja ki a tápellátást és húzza ki a tápkábelt! A tisztítószerek kezelése során kövesse a gyártó utasításait és tartsa be az adott országban érvényes laboratóriumi előírásokat.
- A külső felületek tisztításához a kereskedelmi forgalomban kapható enyhe, semleges pH-értékű háztartási tisztítószert használjon. Ne használja a következőket: alkoholok, alkoholt tartalmazó tisztítószerek (ablaktisztító!), abrazív anyagok, acetont vagy xilolt tartalmazó oldószerek!
- Az elektromos csatlakozókkal semmilyen folyadék nem érintkezhet és nem juthat folyadék a berendezés belsejébe sem!
- A Leica IPC hetente egyszeri alapos kiporszívózást igényel.

## **Kazettavezető mechanizmus**

A következő, nyíllal megjelölt IP modulok tisztítása különösen fontos:

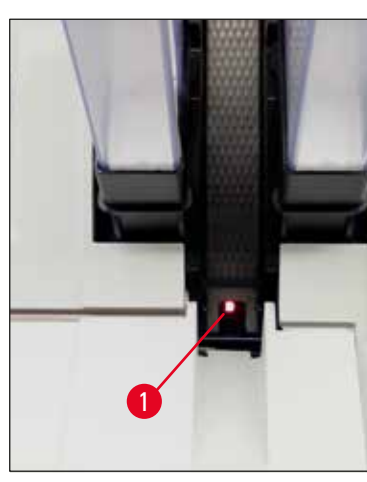

• Betöltőállomás ( $\rightarrow$  ["ábra](#page-58-0) 49") A tárak kidobóegysége, a kazettatartók és az akna. Mindig ügyeljen rá, hogy az akna végén lévő érzékelő (→ "ábra [49-1"\)](#page-58-0) tiszta legyen.

<span id="page-58-1"></span><span id="page-58-0"></span>**ábra 49**

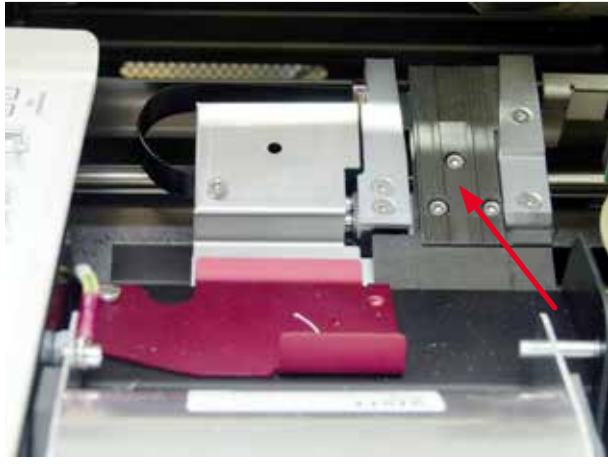

**ábra 50**

Szállítóállomás ( $\rightarrow$ ["ábra](#page-58-1) 50") Távolítsa el a port és a törmeléket a kazettakapocsból.

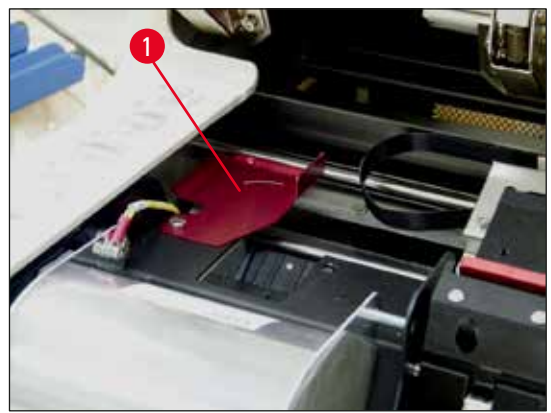

**ábra 51**

• Szárítóállomás akna ( $\rightarrow$  ["ábra](#page-59-0) 52") A kihajtható fedél legyen nyitva ( $\rightarrow$  "ábra [51-1"\)](#page-59-1). Az akna legyen tiszta (→ ["ábra](#page-59-0) 52").

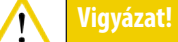

Ezen a területen érzékeny elektronikus alkatrészek vannak. Ezen a területen ne használjon folyadékot!

• Tisztítás után és a berendezés használata előtt hajtsa vissza a fedelet ( $\rightarrow$  ["ábra](#page-58-1) 50").

<span id="page-59-1"></span>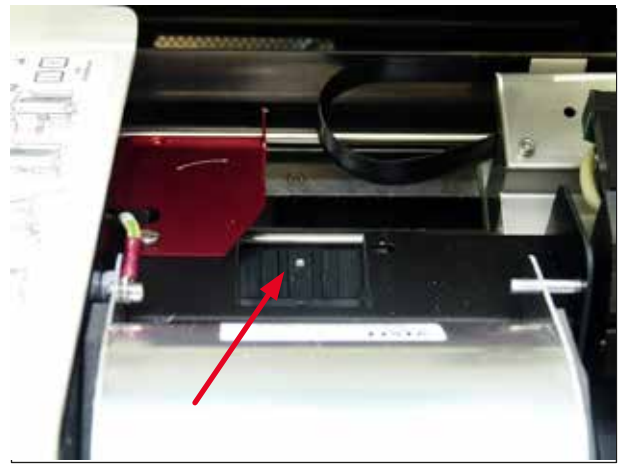

**ábra 52**

## <span id="page-59-0"></span>**Külső felületek**

- A külső felületek (beleértve az automatikus kazettakirakó állomást is) tisztítására enyhe tisztítószerrel megnedvesített ruhával való áttörlést, majd azt követő szárítást alkalmazzon.
- A külső felületekhez és a fedélhez ne használjon oldószereket!

## **Automatikus kirakóállomás**

- Távolítsa el a kirakótálcákat; kefével távolítsa el a port és a törmeléket a vezetésekből és a kidobóból.
- Tisztítsa meg az érzékelőt (→ "ábra [53-1"\)](#page-60-0) porszívóval.

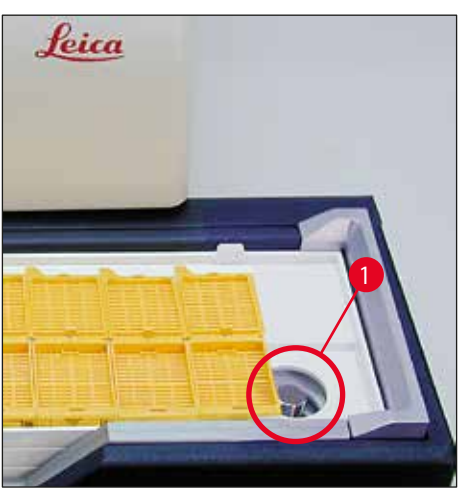

**ábra 53**

- <span id="page-60-0"></span>• Maguk a tálcák háztartási tisztítószerekkel tisztíthatók.
- Ne használjon oldószereket a tálcák tisztítására!
- <span id="page-60-1"></span>• A berendezésbe való visszahelyezés előtt a tálcáknak teljesen meg kell száradniuk.

# **6.2 A nyomtatófej tisztítása**

## **A nyomtató előkészítése:**

A nyomtatófejet hetente egyszer vagy a **15** kijelzés megjelenésekor manuálisan meg kell tisztítani.

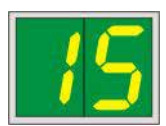

1. Nyissa fel a nyomtató fedelét (→ "ábra [33-1"\)](#page-39-0) majd nyomja meg egyszerre a **CLEAN** (tisztítás) és a **LOADED** (betöltés) gombokat a vezérlőpanelen.

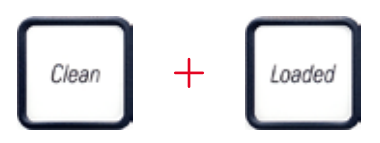

2. Ekkor a nyomtatófej (→ "ábra [54-1"\)](#page-61-0) felfelé mozog, és a zárófedéltől kb. 1 cm-re megáll (→ ["ábra](#page-61-0) 54").

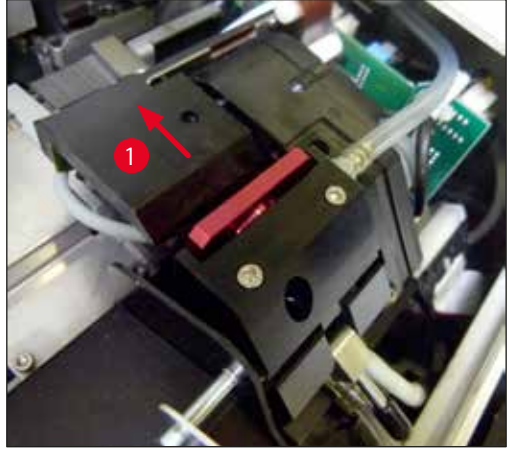

**ábra 54**

<span id="page-61-0"></span>3. Tolja felfelé a kart ( $\rightarrow$  "ábra [55-1"\)](#page-61-1), majd távolítsa el a piros cserélhető lemezt ( $\rightarrow$  "ábra [55-2"\)](#page-61-1) a tömítőajakkal.

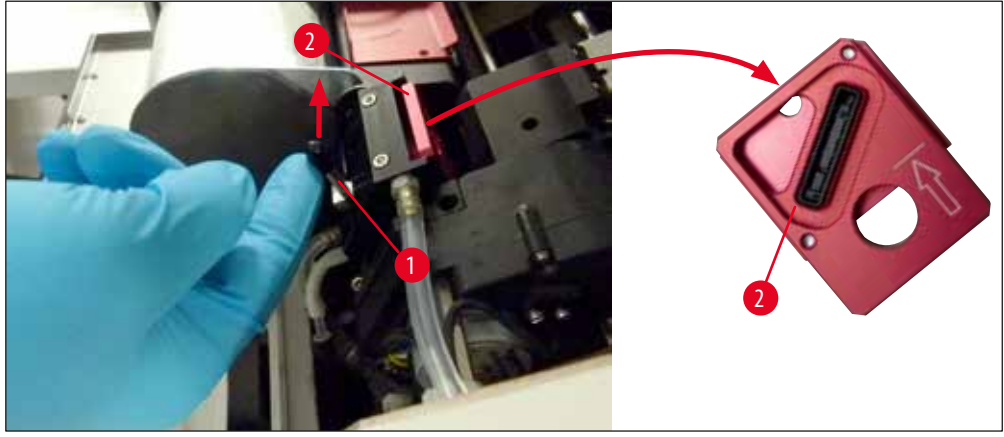

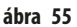

/!\

<span id="page-61-1"></span>4. Nedvesítse meg a berendezéshez mellékelt tisztítópálcikát egyikét (→ "ábra [56-1"\)](#page-62-0) némi alkohollal. Ügyeljen rá, hogy ne használjon túl sok alkoholt – az alkoholnak nem szabad a berendezés belsejébe csepegnie.

# **Figyelmeztetés**

Soha ne használjon acetont vagy xilolt! Csak 95%-os vagy 100%-os alkoholt (ajánlott) használjon tisztításra.

5. Óvatosan helyezze be a pálcikát a nyomtatófej alatti résbe enyhe (a nyomtatófejre gyakorolt) nyomással megemelve (→["ábra](#page-62-0) 56"). Mozgassa a pálcikát a bal felső részről a jobb alsó részre (a tömítőajak mentén). Minden egyes mozgatás után fordítsa el kissé a pálcikát, hogy biztosítsa, hogy mindig a pálcika tiszta felületét használja a következő mozdulathoz. Ismételje meg a műveletet, amíg el nem távolította az összes száraz festékmaradványt.

# **Figyelmeztetés**

 $\sqrt{N}$ 

Soha ne forgassa a pálcikát vagy fejtsen ki túl nagy nyomást – ez a nyomtatófejen lévő fúvókákat károsíthatja!

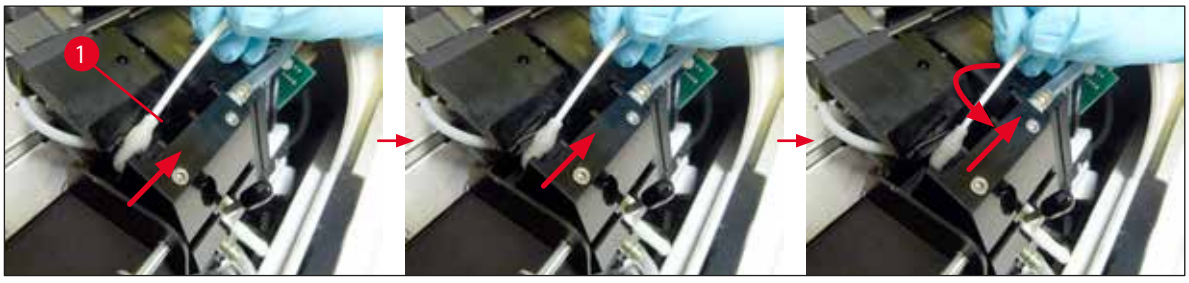

**ábra 56**

- <span id="page-62-0"></span>6. Tisztítsa meg a cserélhető lemezeket (→ "ábra [57-1"\)](#page-62-1) és a tömítőajkat is (tiszta) alkohollal. A tömítőajak (→ "ábra [57-2"\)](#page-62-1) legyen teljesen mentes a festékmaradványoktól.
- 7. Ellenőrizze, hogy a tömítőajak nem sérült-e. Cserélje ki a cserélhető lemezt, ha a tömítőajak megsérült.

## **Cserélhető lemez**

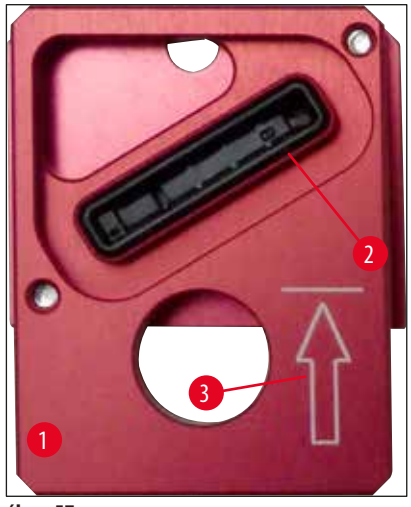

**ábra 57**

<span id="page-62-1"></span>8. Helyezze vissza a cserélhető lemezt ( $\rightarrow$  "ábra [57-1"\).](#page-62-1)

# **Megjegyzés**

Ha behelyezi a cserélhető lemezt, bizonyosodjon meg arról, hogy a jelölt nyíl (→ "ábra [57-3"\)](#page-62-1) felfelé néz és a nyomtatófej irányába mutat.

9. A kis kart (→ "ábra [58-1"\)](#page-63-0) lefelé a cserélhető lemez rögzítéséhez.

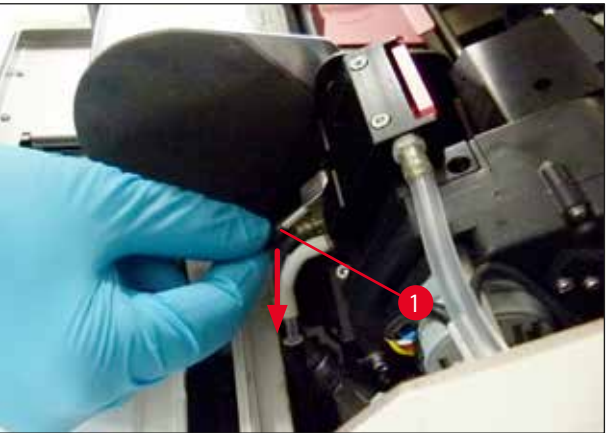

<span id="page-63-0"></span>**ábra 58**

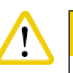

 $\mathbf{\Psi}$ 

# **Vigyázat!**

A cserélhető lemez legyen teljesen száraz.

- 10. A tisztítási folyamat végeztével megerősítésként nyomjon meg egy gombot a vezérlőpanelen.
- 11. A nyomtatófej visszamozog a nyugalmi helyzetébe; a kijelzőről eltűnik a **15** kijelzés.

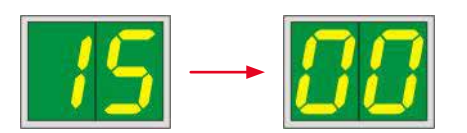

A nyomtató ismét készen áll a nyomtatásra.

# **Figyelmeztetés**

- Ha a tisztítási folyamat végén egy gombot sem nyom meg nyugtázásként, akkor a nyomtató a kiszáradás megelőzése érdekében 2,5 perc múlva automatikusan zárja a nyomtatófejet. Az automatikus bezárás előtt 30 másodperccel jelzőhang hallatszik, és a kijelzőn visszaszámlálás jelenik meg. A nyomtatófej sérülésének elkerülése érdekében ezalatt az idő alatt kerülje a cserélhető lemez behelyezését; várja meg, míg a nyomtatófej zárul.
- A **15** üzenet azonban a kijelzőn marad, mivel a berendezés azt feltételezi, hogy a tisztítás nem lett végrehajtva.
- Nyissa ki ismét a nyomtatófejet a fent leírt módon, helyezze be megfelelően a cserélhető lemezt és nyomjon meg bármilyen gombot a vezérlőpanelen a tisztítási eljárás befejezéséhez.

## **6.3 A patron cseréje**

## **Figyelmeztetés**

A festékpatront legkésőbb 3,5 hónap után vagy 60.000 nyomtatást követően kell cserélni. Az ezen túlmenő használat a festékés a nyomtatási minőség romlását eredményezi. A festékpatron hosszabb alkalmazása ellentétes a készülék rendeltetésszerű használatával. A készülék károsodására vagy a minták elvesztésére nem terjed ki a Leica garancia. A festékpatron elülső oldalának fehér felületére jegyezze fel a festékpatron behelyezésének dátumát.

# **6.3.1 A használt festékpatron eltávolítása**

- <span id="page-64-1"></span>1. Nyissa fel a berendezés bal oldalán lévő fedőlapot (→ "ábra [33-2"\)](#page-39-0) (ehhez nyomja meg a bal felső sarkát) (→ ["ábra](#page-39-0) 33").
- 2. Zárja a piros kupakot  $(\rightarrow$  "ábra [39-3"\),](#page-42-0) majd egy teljes elfordítással lazítsa meg újra.
- 3. Nyomja lefelé a piros tartókapcsot (→ "ábra [59-1"\)](#page-64-0), majd húzza ki a patront (→ "ábra [59-2"\)](#page-64-0) kb. 30 mm-re a berendezésből addig, amíg az **INK EMPTY LED** (→ "ábra [59-3"\)](#page-64-0) (festékpatron üres) világítani nem kezd.
- 4. Szorítsa meg újra a piros kupakot és vegye ki teljesen a patront a nyomtatóból.
- <span id="page-64-2"></span>5. Ezután távolítsa el a festékpatront, és egy lezárt tartályban, vízszintes helyzetben tárolja.
- 6. A használt festékpatront a laboratóriumi és a törvényi előírások betartásával ártalmatlanítsa.

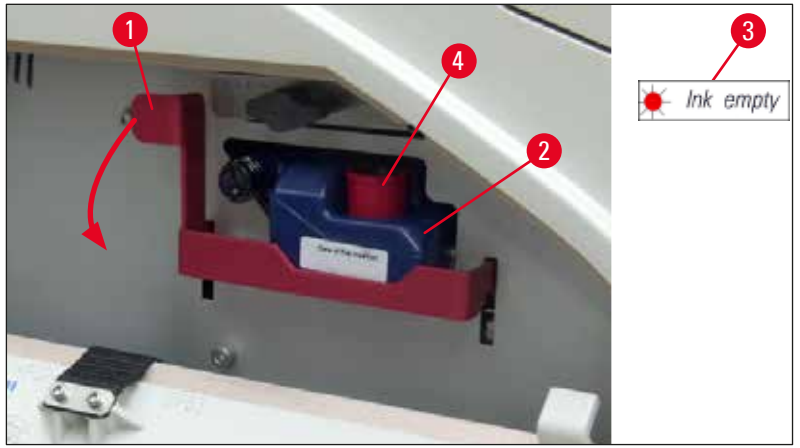

**ábra 59**

## **6.3.2 Az új festékpatron behelyezése**

- <span id="page-64-0"></span>1. Vegye ki az új festékpatront a kartonból, és távolítsa el a műanyag csomagolást.
- 2. 2-3 alkalommal gondosan rázza meg a festékpatront.
- 3. Húzza előrefelé a piros tartókapcsot, majd illessze be az új festékpatront félig a rekeszébe.
- 4. Kövesse a festékpatronon lévő címkén szereplő utasításokat.
- 5. Nyissa ki a piros védőkupakot ( $\rightarrow$  "ábra [39-3"\)](#page-42-0) az óramutató járásával ellentétesen egy fordulatnyit elfordítva.
- 6. Nyomja be teljesen a festékpatront a rekeszbe.

## **6.3.3 A védőkupak eltávolítása**

- 1. Csavarja ki teljesen a piros védőkupakot, távolítsa el a jelzőcímkét és helyezze a piros védőkupakot a festékpatron oldalán lévő nyílásba ( $→$  "ábra [59-4"\)](#page-64-0).
- 2. Ennek a befejezése után győződjön meg róla, hogy a piros tartókapocs megfelelő helyzetben legyen (→ "ábra [41-1"\)](#page-43-1) és zárja le a nyomtató fedőlemezét. A kijelzőn a **88** kijelzés jelenik meg.

## **Megjegyzés**

Ne nyomja meg a **CLEAN** gombot, ha akár új, akár régebbi festékpatron van a berendezésben!

- 3. A vezérlőpanelen nyomja meg a **LOADED** (betöltve) gombot (→ "ábra [42-5"\).](#page-46-0)
- 4. Helyezze be az új cserélhető lemezt (a festékpatron készlet része).

A cserélhető lemez eltávolításával és behelyezésével, illetve a nyomtatófej manuális tisztításával kapcsolatos információkat lásd:  $(\rightarrow$  0.66 – 6.5 A berendezés tárolás) és (→ 0.61 – 6.2 A nyomtatófej tisztítása).

## **6.4 Általános karbantartás**

## **Figyelmeztetés**

A berendezést kizárólag az erre feljogosított és képzett Leica szerviztechnikusok javíthatják, illetve csak ők férhetnek hozzá a belső alkatrészekhez!

A berendezés hosszú éveken át tartó hibátlan működésének biztosításához a következőket javasoljuk:

- A berendezést minden nap alaposan tisztítsa meg.
- Egy kefével vagy egy kis porszívóval rendszeresen távolítsa el a szellőzőnyílásokban lerakódott port a készülék hátoldaláról.
- A készüléket rendszeresen nézesse át egy, a Leica által erre feljogosított, képesített szerviztechnikussal.
- <span id="page-65-0"></span>• A garanciális időszak végén kössön szervizszerződést. További információkért forduljon a helyi Leica műszaki szervizközponthoz.

## **6.5 A berendezés tárolás**

A berendezés tárolásával kapcsolatos általános szabályok:

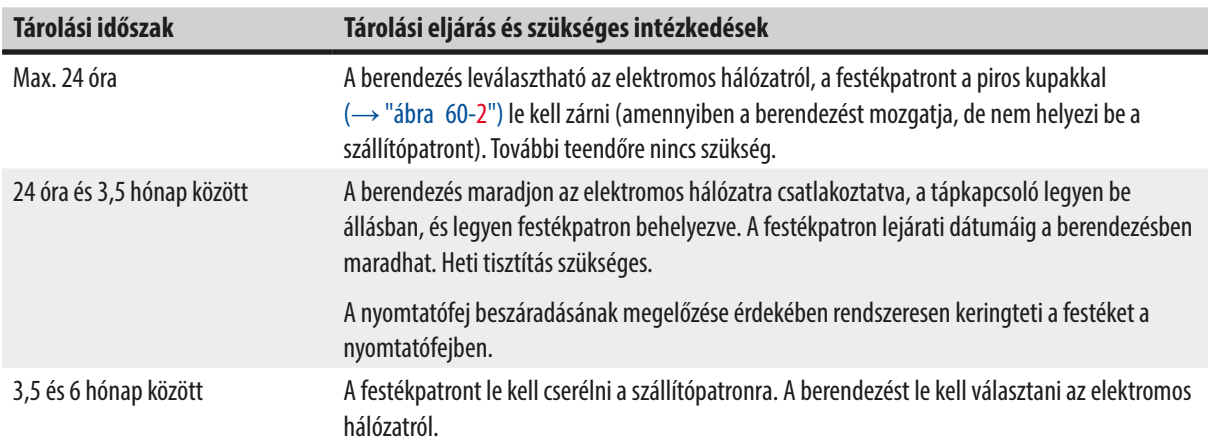

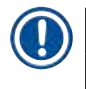

# **Megjegyzés**

• Ügyeljen rá, hogy a festékpatront a lejárati ideje előtt kicseréljék.

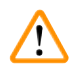

# **Figyelmeztetés**

Egy nyomtató maximum fél évig tárolható az alábbi eljárások elvégzése után. A nyomtató ennél hosszabb idejű tárolása a nyomtatófej károsodásához vezethet.

Szállításhoz vagy ha a nyomtató hosszabb időre (24 óra és 6 hónap között) le van választva az elektromos hálózatról, be kell helyezni a szállítópatront. Ehhez végezze el a következő lépéseket:

1. (→ [o. 65 – 6.3.1 A használt festékpatron eltávolítása\)](#page-64-1): Végezze el az [1](#page-38-2) – [5](#page-64-2) lépéseket.

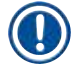

## **Megjegyzés**

A festékpatron nem használható másik nyomtatóban, mivel a festék mennyiségével kapcsolatos információt a nyomtató tárolja.

- 2. Vegye ki a(z új) szállítópatront ( $\rightarrow$  "ábra [60-1"\)](#page-66-0) a csomagolásából.
- 3. Távolítsa el a védőfóliát és tolja be a patront kb. félig a patron rekeszébe ( $\rightarrow$  ["ábra](#page-66-0) 60").
- 4. Lazítsa meg a piros védőkupakot  $(\rightarrow$  "ábra [60-2"\)](#page-66-0) egy fordulatnyit elfordítva.
- 5. Nyomja be teljesen a szállítópatront, és ellenőrizze, hogy a piros tartókapocs (→ "ábra [59-1"\)](#page-64-0) elhelyezkedése megfelelő-e.
- 6. Csavarja ki a piros védőkupakot (→ "ábra [60-2"\)](#page-66-0) és helyezze be a patron oldalán lévő nyílásba (→ "ábra [60-3"\)](#page-66-0).
- 7. Jelölje be a patron elején lévő négyzetek egyikét annak biztosítására, hogy a szállítópatront legfeljebb kétszer használja fel.
- 8. Zárja be a nyomtató bal oldalán lévő fedőlemezt.

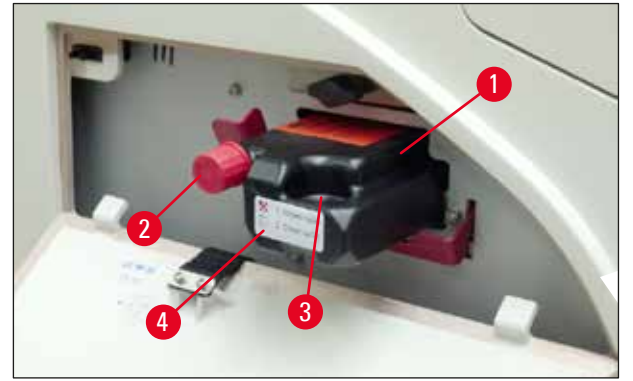

**ábra 60**

<span id="page-66-0"></span>9. Az **INK EMPTY LED** (festékpatron üres) kialszik, és a kijelzőn a **88**-as szám jelenik meg.

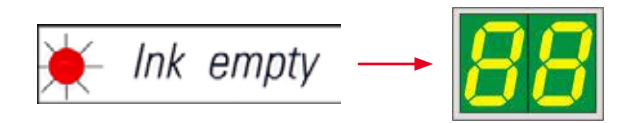

10. Nyomja meg a **CLEAN** (tisztítás) gombot a nyomtatófej megtisztításához (időtartam: kb. 3,5perc) - a kijelzőn a **00** kijelzés jelenik meg. A tisztítási folyamat végén a kijelző kialszik.

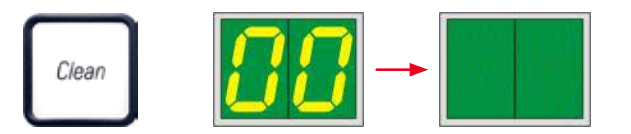

# **Megjegyzés**

Az oldószeres tisztítási folyamat kb. 3,5 percet vesz igénybe.

11. Nyissa fel a nyomtató fedelét (→ "ábra [33-1"\),](#page-39-0) majd nyomja meg egyszerre a **CLEAN** (tisztítás) és a **LOADED** (betöltve) gombokat.

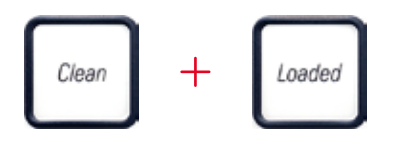

- 12. Ezeket a gombokat megnyomva a nyomtatófej (→ "ábra [61-1"\)](#page-67-0) felfelé és a cserélhető lemeztől elfelé mozog.
- 13. Nyomja felfelé a kart (→ "ábra [61-2"\)](#page-67-0), hogy a cserélhető lemezt ki tudja cserélni.

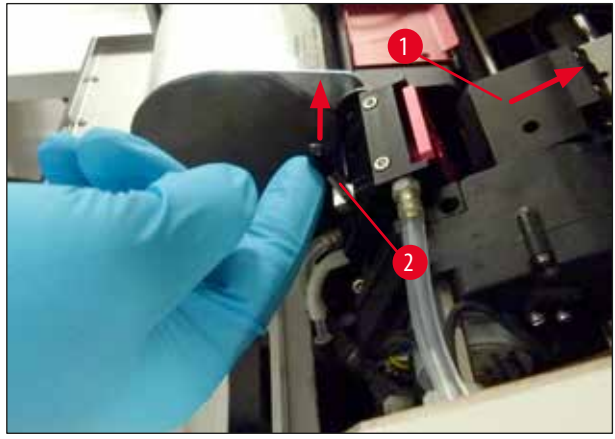

**ábra 61**

- <span id="page-67-0"></span>14. Távolítsa el a piros cserélhető lemezt ( $→$  "ábra [62-1"\)](#page-67-1).
- 15. Alkohollal (95-100%) tisztítsa meg.

<span id="page-67-1"></span>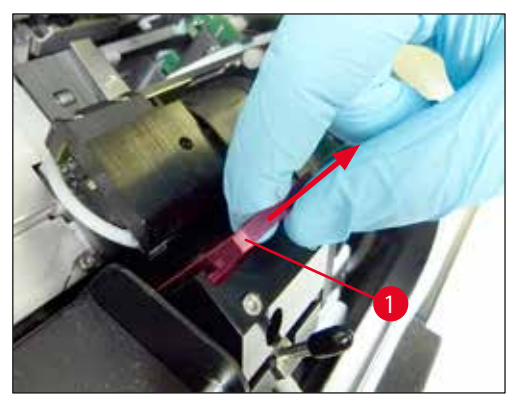

**ábra 62**

16. Tisztítsa meg a nyomtatófejet alkohollal (95%-100%-os ajánlott) és mellékelt tisztítópálcikákat (→ "ábra [63-1"\).](#page-68-0) Ehhez nyomja a tisztítópálcikát a nyomtatófej alá, majd kissé nyomja felfelé (a nyomtatófejre nyomást gyakorolva), és mozgassa a bal felső helyzetből a jobb alsó helyzetbe (a tömítőajak mentén). Minden egyes felfelé mozgatás után fordítsa el kissé a pálcikát.

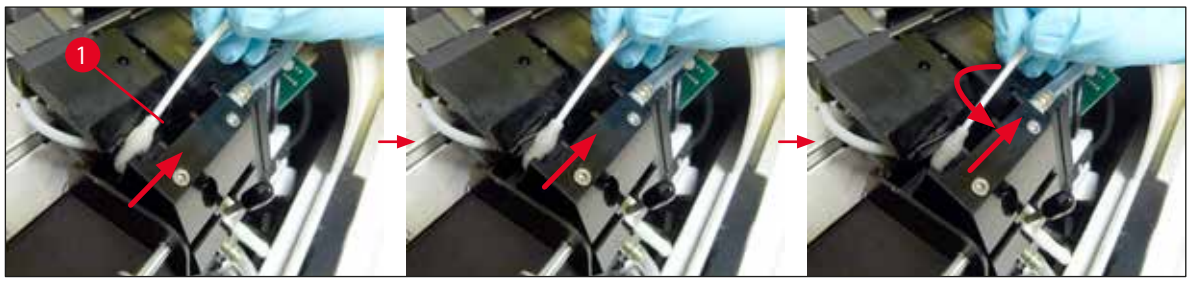

<span id="page-68-0"></span>**ábra 63**

**Megjegyzés** 

Egy tisztítópálcikát csak egy alkalommal használjon a nyomtatófej tisztításához. Soha ne forgassa a pálcikát – ez a nyomtatófejen lévő fúvókákat károsíthatja!

17. Ezután nyomja be az új fekete szállítólemezt ( $\rightarrow$  "ábra [64-1"\)](#page-68-1) addig, ameddig lehetséges.

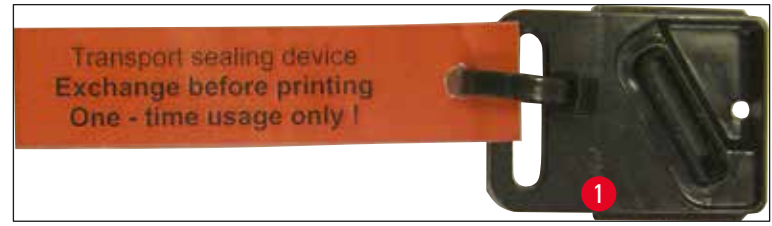

**ábra 64**

<span id="page-68-1"></span>18. A kis kart (→ "ábra [65-1"\)](#page-68-2) hátra és lefelé a cserélhető lemez rögzítéséhez.

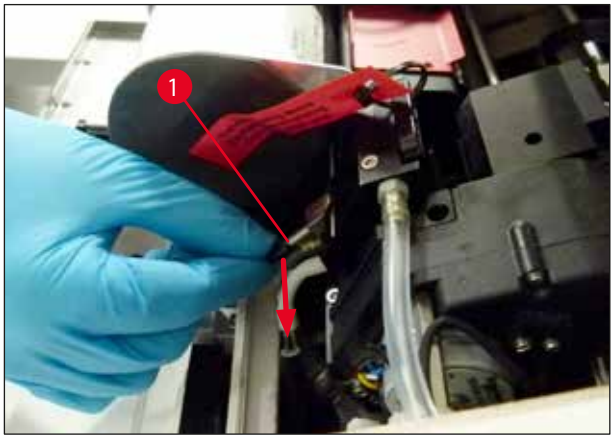

**ábra 65**

<span id="page-68-2"></span>19. Egy tetszőleges gombot megnyomva zárja a nyomtatfejet.

## **Figyelmeztetés**

Ha a gomb megnyomása nem fejezi be a cserélhető lemez cseréjét, akkor a nyomtató 2,5perc után automatikusan zárja a nyomtatófejet. Az automatikus bezárás előtt 30 másodperccel jelzőhang hallatszik, és a kijelzőn visszaszámlálás jelenik meg. A nyomtatófej sérülésének elkerülése érdekében ezalatt az idő alatt kerülje a szállítólemez behelyezését; várja meg, míg a nyomtatófej zárul, és ismételje meg a szállítólemez behelyezési műveletét.

- 20. Zárja le a nyomtató fedelét.
- 21. Húzza meg újra a piros kupakot (→ "ábra [60-2"\)](#page-66-0) a szállítópatronon, és zárja be a nyomtató bal oldalán lévő fedőlemezt.

## **Figyelmeztetés**

 $\mathbf{\Lambda}$ 

- A nyomtatófej sérülésének elkerülése érdekében kapcsolja ki a nyomtatót és csatlakoztassa le a berendezést az elektromos hálózatról!
- Soha ne használja a szállítópatront egy cserélhető lemezzel együtt!
- Ahhoz, hogy a nyomtató ismét használható legyen, távolítsa el a szállítólemezt és helyezzen be egy új cserélhető lemezt.
- A használt szállítólemezt ne helyezze be újra, mivel az már nem fedi le teljesen a nyomtatófejet.
- 22. Szintén tisztítsa meg az eltávolított cserélhető lemezt (→ "ábra [66-1"\)](#page-69-0) és a tömítőajkat (→ "ábra [66-2"\)](#page-69-0) egy (tiszta) alkoholban megnedvesített törlőpálcikával (→ "ábra [66-3"\)](#page-69-0).
- 23. A tömítőajak (→ "ábra [66-2"\)](#page-69-0) legyen teljesen mentes a festékmaradványoktól. Ellenőrizze, hogy a tömítőajak nem sérült-e.

# **Figyelmeztetés**

Ne használja újra a cserélhető lemezt, ha a tömítőajak megsérült!

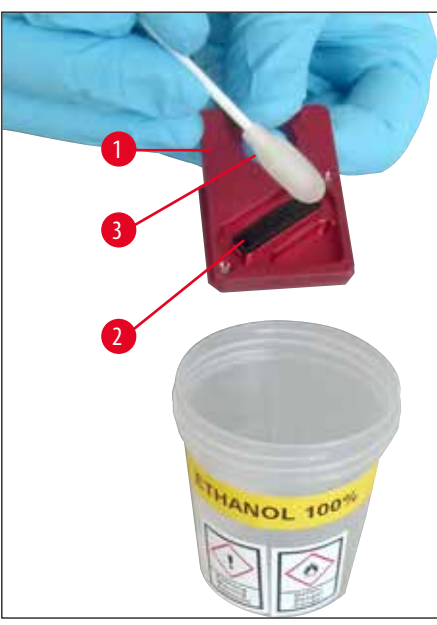

**ábra 66**

<span id="page-69-0"></span>24. Az ebben a fejezetben ismertetett módon tisztítsa meg teljesen a berendezést.

#### **6.6 A berendezés szállítása**

Ha a nyomtatót hajóval szállítják, akkor a fenti tárolási utasításokat maradéktalanul végre kell hajtani.

Emellett az alábbi előkészítések is szükségesek:

- 1. Nyissa fel a nyomtató fedelét (→ "ábra [33-1"\)](#page-39-0), és oldja ki a vaku fedelének rögzítőcsavarját.
- 2. Vegye ki az izzót. További információkért lásd: (→ [o. 30 4.6 A vaku izzójának beszerelése/cseréje\).](#page-29-0)
- 3. Zárja vissza a vaku fedelét és a fedelet.
- 4. Használja az eredeti csomagolást és csavarozza rá biztonságosan a nyomtatót az alaplemezhez (lásd a kicsomagolási utasítást).
- 5. Helyezze vissza a szállítási rögzítőket (→ "ábra [13-1"\)](#page-25-0) és ragasztószalaggal rögzítse a fedelet.
- 6. Ügyeljen rá, hogy a berendezés csak álló helyzetben, felfelé fordítva szállítható.

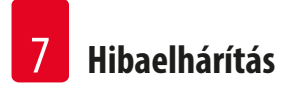

# **7. Hibaelhárítás**

# **7.1 Működési hibák**

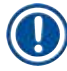

# **Megjegyzés**

Ha a nyomtató a nyomtatás során hibásan működik, akkor a megfelelő hibakód megjelenik a kijelzőn és a **LED** villogni kezd az **ERROR** (hiba) gombon.

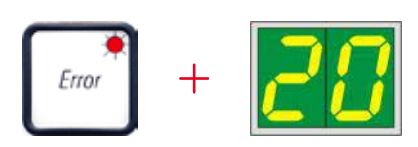

## A probléma kiküszöbölése:

- 1. Határozza meg a hiba okát a hibalista alapján ( $\rightarrow$  [o. 74 7.3 Hibaüzenetek\)](#page-73-0).
- 2. Szüntesse meg az elakadás(oka)t; szükség esetén nyissa fel a fedelet.

## Fontos!

**Figyelmeztetés** 

Távolítson el minden kazettát, amely még az aknában, a kazettatartóban vagy mellette, illetve a szárítómodulban van. Ezeket a kazettákat nem szabad újra felhasználni.

## A hiba kiküszöbölésének megerősítése:

1. Zárja le a fedelet és nyomja meg az **ERROR** (hiba) gombot annak megerősítésére a nyomtató felé, hogy a hiba oka meg lett szüntetve.

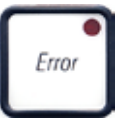

- 2. A nyomtató ezután ellenőrzi, hogy minden folyamati útvonal akadálymentes-e és hogy a hiba oka megszűnt-e.
- 3. Ha még van elakadás vagy ha a hiba oka nem lett teljesen megszüntetve, akkor a nyomtató újabb hibaüzenetet jelez ki.
- 4. A megszakított nyomtatási feladatok ott folytatódnak, ahol korábban abbamaradtak.
- 5. Ha egy hibaüzenet az összes lehetséges ok elhárítása ellenére többször is megjelenik, akkor hajtson végre visszaállítást.

## Visszaállítás:

1. Nyomja meg egyszerre a **LOADED** (betöltve) és az **ERROR** (hiba) gombokat.

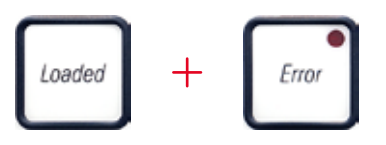
- 2. A visszaállítás során a nyomtató visszaáll arra az állapotra, amelyben a bekapcsolás után volt. A várólistában található összes nyomtatási feladat törlődik.
- 3. Ha a visszaállítás ellenére ugyanaz a hibaüzenet megjelenik, kapcsolja ki a nyomtatót a tápkapcsolóval (a hátoldali panelen), majd egy kb. 30 másodperces várakozás után kapcsolja be újra. Ha a hiba ezzel sem szüntethető meg, forduljon a Leica műszaki szervizközponthoz.

# **7.2 Állapotüzenetek**

(további információkért lásd még: (→ [o. 53 – 5.2 A kijelző kijelzései\)\)](#page-52-0)

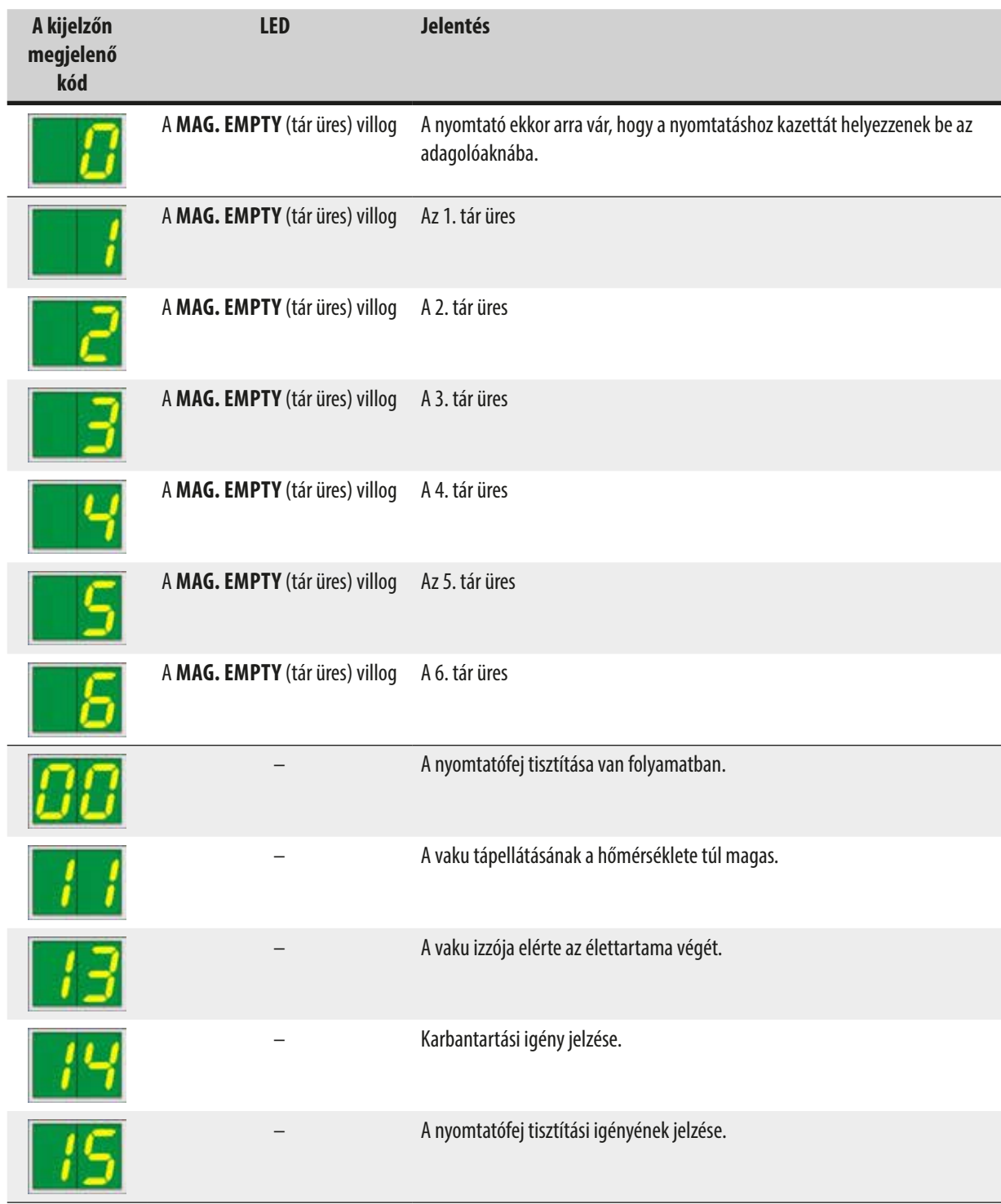

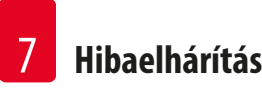

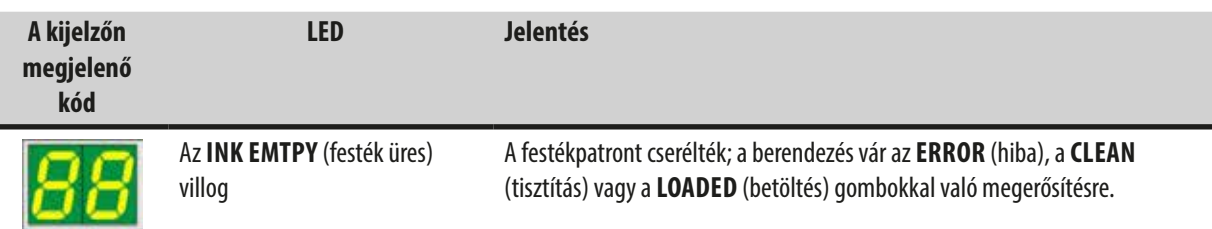

# **7.3 Hibaüzenetek**

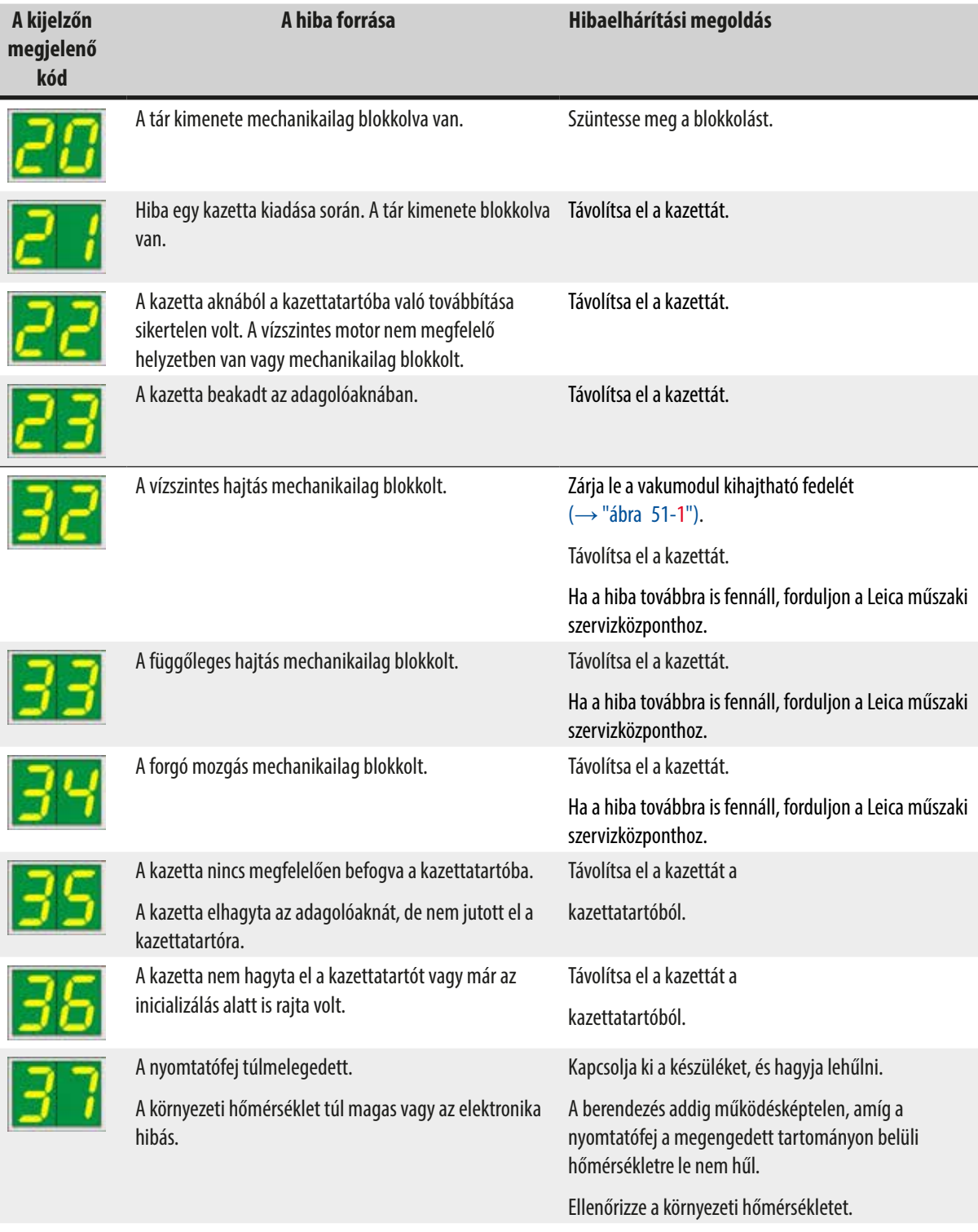

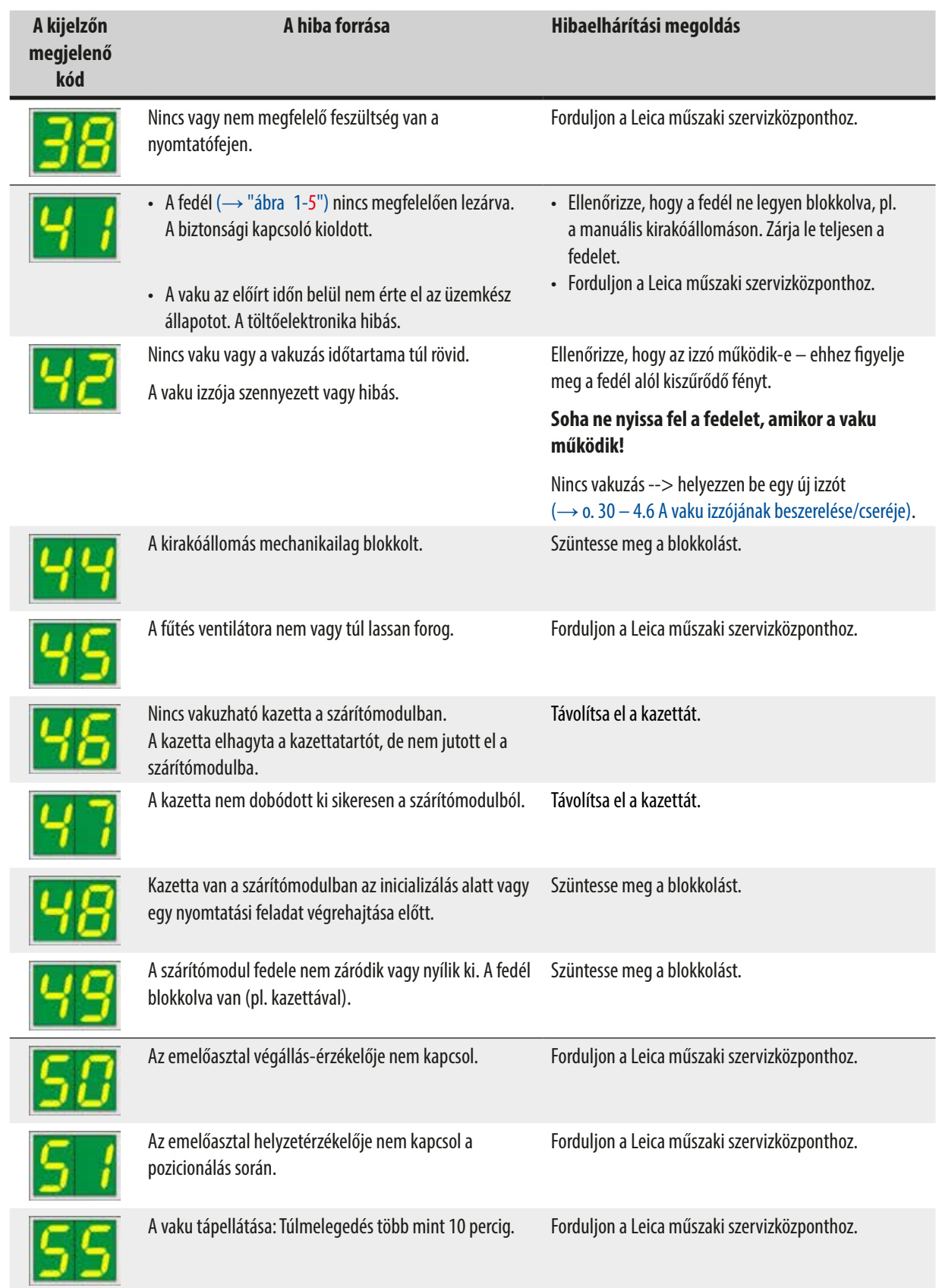

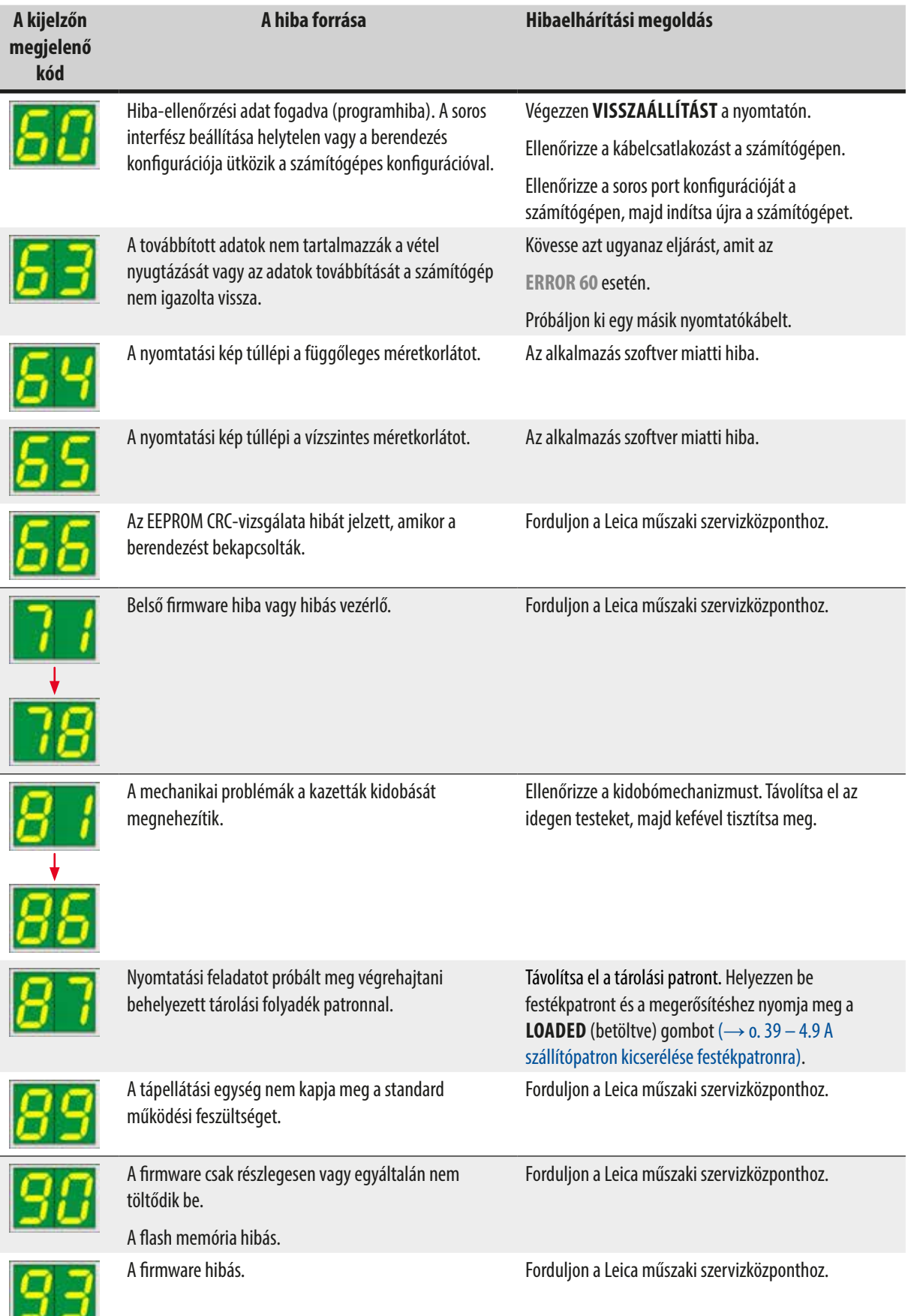

# **7.4 A vaku izzójának cseréje**

A nyomtató kijelzőjén a **13** jelzés jelenik meg, amikor az izzó eléri a maximális élettartamát.

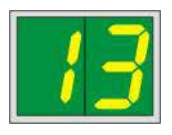

Amikor a **13** kód megjelenik, akkor az izzót ki kell cserélni.

Az izzó behelyezéséről/cseréjéről további részleteket a következő részben talál: (→ [o. 30 – 4.6 A vaku izzójának beszerelése/cseréje\)](#page-29-0).

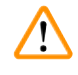

**Figyelmeztetés** 

Az izzó cseréje előtt kapcsolja ki a nyomtatót, majd húzza ki a tápkábelt.

# 10s

- 1. Az izzó kicserélése után kapcsolja be a nyomtatót.
- 2. Ezután váltson offline üzemmódba, és tartsa lenyomva 10 másodpercig az **ERROR** (hiba) gombot; a kijelzőről eltűnik a **13** kijelzés.

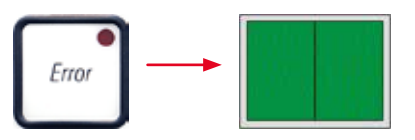

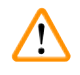

## **Figyelmeztetés**

Ha a hibás izzót kicserélték és a **13** kijelzés nem tűnik el a kijelzőről, akkor próbálja meg nyugtázni a folyamatot a fenti eljárással (az **ERROR** (hiba) gomb lenyomása legalább 10 másodpercre).

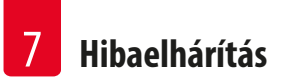

### **7.5 Áramellátási zavar**

- Ellenőrizze, hogy nincs-e általános áramszünet.
- Ellenőrizze, hogy az elektromos dugasz megfelelően van-e a fali aljzatba csatlakoztatva, illetve hogy a fali aljzat be van-e kapcsolva (ha kapcsolható).
- Ellenőrizze, hogy a tápellátás kapcsolója megfelelő helyzetben áll-e. Elképzelhető, hogy a fő biztosíték kioldott. Ha igen, akkor a főkapcsoló  $0 =$  KI helyzetben áll ( $\rightarrow$  "ábra [67-1"\).](#page-77-0)

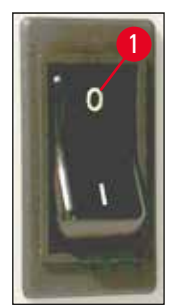

**ábra 67**

- <span id="page-77-0"></span>• Ellenőrizze, hogy a két másodlagos biztosíték (→["ábra](#page-77-1) 68") nem hibásodott-e meg (**F1**, **F2** a berendezés hátoldalán (→["ábra](#page-78-0) 69")).
- A berendezés bizonyos üzemzavarait/hibáit a meghibásodott biztosítékok okozzák.

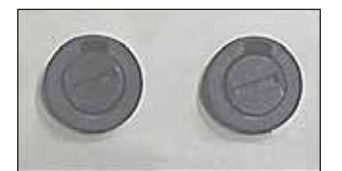

**ábra 68**

- A berendezés nem üzemel. **F2** biztosíték
- Nincs kijelzés. **F2** biztosíték
- A berendezés nem a normál sebességgel működik. Egy kazetta nyomtatása kb. 8 másodpercet vesz igénybe, még ha a felmelegítési fázisnak vége van is.

## <span id="page-77-1"></span>**Üzemzavar/hiba Ellenőrizze a biztosítékot**

- 
- 
- **F1** biztosíték

## **7.6 A másodlagos biztosítékok cseréje**

#### **Figyelmeztetés**

Λ

Biztosíték cseréje előtt kapcsolja ki a készüléket, majd húzza ki a tápkábelt. A hibás biztosítékokat csak a berendezéshez mellékelt cserebiztosítékokra szabad kicserélni.

#### A biztosítékok cseréje

1. Illesszen egy csavarhúzót (→ "ábra [69-2"\)](#page-78-0) a biztosítéktartó (→ "ábra [69-1"\)](#page-78-0) bevágásába; majd enyhén nyomja befelé és közben a csavarhúzót 1/4 fordulattal fordítsa el balra.

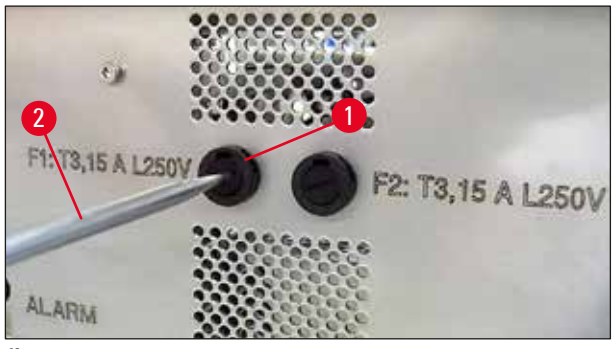

**ábra 69**

- <span id="page-78-0"></span>2. A biztosítéktartó ekkor kiold és kivehető.
- 3. Vegye ki a hibás biztosítékot (→ "ábra [70-2"\)](#page-78-1) a biztosítéktartóból (→ "ábra [70-1"\)](#page-78-1) és helyezze be a megfelelő típusú cserebiztosítékot.

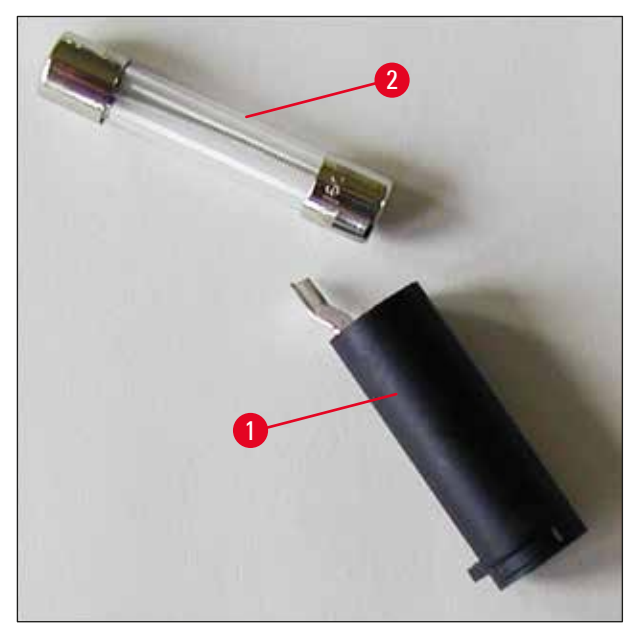

**ábra 70**

<span id="page-78-1"></span>4. Helyezze vissza a biztosítéktartót a cserebiztosítékkal. Csavarhúzóval nyomja be a tartót, és rögzítse 1/4 fordulattal jobbra elfordítva.

# **8. Garancia és szerviz**

#### **Garancia**

A Leica Biosystems Nussloch GmbH garantálja, hogy a szerződéses termék a Leica belső ellenőrző előírásainak megfelelő átfogó minőség-ellenőrzésen esett át, valamint hogy a berendezés hibamentes és megfelel minden, a garanciavállalás alá eső műszaki specifikációknak és tulajdonságoknak.

A garancia hatóköre a megkötött szerződés tartalmára terjed ki. Kizárólag azon Leica értékesítő egység, illetve vállalat garanciális feltételei érvényesek, ahol a terméket megvásárolta.

### **Éves megelőző karbantartás**

A Leica javasolja, hogy évente végeztessen megelőző karbantartást. Ezt a Leica képesített szervizképviselőjének kell elvégeznie.

### **Műszaki szervizinformációk**

Ha műszaki információkra vagy pótalkatrészekre van szüksége, lépjen kapcsolatba a Leica értékesítési képviselőjével vagy a terméket eladó kereskedővel.

### A következő adatok megadása szükséges:

- Modellmegjelölés és a berendezés sorozatszáma.
- A berendezés fellelhetőségi helye és a kapcsolattartó neve.
- Az ügyfélszolgálat megkeresésének az oka.
- A szállítás dátuma.

#### **A berendezés leállítása és ártalmatlanítása**

A berendezést és alkatrészeit a helyi törvényi előírásoknak megfelelően kell ártalmatlanítani.

A festékpatron megfelelő ártalmatlanításával kapcsolatos információkért kövesse az anyagbiztonsági adatlap utasításait (lásd: <https://www.msdsonline.com>).

# **9. Fertőtlenítési igazolás**

A Leica Biosystems számára visszaküldött vagy helyszíni karbantartást igénylő valamennyi terméket megfelelően meg kell tisztítani és fertőtleníteni kell. A fertőtlenítés igazolására szolgáló sablon a www.LeicaBiosystems.com honlapján, a termékmenüben található. A sablonon minden szükséges adatot meg kell adni.

A termék visszaküldésekor a kitöltött és aláírt igazolás másolatát mellékelni kell a termékhez vagy át kell adni a szerviztechnikusnak. Az igazolás nélkül vagy hiányosan kitöltött igazolással elküldött termékkel kapcsolatos felelősség a küldőt terheli. A potenciálisan veszélyesnek ítélt termékeket a vállalat a feladó költségére és kockázatára visszaküldi.

www.LeicaBiosystems.com

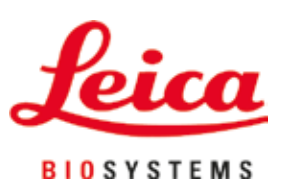

Leica Biosystems Nussloch GmbH Heidelberger Strasse 17 - 19 69226 Nussloch Németország

Telefon: +49 - (0) 6224 - 143 0 Fax:  $+49 - (0) 6224 - 143 268$ Web: [www.LeicaBiosystems.com](http://www.LeicaBiosystems.com)